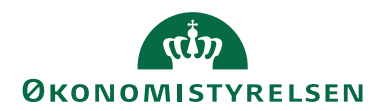

03.01.2023 ØSY/MAI

# Decentrale Digitale Indrapporteringsløsning for medarbejdere i ØSC

## <span id="page-0-0"></span>Overblik

### <span id="page-0-1"></span>Formål

Vejledningen giver et overblik over den Decentrale Digitale Indrapporteringsløsnings principielle opbygning og en konkret vejledning i brugen af løsningen.

## Indholdsfortegnelse

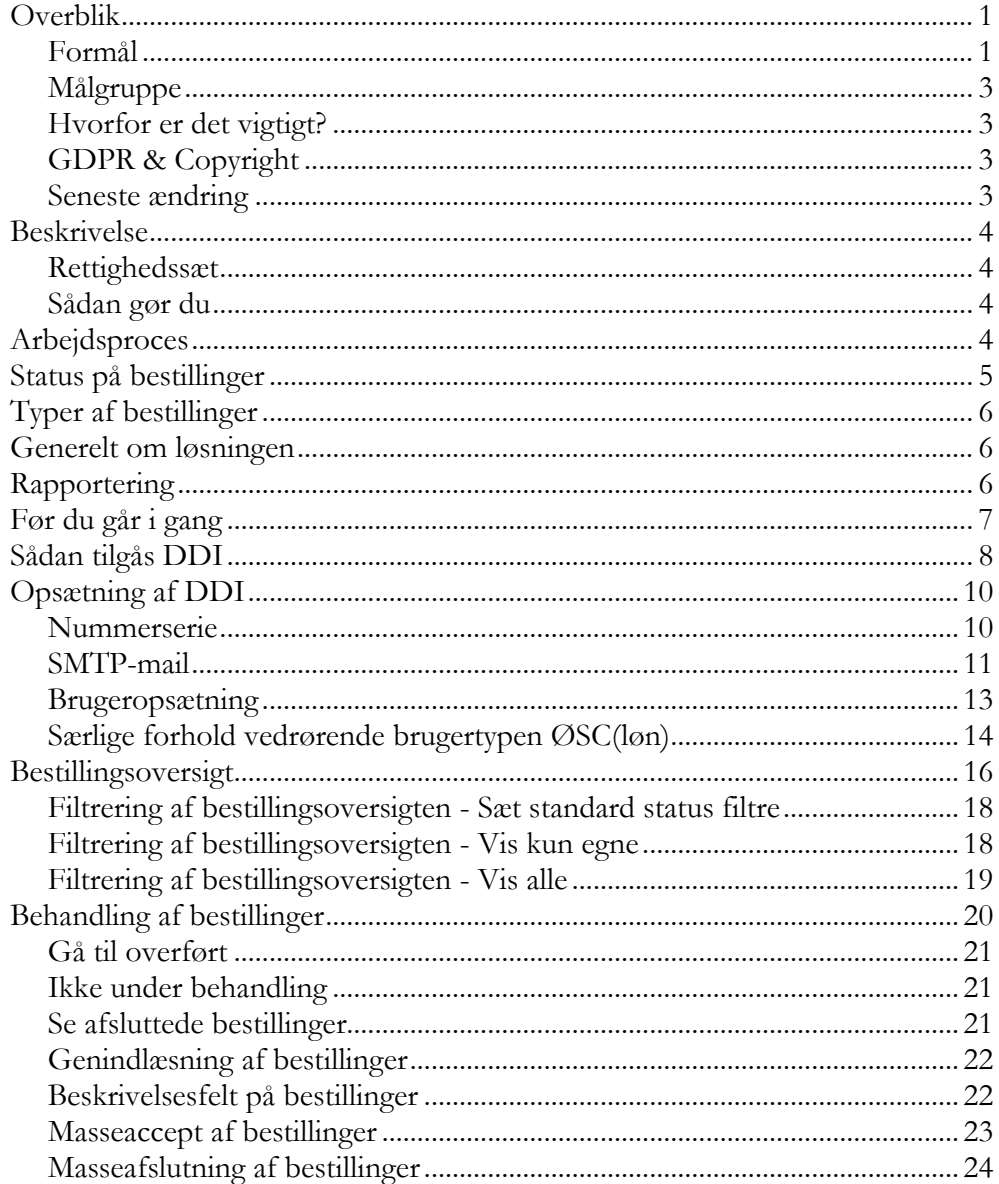

# $\mathbf{d}$ **ØKONOMISTYRELSEN**

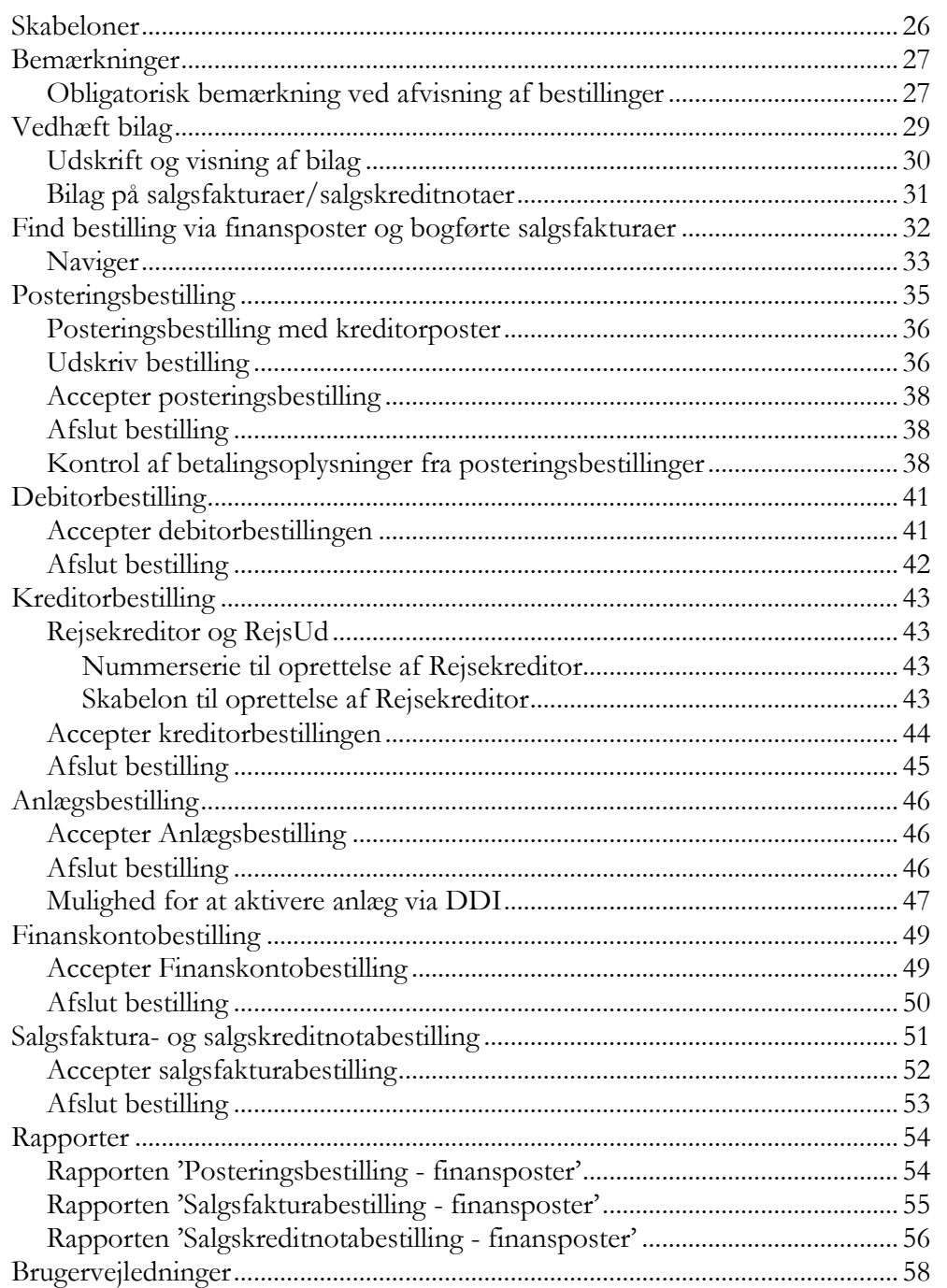

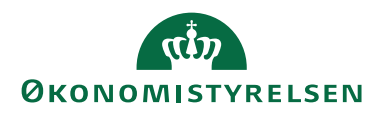

### <span id="page-2-0"></span>**Målgruppe**

Vejledningen henvender sig til de medarbejdere i et Økonomiservicecenter (ØSC), der skal håndtere bestillinger via den Decentrale Digitale Indrapporteringsløsning.

### <span id="page-2-1"></span>**Hvorfor er det vigtigt?**

Vejledningen giver et godt overblik over arbejdsprocessen mellem institutionen og institutionens Økonomiservicecenter (ØSC).

### <span id="page-2-2"></span>**GDPR & Copyright**

En delmængde eller hele emner i teksten af denne dokumentation til Microsoft Dynamics NAV er blevet ændret af Økonomistyrelsen. I tilfælde af personoplysninger er data enten blevet anonymiseret, sløret eller opdigtet.

<span id="page-2-3"></span>© 2022 Microsoft Corporation and Økonomistyrelsen. All rights reserved.

### **Seneste ændring**

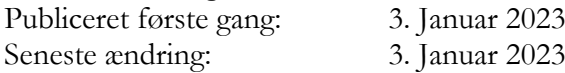

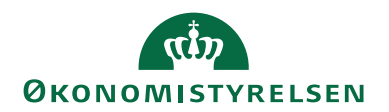

## <span id="page-3-0"></span>Beskrivelse

### <span id="page-3-1"></span>**Rettighedssæt**

Som regnskabsmedarbejder skal du tildeles rollen ACC\_REGN\_ALMEN, mens lønmedarbejderen skal anvende ACC\_OESC\_LOENMEDARB.

I den nyeste version af **Brugervejledning til Brugeradministration** finder du en nærmere beskrivelser af ovenstående rettighedssæt.

### <span id="page-3-2"></span>**Sådan gør du**

Institutionerne skal indrapportere forskellige typer af data til Økonomiservicecenteret (ØSC) via den i Navision Stat tilgængelige Decentrale Digitale Indrapporteringsløsning, også kaldet DDI. Institutionsmedarbejderen kan som hovedregel ikke indtaste direkte i den normale Navision Stat løsning, men skal oprette data som en bestilling via særlige bestillingsmodul i Navision Stat, **Indrapportering til ØSC**. ØSC overfører efterfølgende data fra disse bestillinger til standardfunktionalitet i Navision Stat.

## <span id="page-3-3"></span>Arbejdsproces

Arbejdsprocessen for indrapportering ser således ud:

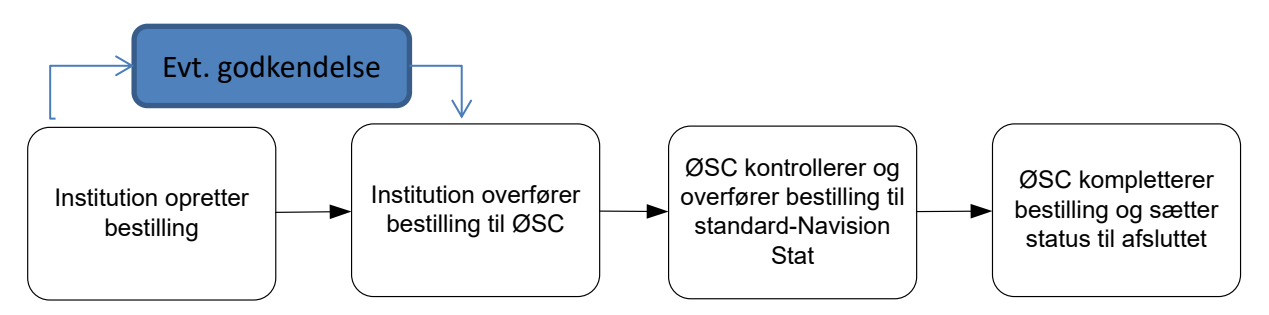

Institutionen kan tilbagekalde bestillingen såfremt status på bestillingen er **Klar til behandling** og **Under behandling**, hvis de ikke ønsker bestillingen behandlet alligevel. ØSC har endvidere mulighed for at afvise bestillinger, f.eks. hvis bestillingen er fejlbehæftet.

Alle bestillinger af oprettelse af data skal således accepteres af ØSC, inden ØSC overfører bestillingen til standard-funktionaliteten i Navision Stat.

Ændringer af eksisterende debitor- og kreditordata kan institutionen foretage uden accept fra ØSC, men for overholdelse af krav om godkendelse vedr. alle kreditorrelaterede bestillinger og dermed en overholdelse af tvungen funktionsadskillelse, er der opsat tvungen godkendelse på alle kreditorrelaterede bestillinger.

Arbejdsprocessen understøttes af et workflow, der sikrer, at man ikke kan springe i arbejdsprocessen.

Alle bestillinger bliver logget og kan ses i en oversigt. Af loggen vil det fremgå hvornår og af hvem bestillingen er foretaget, og hvornår den er færdiggjort.

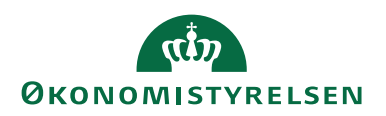

# <span id="page-4-0"></span>Status på bestillinger

Ud over en log over alle bestillingerne, vil samtlige bestillinger have en status, der beskriver, hvor de befinder sig i flowet. Bestillingen kan have forskellige statusser:

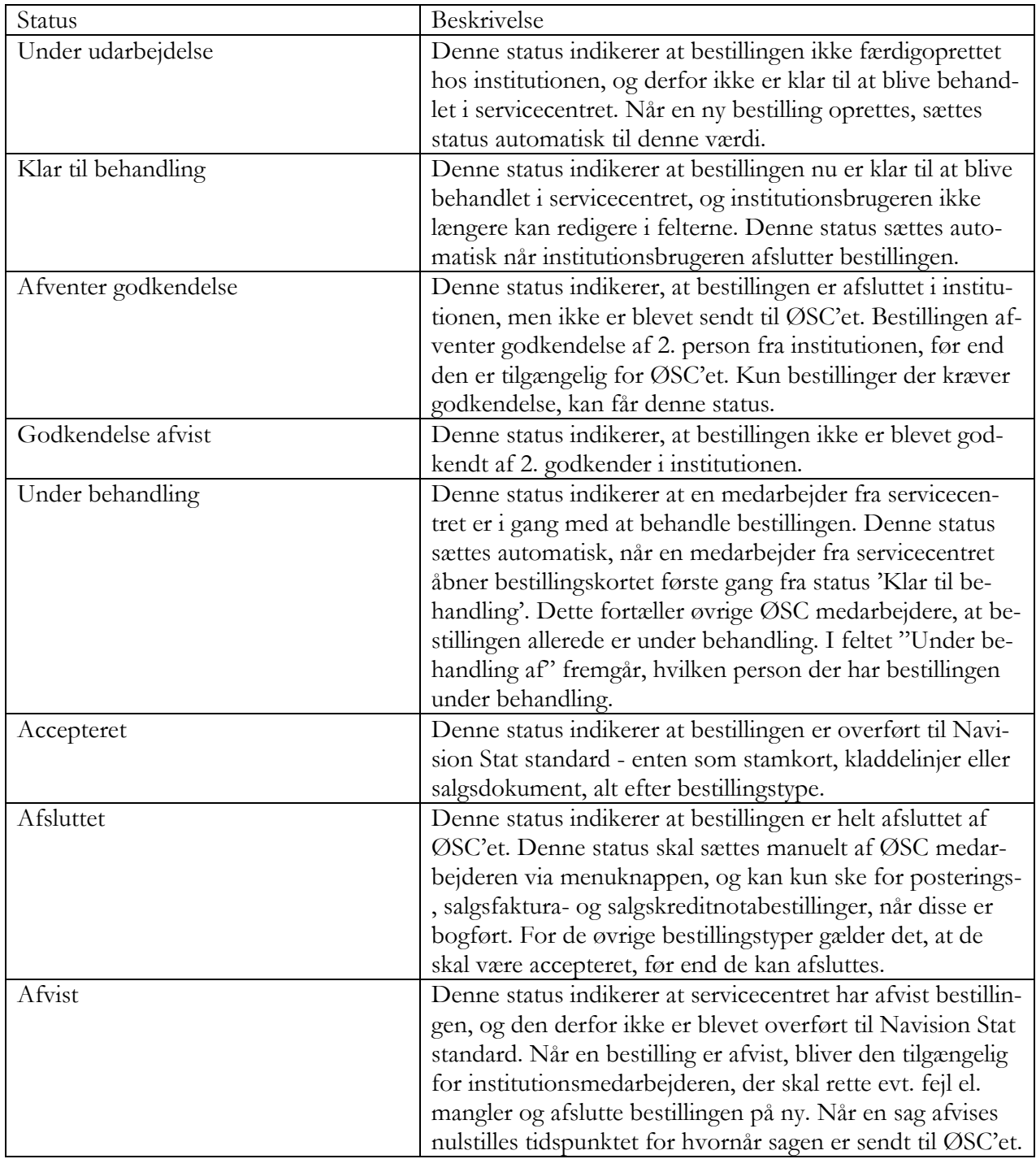

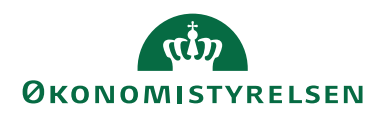

## <span id="page-5-0"></span>Typer af bestillinger

Nedenstående tabel indeholder en oversigt over de typer af bestillinger, som institutionen kan oprette ift. den proces, som ligger til grund for bestillingen i opgavesplittet mellem institutionen og ØSC.

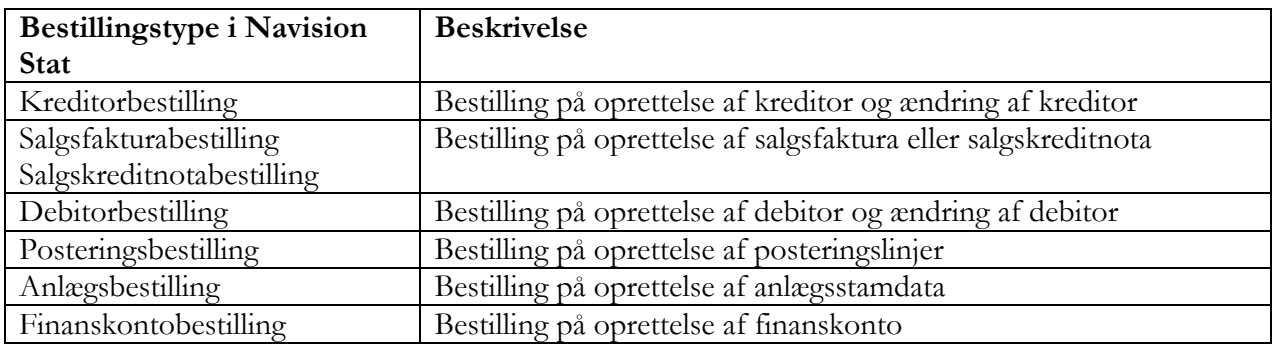

## <span id="page-5-1"></span>Generelt om løsningen

Medarbejdere i institutionen får generel læseadgang til alle moduler i Navision Stat, mens de som hovedregel ikke har adgang til at bogføre.

Al indtastning og sletning af data foregår kun via modulet **Indrapportering til ØSC***,* hvor der findes særlige bestillingsblanketter, til opgaver der varetages i ØSC. Institutionen kan således ikke komme til at oprette data uden at ØSC har accepteret det.

I modsætning til en blanket kan Navision Stat sikre en udvidet validering af institutionens indtastninger. Løsningen validerer således, så vidt muligt, institutionens indtastninger ift. Navision Stats krav til formater, data og forretningslogik mhp. at mindske tilbageløb fra ØSC til institutionen pga. fejl og mangler i bestillinger.

Institutionen får dog direkte adgang til budgetfunktionalitet, da det ikke overlapper med ØSC's arbejde i Navision Stat. Institutioner, der ikke er fortrolige med Navision Stat, kan bede ØSC om at udlæse en budgetskabelon til Excel, som institutionens medarbejdere kan arbejde i og sende udfyldt tilbage til ØSC.

Institutionen har mulighed for at vedhæfte bilag til hver bestilling, som dokumentation, eller som bilag der fx skal videresendes til debitor. Funktionaliteten bør dog ikke anvendes som arkivsystem.

Det er muligt at oprette en salgsfaktura og -kreditnota som refererer til en debitor, der kun er oprettet som bestilling. Dette for at institutionen kan oprette en salgsfaktura/-kreditnota uden at skulle afvente, at ØSC overfører en bestilling af den nye debitor til standard Navision Stat.

## <span id="page-5-2"></span>Rapportering

Der er udviklet rapporter, således at bestillinger kan udskrives som dokumentation.

Det vil ligeledes være muligt at få en oversigt over bogførte bestillinger, således at transaktionssporet kan følges fra bestilling til bogført post.

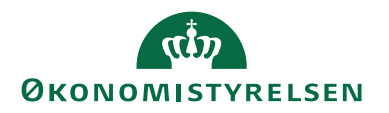

<span id="page-6-0"></span>Endvidere har institutionen adgang til alle Navision Stats rapporter.

## Før du går i gang

Principperne i anvendelsen af indrapporteringsløsningen følger den almindelige Navision Stat funktionalitet. Der er bl.a. nogle genvejstaster, der er værd at kende til i brugen af løsningen.

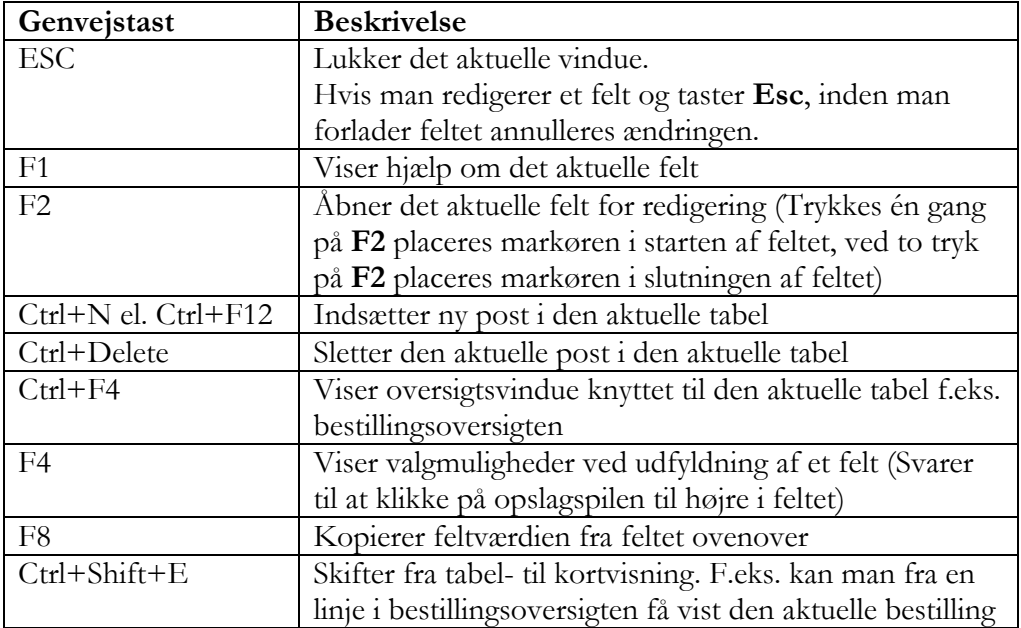

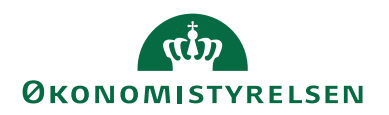

## <span id="page-7-0"></span>Sådan tilgås DDI

DDI kan tilgås på to forskellige måder. Den ene måde er via et dedikeret indrapporteringsrollecenter, og den anden er via den generelle afdelingsmenu.

Rollecenteret vil være tilgængeligt som den første side, der vises, når Navision Stat åbnes. Rollecenteret er tilpasset med de informationer, handlinger og rapporter som en ØSC regnskabsmedarbejder oftest benytter.

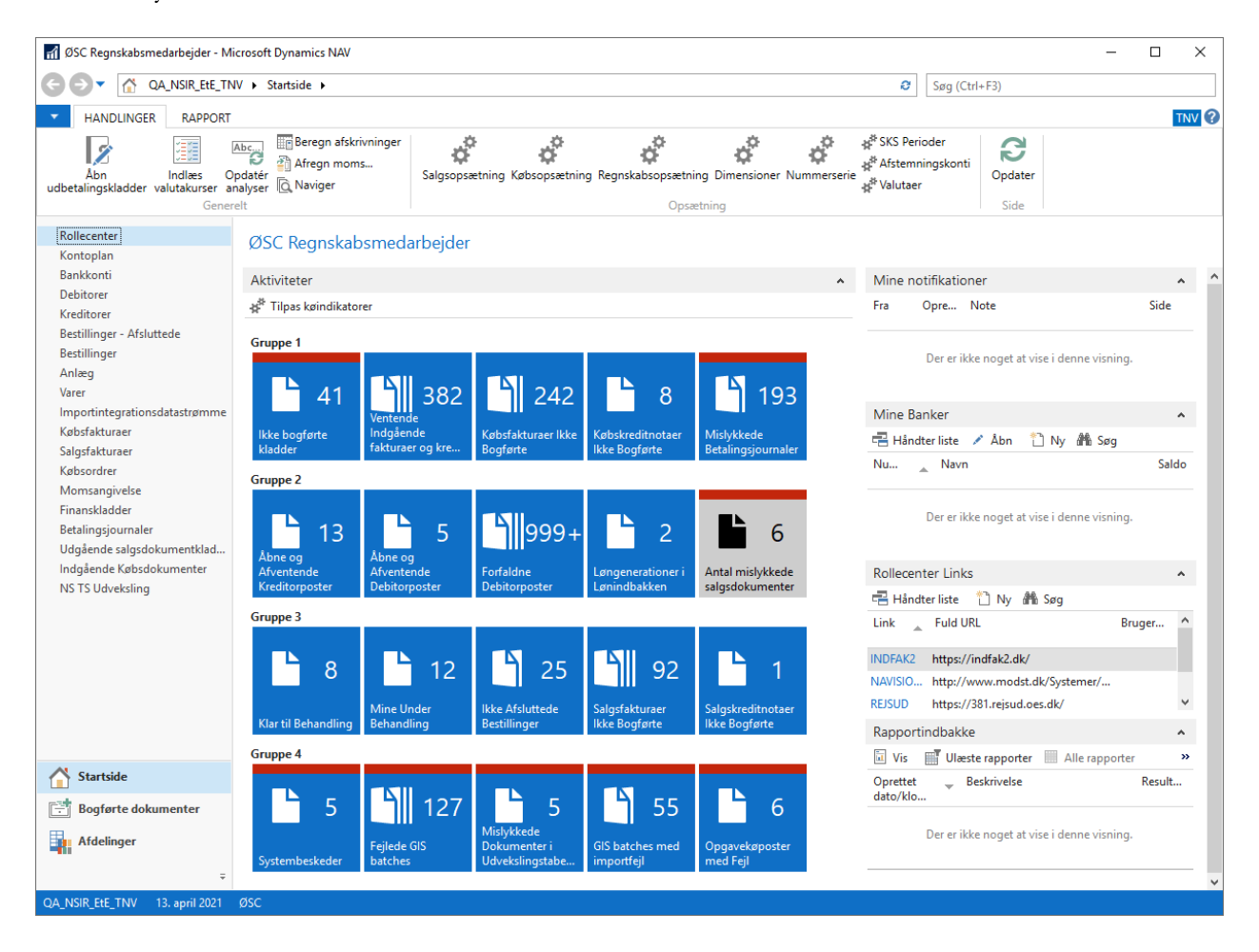

For at anvende dette rollecenter skal din brugerkonto være sat op til dette:

*Sti: Afdelinger/Opsætning/Programopsætning/Rolledefineret klient/Brugertilpasning*

I feltet **Profil-id** skal stå værdien **OESC REGNSKAB**.

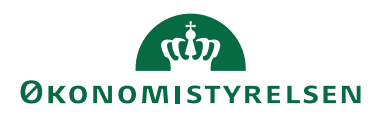

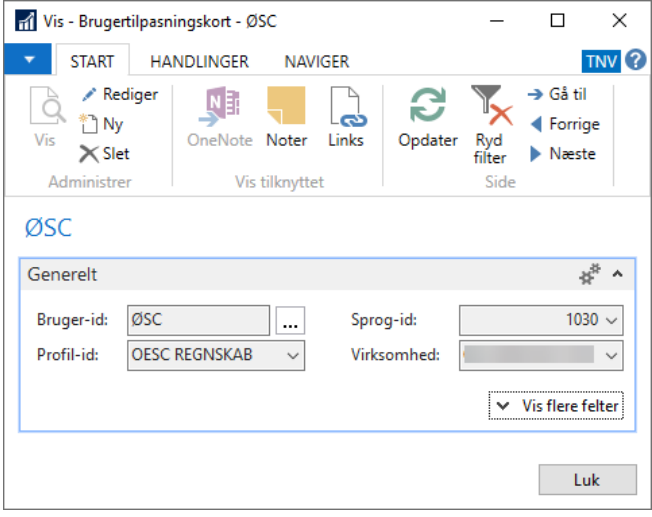

Uanset hvilket rollecenter din brugerkonto er opsat med, vil du altid kunne tilgå indrapporteringsløsningen via

*Sti: Afdelinger/Økonomistyring/Indrapportering til ØSC.*

Her vil alle informationer, handlinger og rapporter som findes i indrapporteringsløsningen være tilgængelige.

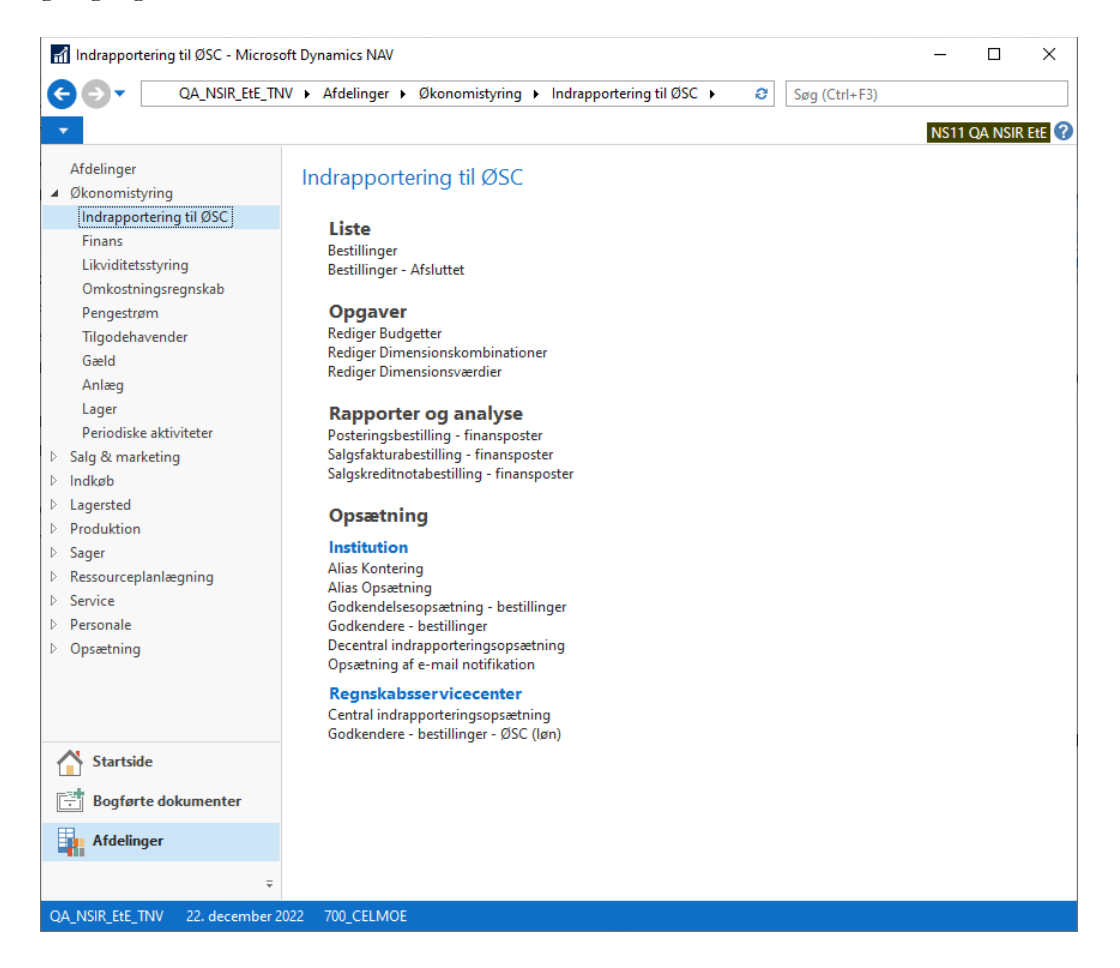

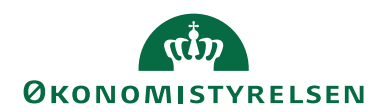

## <span id="page-9-0"></span>Opsætning af DDI

### <span id="page-9-1"></span>**Nummerserie**

Før institutioner kan begynde at anvende DDI, skal der foretages nogle opsætninger i Navision Stat. Disse opsætninger foretages af ØSC'et. Det drejer sig om opsætning af nummerserie og brugertype.

Bestillingerne i Indrapporteringsløsningen til ØSC anvender standard nummerserie som identifikationsnummer, – uanset bestillingstypen og uanset om det er en oprettelse- eller ændringsbestilling, hvorfor du skal opsætte en nummerserie til bestillingsnummerering.

Du kan oprette en ny nummerserie fra

*Sti: Afdelinger/Økonomistyring/Opsætning/Kategorien Opsætning/Menupunktet Generelt/ Nummerserie/Handlingsbåndet under handlingen* '*Ny'.*

Fra *Handlingsbåndet/fanebladet* '*Naviger'/Handlingen* '*Linjer'* har du mulighed for at opsætte yderligere felter til din nummerserie.

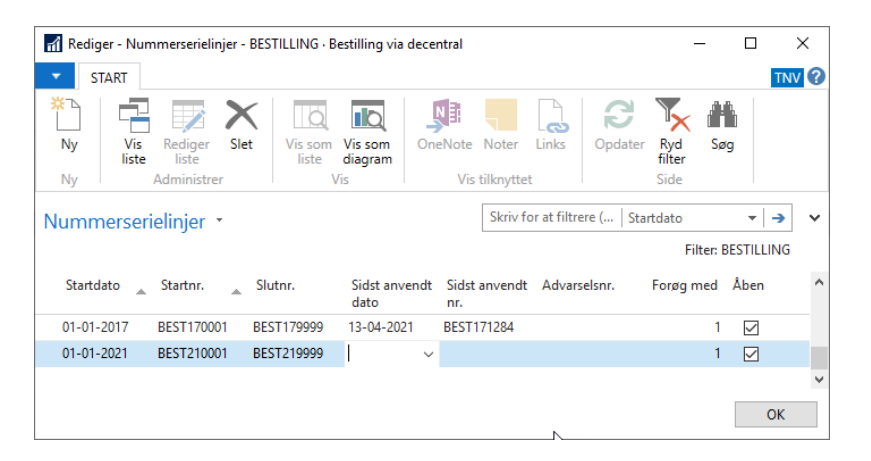

Der skal også oprettes en separat nummerserie til brug for ØSC lønmedarbejdere, da disse også skal indrapportere data via DDI. På den måde kan man adskille bestillinger indsendt fra institutionen og fra ØSC lønteams. Dette gøres på samme måde som beskrevet herover. I dette eksempel oprettes nummerserien DDI-LØN til brug for ØSC lønmedarbejdere.

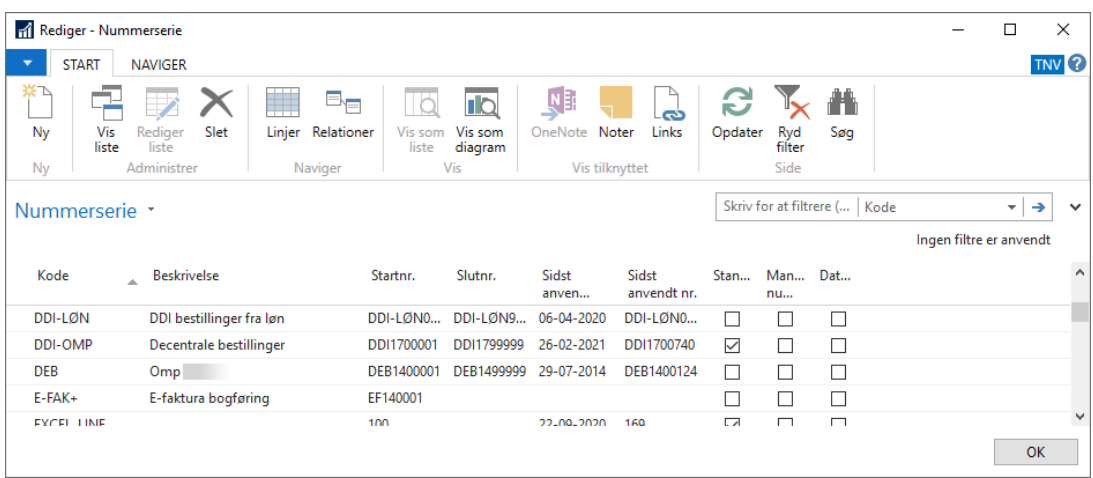

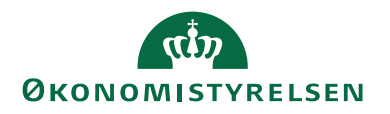

Nummerserierne som du lige har oprettet, skal opsættes i den Centrale indrapporteringsopsætning

*Sti: Afdelinger/Økonomistyring/Indrapportering til ØSC/Kategorien Opsætning/Menupunktet Regnskabsservicecenter/Central indrapporteringsopsætning.*

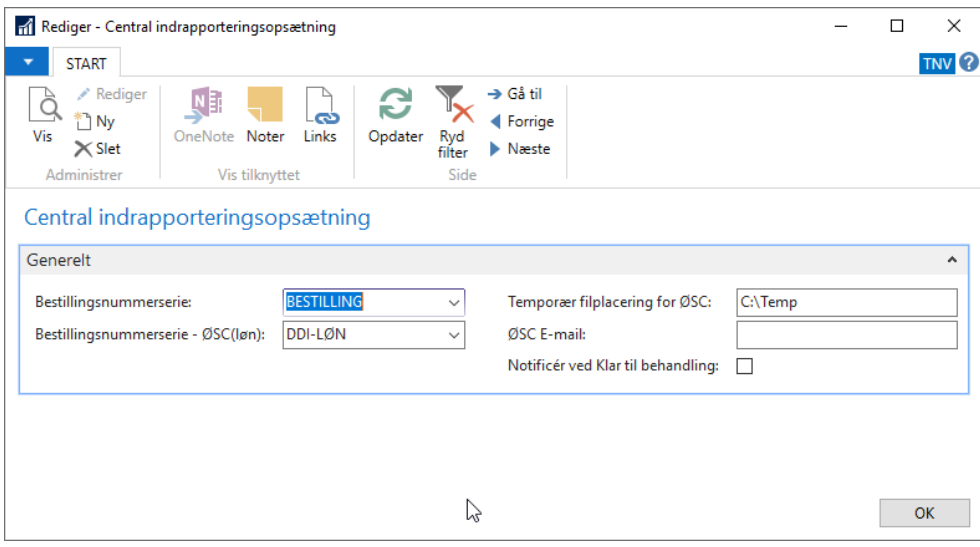

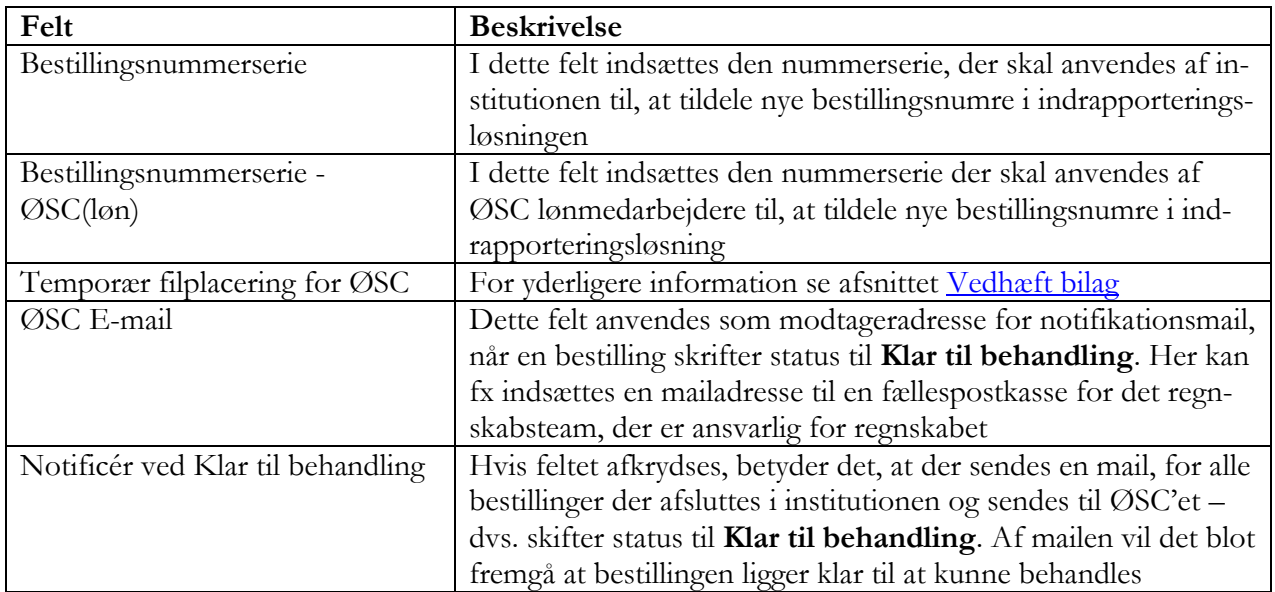

### <span id="page-10-0"></span>**SMTP-mail**

For at kunne sende notifikationsmails kræver det en adgang til en SMTP server, for at kunne anvende notifikationsfunktionaliteten. SMTP (Simple Mail Transfer Protocol), er blot en anden protokol til at sende E-mails, og opsætningen af SMTP serveren kan ske på en central server, så alle Navision klienter kan benytte den samme mailserver.

**Bemærk:** Da afsendelsen af E-mails fra Navision Stat sker vha. anonymt login, er det vigtigt at man er opmærksom på hvordan SMTP serveren er sat op, mht. tilladte IP adresser der kan afsende mails fra serveren. Dette er noget IT teknikere kan sikre, og ligger uden for denne vejledning at beskrive.

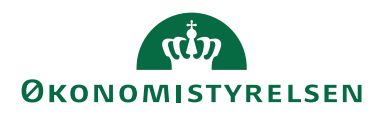

Når der er opsat en korrekt SMTP server skal navnet angives i Navision Stat, så systemet kan finde serveren når der sendes mails. Dette gøres fra

*Sti: Afdelinger/Opsætning/It-administration/Tjenester/Kategorien Opsætning/Opsætning af SMTP-mail.*

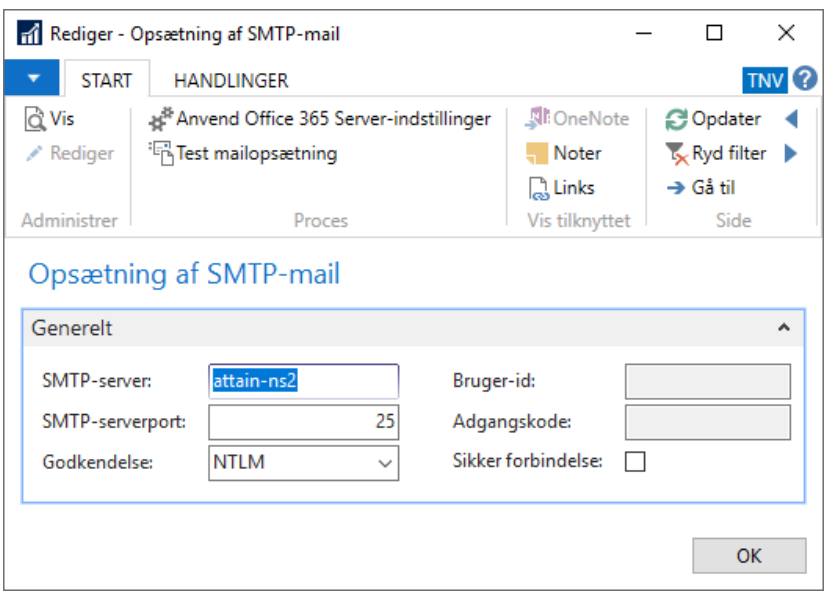

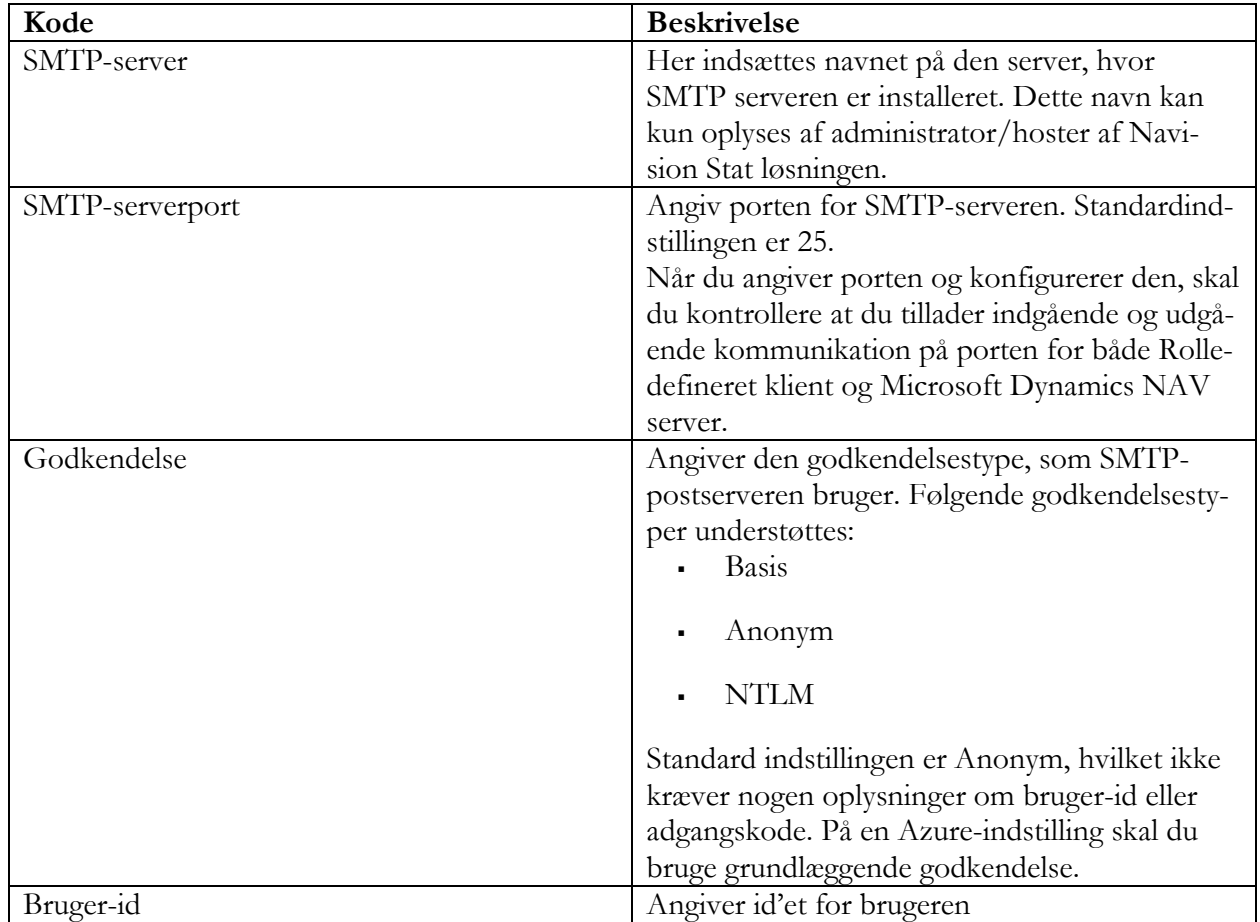

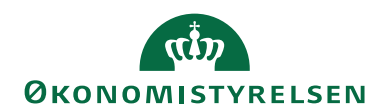

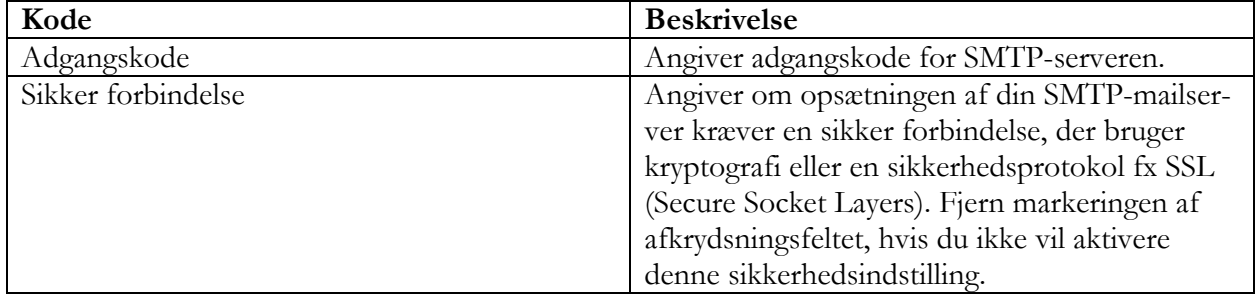

Når opsætningen af SMTP serveren er foretaget, kan man begynde at anvende notifikationsfunktionaliteten i DDI'en.

Institutionerne har også mulighed for at få notifikationsmails, når en bestilling skifter status. Dette opsættes under

*Sti: Afdelinger/Økonomistyring/Indrapportering til ØSC/Kategorien Opsætning/Menupunktet Institution/Opsætning af e-mail notifikation.*

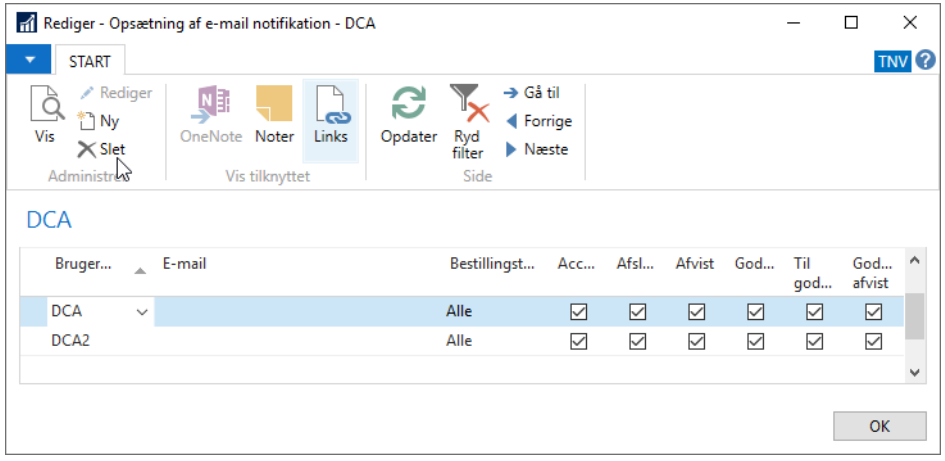

#### <span id="page-12-0"></span>**Brugeropsætning**

Det næste der skal opsættes, er brugernes adgang til indrapporteringsløsningen. Brugertypen er afgørende for hvilken funktion den enkelte bruger har i det workflow, der er implementeret i DDI.

*Sti: Afdelinger/Opsætning/Programopsætning/Brugere/Kategorien Liste/Menupunktet Opsætning af bruger.*

I brugeropsætningen skal ALLE brugere, der har fået brugerrettigheder til DDI, oprettes, altså brugere, der har fået tilknyttet rettighedssættet NS\_OESC, ACC\_REGN\_ALMEN eller ACC\_OESC\_LOENMEDARB. Disse adgange har ikke noget med rettigheder i brugeradministrationen at gøre, men er udelukkende for at styre workflowet i DDI.

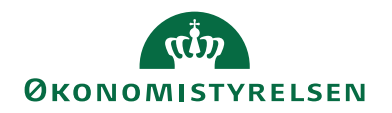

#### 1 Opsætning af bruger - Microsoft Dynamics NAV

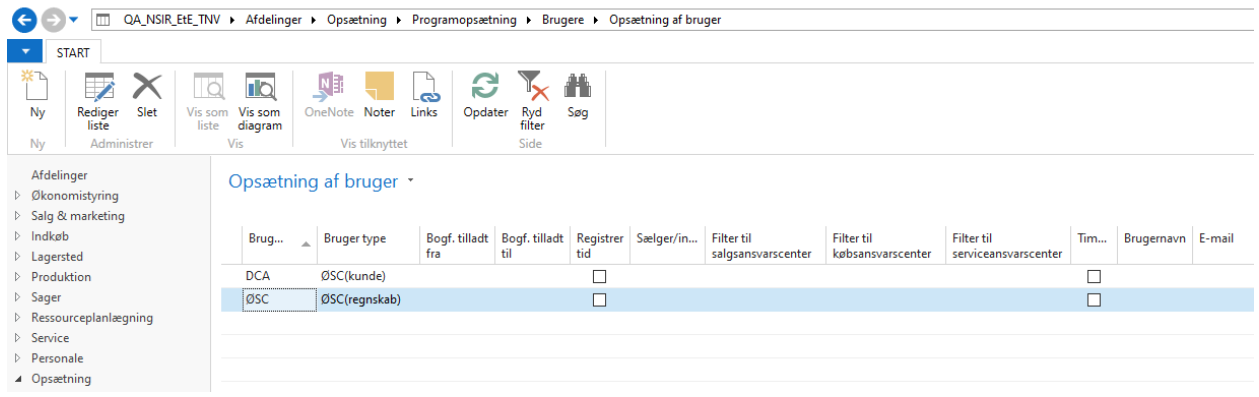

Ved opslag i feltet **Bruger-id** kan man vælge mellem de brugere der oprettet i regnskabet. De ønskede brugere vælges ind listen, og i feltet **Bruger type** angiver om vedkommende arbejder i ØSC'et, værdien **ØSC(regnskab)**, i institutionen, værdien **ØSC(kunde)**, eller om brugeren er fra et ØSC lønteam værdien **ØSC(løn)**.

Hvis en bruger ikke står i listen, eller oprettes i listen, men ikke får tildelt en brugertype, kan vedkommende ikke anvende DDI.

Denne opsætning er meget vigtig, da det afgør hvilke muligheder man har i indrapporteringsløsningen. Er man sat op som **ØSC (kunde)**, eller **ØSC (løn)** bruger, kan man oprette bestillinger og sende dem til accept i ØSC'et. Er man sat op som **ØSC (regnskab)** bruger, kan man ikke oprette eller redigere bestillinger, men acceptere bestillinger og overføre data til standard Navision Stat.

<span id="page-13-0"></span>Når opsætningen er færdig lukkes vinduet og indrapporteringsløsningen er klar til anvendelse.

#### **Særlige forhold vedrørende brugertypen ØSC(løn)**

Brugertypen ØSC(løn) er som nævnt tiltænkt brugere i Statens Administrations lønteam, der via DDI'en kan bestille opgaver som fx acontoudbetalinger til en medarbejder og sende til et regnskabsteam for accept og videre behandling. Her er altså tale om en ren intern arbejdsproces mellem medarbejdere i Statens Administration, der udføres vha. funktionaliteten i DDI'en. Institutioner, der ikke er overgået til Statens Administration, bør derfor ikke anvende denne brugertype. Der er nogle væsentlige forskelle på procesflowet for brugere med type ØSC(løn) i forhold til institutionsbrugere med brugertypen ØSC(kunde), selvom de begge kan oprette og sende bestillinger. Forskellene beskrives her:

 Brugere med brugertypen ØSC(løn) kan ikke oprette ændringsbestillinger, dvs. med denne brugertype er det ikke muligt at ændre debitor- eller kreditorstamdata via DDI'en. Ved forsøg på at vælge handlingen "Rediger data" fås denne besked:

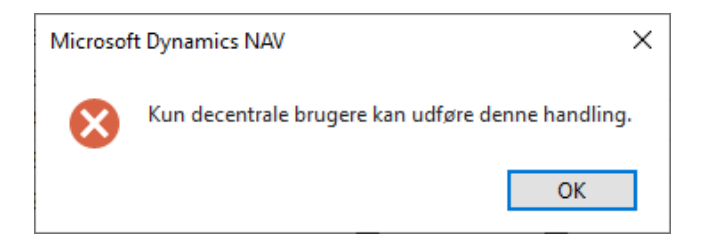

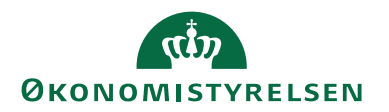

Derudover har den normale lønmedarbejder med rettighedssættet ACC\_OESC\_LOEN-MEDARB ikke direkte skriveadgang til hverken debitor- eller kreditorkortet uden for DDI'en.

- Bestillinger, oprettet af brugere med brugertypen ØSC(løn), sendes altid til godkendelse hos en anden person, inden disse kan sendes til **Klar til behandling**. Dette godkendelsesflow er uafhængigt af opsætningen, der foretages af institutionen under "Godkendelsesopsætning – bestillinger".
- For at kunne godkende bestillinger afsendt af brugere med brugertype ØSC(løn) kræves det, at godkenderen er sat op i tabellen "Godkendere – bestillinger – ØSC(løn)". Denne opsætning af godkendere kræver rettighedssættet NS\_OPS\_OESCLOEN\_GODK.
- Bestillinger, oprettet af brugere med brugertypen ØSC(løn), tildeles bestillingsnumre efter særskilt nummerserie. Hver bestilling markeres desuden i feltet **Fra ØSC(løn)**, så det dermed kan ses om bestillingen er fra brugertypen ØSC(løn).

Bestillinger, der godkendes og sendes til behandling fra brugere med brugertypen ØSC(løn), gennemgår, efter accept i regnskabsteamet, samme proces som bestillinger fra brugere med brugertypen ØSC(kunde). Dette gælder både stamdataoprettelse, bogføringer og evt. udbetalinger. Det er dog altid muligt at se på den afsluttede bestilling, om den blev afsendt fra en ØSC(løn)-medarbejder.

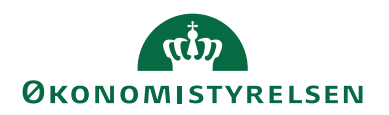

## <span id="page-15-0"></span>Bestillingsoversigt

Bestillingsoversigten indeholder oplysninger om alle bestillinger oprettet via den decentrale indrapporteringsløsning. Når der oprettes en ny bestilling, bliver bestillingsnummeret automatisk vist i denne oversigt sammen med oplysninger om oprettelsestidspunkt, bruger ID, bestillings- og handlingstype m.m. Desuden fremgår status for hver enkelt bestilling af denne oversigt, samt dato, og tidspunkt for hvert statusskift.

### Bestillingsoversigten åbnes via

*Sti: Afdelinger/Økonomistyring/Indrapportering til ØSC/Kategorien Liste/Menupunktet Bestillinger*

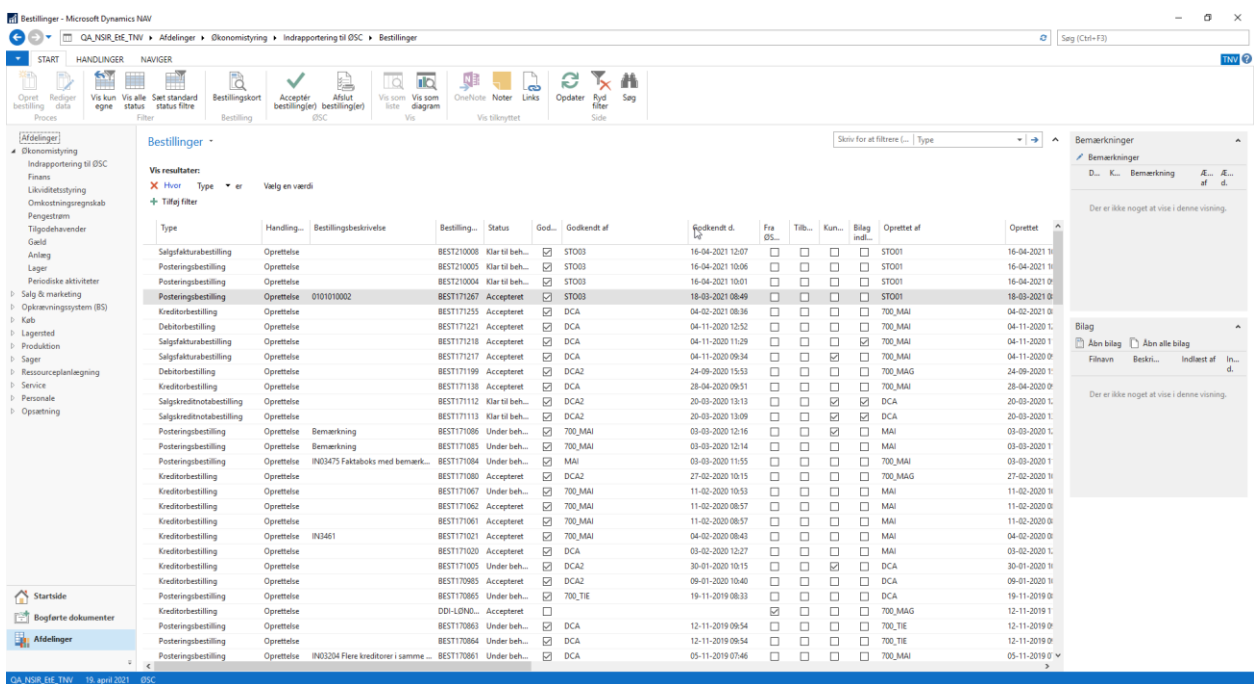

Bestillingsoversigten er sorteret til, at den bestilling der senest er sendt til behandling af institutionen står øverst.

Bestillingsoversigten indeholder flere felter (kolonner), som alle indeholder information om den enkelte bestilling. Følgende felter er tilgængelige i bestillingsoversigten.

- $\blacksquare$  Type
- **Handlingstype**
- Bestillingsbeskrivelse
- Bestillingsnummer
- $S<sub>status</sub>$
- **Oprettet**
- Godkendt
- Klar til behandling d.
- Klar til behandling af

**ØKONOMISTYRELSEN** 

- $A$ fvist d.
- $A$ fvist af
- Under behandling d.
- Under behandling af
- Overført d.
- Overført af
- Tilbagekaldt
- Fra  $\emptyset$ SC (løn)
- **Kundebemærkninger**
- Bilag indlæst

Mange af felterne giver oplysninger om, hvem der har ændret status på bestillingen, og hvornår dette er gjort.

I feltet **Tilbagekaldt** kan du se, om bestillingen er tilbagekaldt af institution, hvis fx bestillingen var en fejl. Status på bestillingen vil stå som **Afvist**, svarende til hvis ØSC selv havde afvist bestillingen.

I feltet **Kundebemærkninger** kan du se direkte om en given bestilling, har tilknyttede bemærkninger. Hvis der er afkrydsning i kolonnen **Kundebemærkninger**, betyder det, at der er skrevet bemærkninger, som ikke skyldes en afvisning fra ØSC'et. Du kan læse mere om bemærkning under afsnittet [Bemærkninger](#page-26-0)

I feltet **Bilag indlæst** er det muligt, at se direkte om der er vedhæftet bilag til en given bestilling. Hvis der er afkrydsning i kolonnen **Bilag indlæst** betyder det, at der er vedhæftet et- eller flere bilag til den pågældende bestilling. Du kan læse mere om bilag i afsnittet [Vedhæft bilag](#page-28-0)

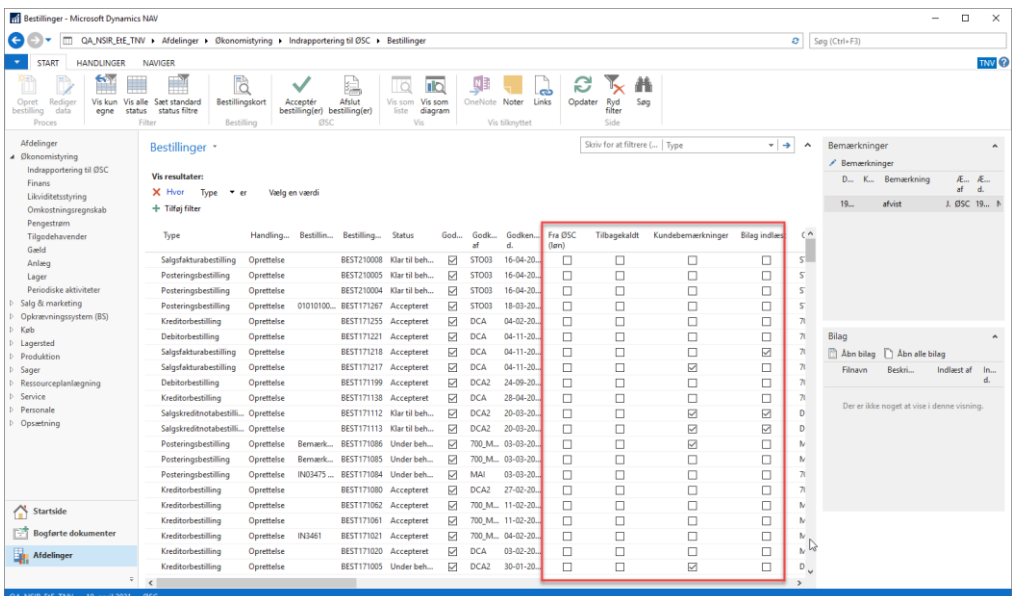

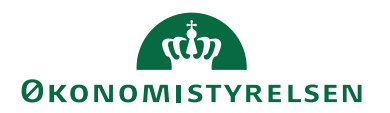

I feltet **Fra ØSC (løn)** kan du se om bestillingen er sendt ind fra en lønmedarbejder i et ØSC lønteam. Er feltet tomt, er bestillingen indsendt fra institutionen.

#### <span id="page-17-0"></span>**Filtrering af bestillingsoversigten - Sæt standard status filtre**

Bestillingsoversigten indeholder alle bestillinger, der ikke er færdigbehandlet endnu. Bestillingsoversigten kan filtreres så kun de ønskede bestillinger vises. Det sker via standard filtrering.

Som ØSC medarbejder, er det muligt at sætte et standard filter, så kun de bestillinger vises, der er relevante. Det betyder at følgende status afkrydses i filteret **Klar til behandling**, **Under behandling**, **Accepteret.**

Fra bestillingsoversigten vælges *handlingsbåndet/fanebladet 'Start'/Handlingen 'Sæt standard status filtre'.*

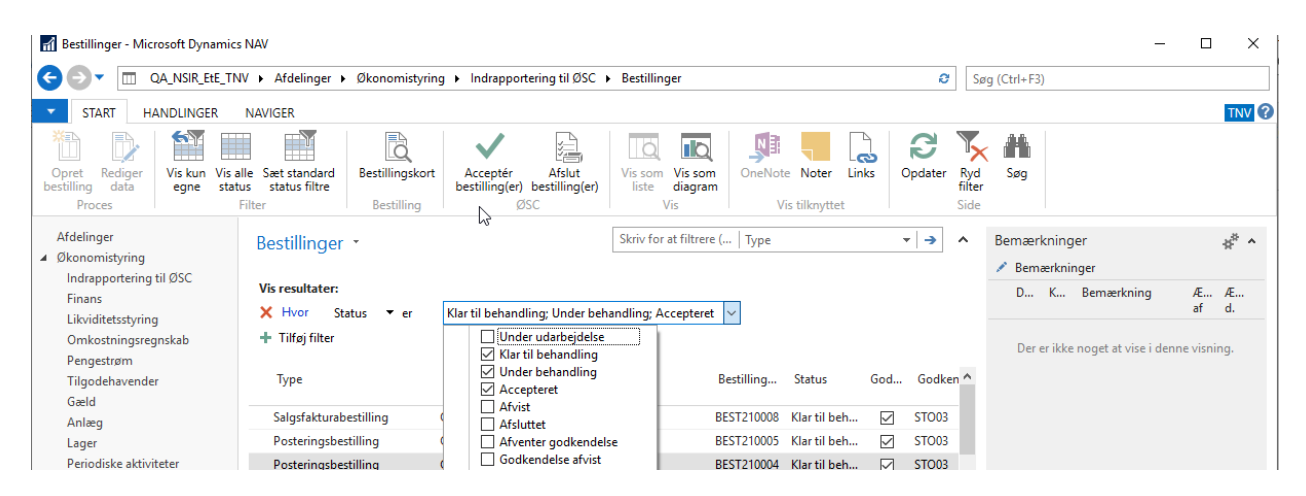

### <span id="page-17-1"></span>**Filtrering af bestillingsoversigten - Vis kun egne**

Bestillingsoversigten viser i udgangspunktet alle bestillinger, som er relevante ØSC medarbejdere, uanset hvem der er ved at behandle dem. Det er derfor muligt at filtrere oversigten, så den udelukkende viser bestillinger, du selv er ved at behandle. Fra bestillingsoversigten vælges *handlingsbåndet/fanebladet 'Start' /Handlingen 'Vis kun egne'.* 

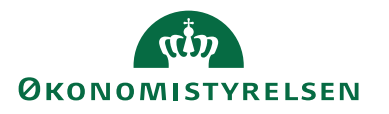

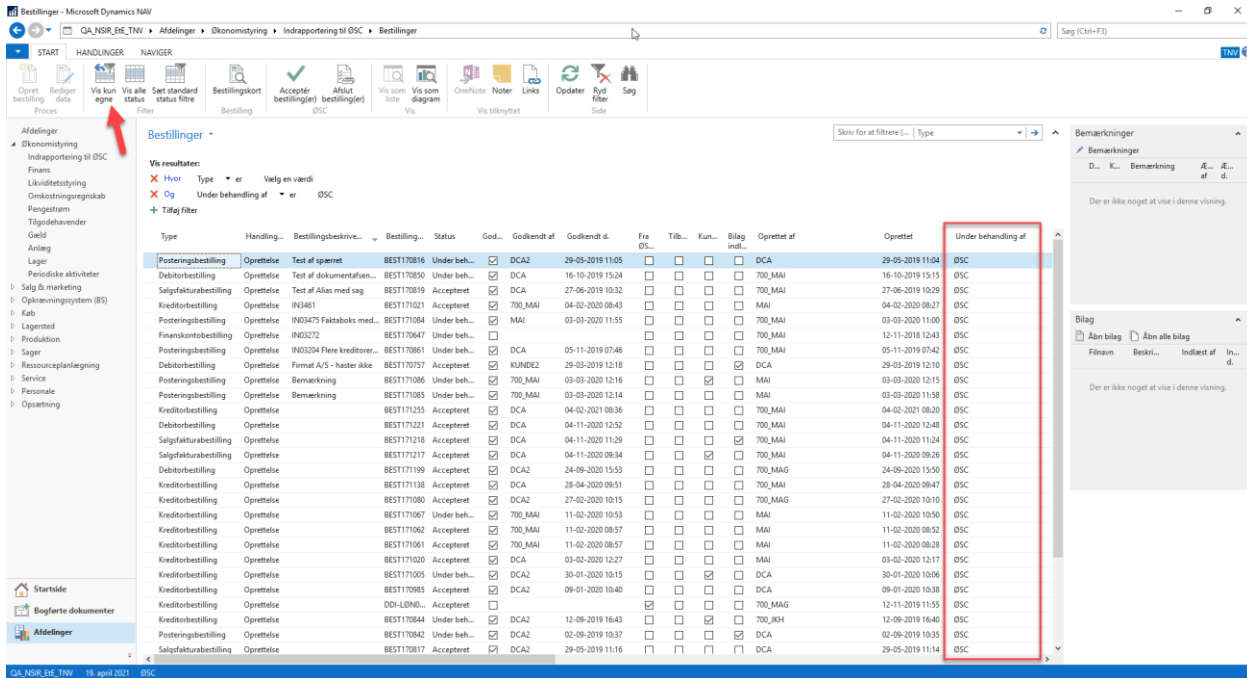

#### <span id="page-18-0"></span>**Filtrering af bestillingsoversigten - Vis alle**

Hvis man ønsker at se samtlige bestillinger, inklusiv de bestillinger der stadig er i proces i institutionen, kan man vælge at se hele bestillingsoversigten. Fra bestillingsoversigten og i *handlingsbåndet, vælges fanebladet 'Start'/Handlingen 'Vis alle status'.*

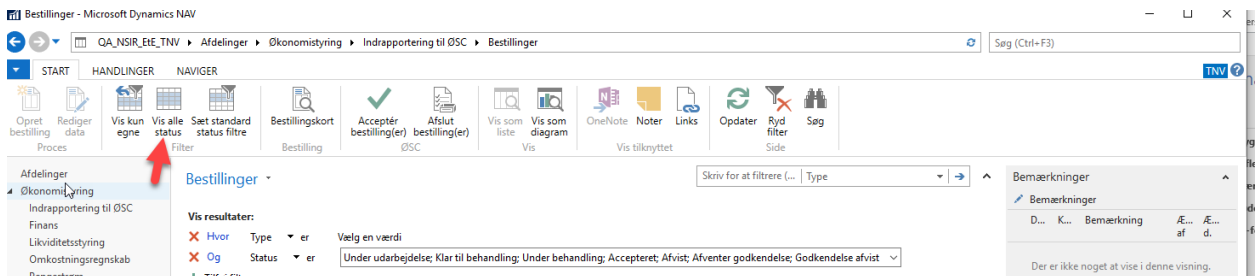

De eneste bestillinger man ikke kan se, er de bestillinger, der er afsluttet af ØSC. Disse flyttes til listen, der gives via menupunkt 'Bestillinger - Afsluttet'.

*Sti: Afdelinger/Økonomistyring/Indrapportering til ØSC*

**Bemærk:** Handlingen '*Vis alle status'* fjerner for øvrigt ikke eventuelle andre filtre på fx feltet **Oprettet af**.

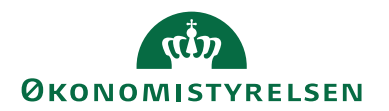

## <span id="page-19-0"></span>Behandling af bestillinger

Når bestillinger sendes til ØSC fra institutionen, vil de første gang optræde i bestillingsoversigten med status **Klar til behandling**.

For at åbne selve bestillingskortet fra bestillingsoversigten, kan du enten klikke på feltet **Bestillingsnummer:**

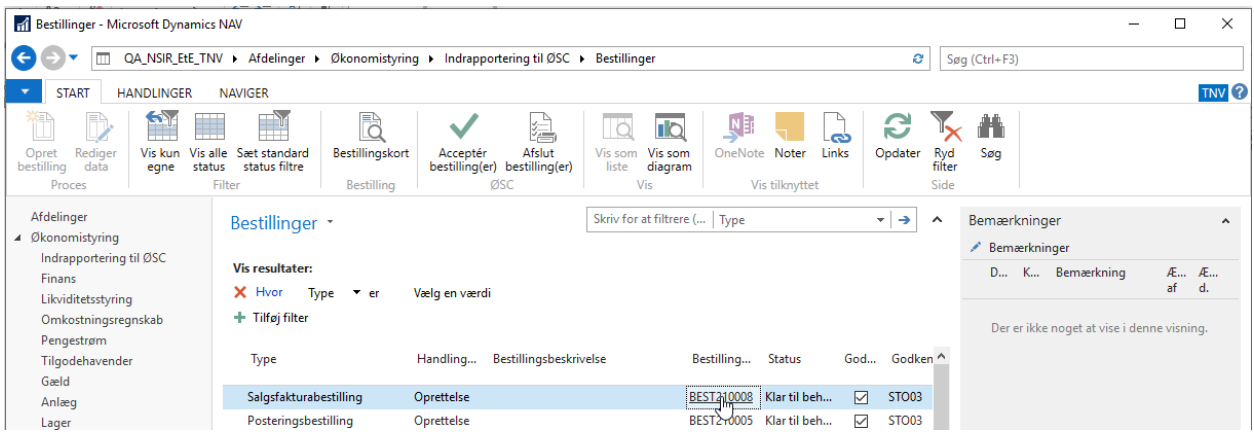

eller vælge *handlingsbåndet/fanebladet 'Start'/Handlingsgruppen 'Bestilling'/Handlingen 'Bestillingskort'*, eller trykke *Shift+Ctrl+E*.

Første gang en bestilling åbnes, skiftes status automatisk til **Under behandling**, og brugernavnet på den person, der åbnede bestillingen, registreres i bestillingsoversigten.

Når bestillingen er kontrolleret via bestillingskortet, kan du vælge *handlingsbåndet/fanebladet 'Start'/handlingsgruppen 'ØSC'/Handlingen 'Acceptér'.*

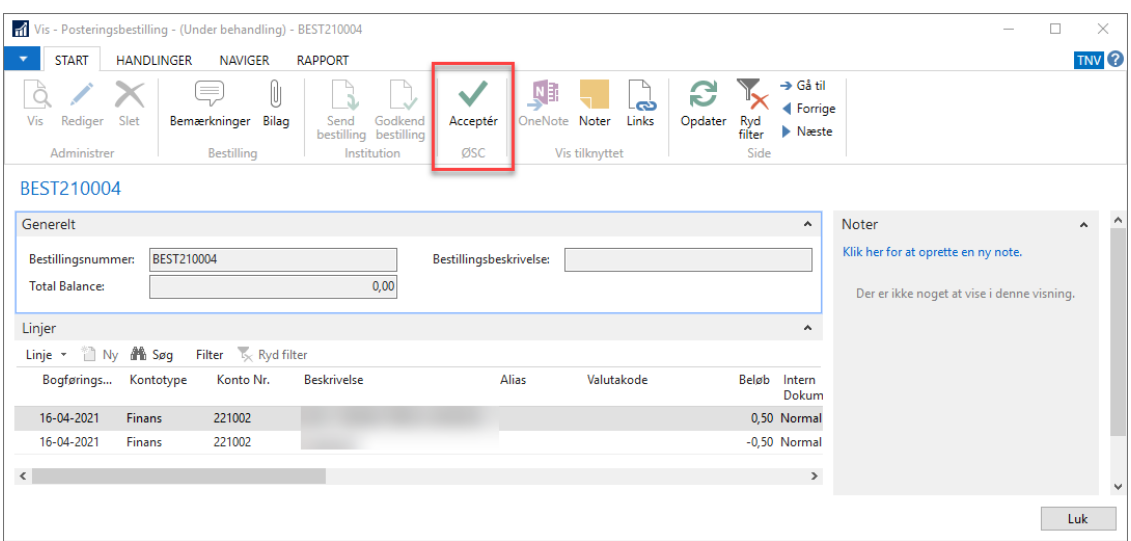

Når en bestilling accepteres vil den automatisk blive overført til den relevante tabel i Navision Stat. Det specifikke stamdatakort, faktura eller kladde vil automatisk blive åbnet og kompletteringen af konto kan foretages med det samme af ØSC medarbejderen (se detaljerede beskrivelser under bestillingstypen).

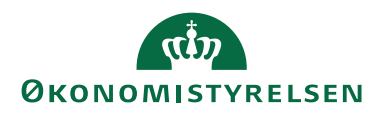

Når bestillingen er kompletteret/bogført af ØSC medarbejderen, skal status på bestillingen ændres til **Afsluttet**. For posterings-, salgsfaktura-, og salgskreditnotabestillinger sættes status automatisk til **Afsluttet** når disse bogføres. Men for stamdatabestillinger skal dette ske manuelt på det ny oprettede stamkort eller via

*Sti: Bestillingsoversigten/handlingsbåndet/fanebladet 'Start'/handlingsgruppen 'ØSC'/handlingen 'Afslut bestilling(er)'.*

### <span id="page-20-0"></span>**Gå til overført**

Hvis en bestilling er accepteret, men ikke er kompletteret eller bogført, og stamkortet, fakturaen eller kladden er lukket, er det muligt at gå direkte til det overførte data fra bestillingsoversigten. På den måde kan man hurtigt genfinde det kontokort, faktura eller kladde der skal arbejdes videre med.

**Bemærk:** for posteringsbestillinger skal man selv vælge kladden. Systemet angiver dog, hvilken kladdetype der kan vælges.

Fra bestillingsoversigten markeres en bestillingspost der har status **Accepteret**. Gå til *handlingsbåndet/fanebladet 'Naviger'/handlingsgruppen 'Bestilling'/handlingen 'Gå til overført'.*

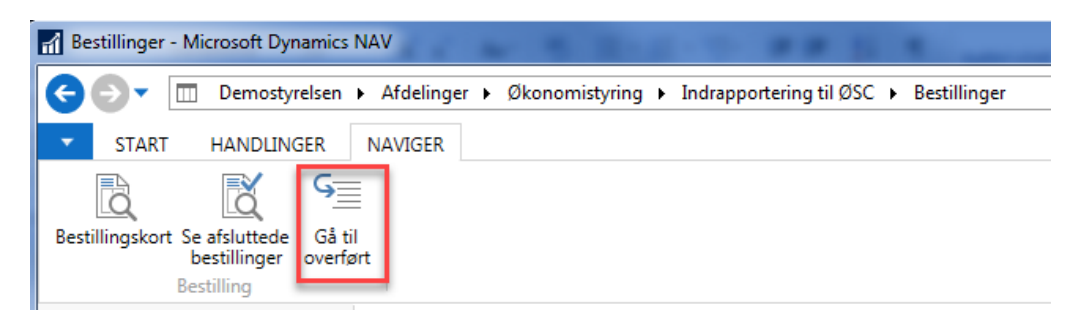

#### <span id="page-20-1"></span>**Ikke under behandling**

Hvis en bestilling har været åbnet, og status automatisk er skiftet til **Under behandling**, kan status ændres tilbage til **Klar til behandling** ved at vælge handlingen **Ikke under behandling.**

*Sti: Handlingsbåndet/fanebladet 'Handlinger'/handlingsgruppen 'ØSC'/handlingen 'Ikke under behandling'.* 

<span id="page-20-2"></span>Status på bestillingen skifter herefter tilbage til **Klar til behandling**.

#### **Se afsluttede bestillinger**

Fra bestillingsoversigten kan du navigere frem til de bestillinger, der er færdigbehandlet af ØSC og har status Afsluttet.

*Sti: Bestillingsoversigten/Handlingsbåndet/fanebladet 'Naviger'/handlingsgruppen 'Bestilling'/handlingen 'Se afsluttede bestillinger' (Shift+Ctrl+U).*

De afsluttede bestillinger kan også tilgås fra stien: *Afdelinger/Økonomistyring/ Indrapportering til ØSC/Kategorien Liste/Bestillinger – Afsluttet.* 

**Bemærk:** I afsnit [Naviger](file:///C:/Users/b008049/Desktop/Brugervejledning%20til%20DDI%20for%20Institutioner_NS96.docx%23_Naviger) kan du se nærmere om navigering fra denne oversigt.

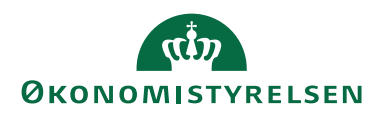

#### <span id="page-21-0"></span>**Genindlæsning af bestillinger**

Hvis du allerede har accepteret en bestilling, men det accepterede data er blevet fejlbehæftet eller slettet, er det muligt at acceptere bestillingen igen.

Dette er dog kun muligt, hvis data fra en tidligere accept ikke længere ligger i systemet. Bestillinger kan fx ikke genaccepteres, hvis data fra første accept ligger i en kladde eller er blevet bogført. Afsluttede bestillinger kan ikke accepteres igen.

Ved accept af en bestilling, der tidligere er blevet accepteret, men ikke bogført, fås følgende meddelelse:

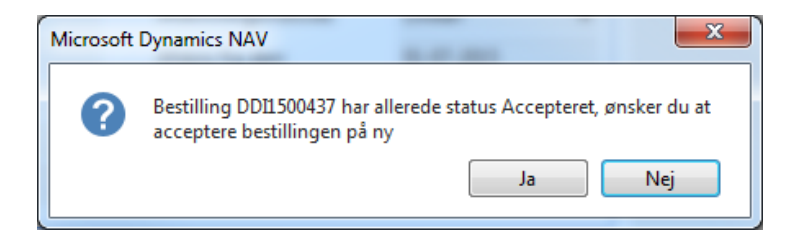

#### <span id="page-21-1"></span>**Beskrivelsesfelt på bestillinger**

For bedre at kunne finde de enkelte bestillinger i bestillingsoversigten, er der oprettet et tekstfelt på 250 tegn på alle bestillingstyper. Feltet kan benyttes af institutionen til en overordnet beskrivelse af bestillingen.

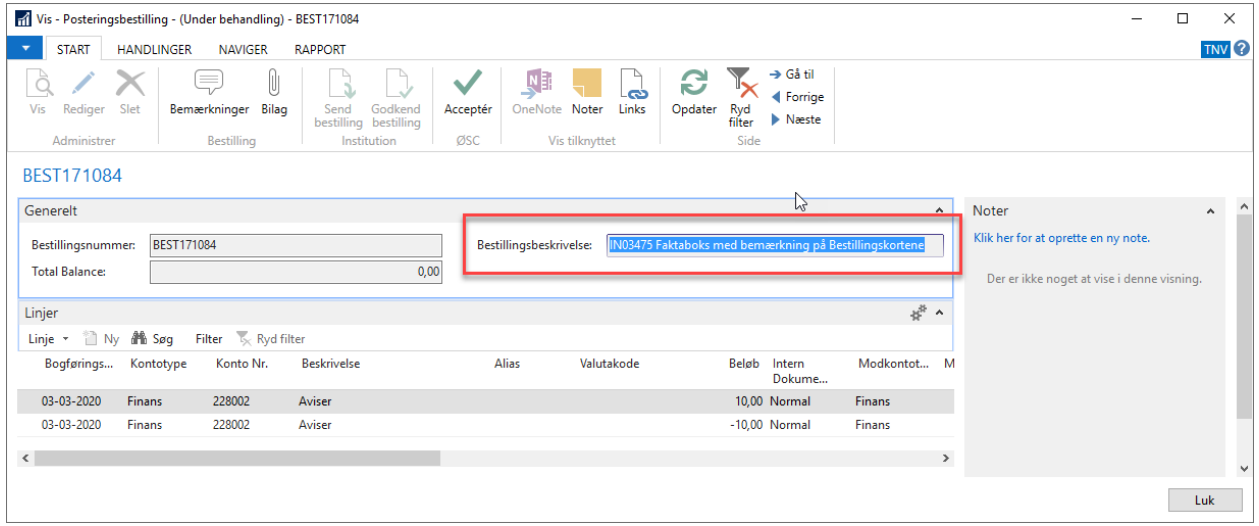

Beskrivelsesfeltet er også synligt fra bestillingsoversigten og kan anvendes som fritekst søgefelt. Dette gør det lettere at fremfinde en bestilling, hvis bestillingsoversigten er meget lang.

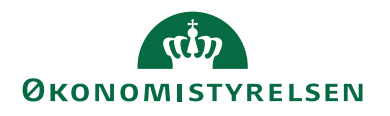

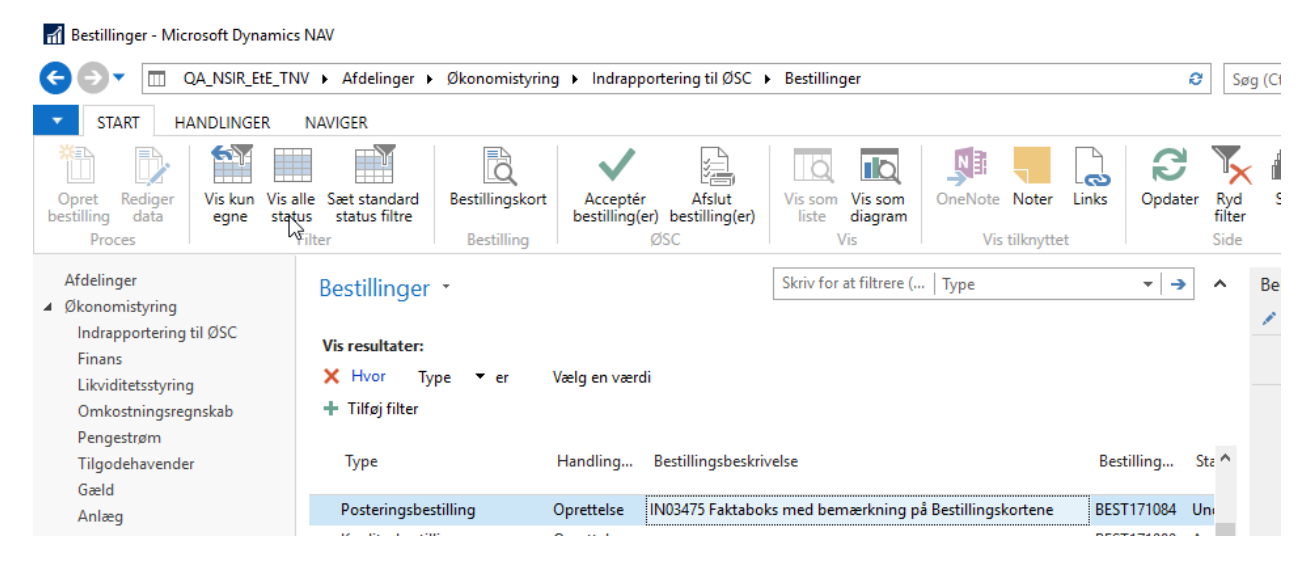

#### <span id="page-22-0"></span>**Masseaccept af bestillinger**

Fra bestillingsoversigten kan du acceptere flere bestillinger på en gang, dog ikke posteringsbestillinger, da der her skal vælges kladdetype for hver bestilling. Bestillingerne skal have status **Klar til behandling** eller **Under behandling** for at kunne masseaccepteres. Det er ikke nødvendigt at bestillingerne åbnes først inden de accepteres. Dette er dog kun gældende så længe, der ikke er oprettet bemærkninger til bestillingerne. Hvis en bestilling har tilknyttet bemærkning(er), skal bestillingen åbnes og bemærkningerne læses først, inden den kan accepteres.

Masseaccept sker ved at markere flere bestillinger fra oversigten, og vælge *handlingsbåndet/fanebladet 'Start'/handlingsgruppen 'ØSC'/handlingen 'Acceptér bestilling(er)'*. Du skal markere bestillingerne ved at trykke på feltet yderst til venstre på hver linje. Flere linjer kan markeres ved at trykke **Ctrl**, imens der klikkes.

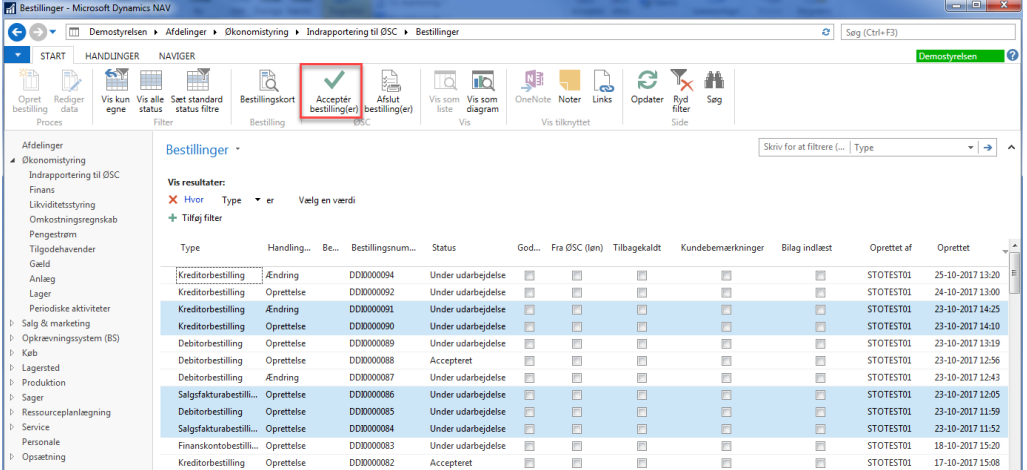

Hvis én af bestillingerne ikke kan accepteres, hvis du fx er kommet til at markere en bestilling, der ikke har status **Under behandling** afbrydes handlingen med angivelse af den første bestilling, der ikke kunne accepteres. Hvis du er kommet til at markere en eller flere posteringsbestillinger, og masseaccepterer, kommer følgende besked:

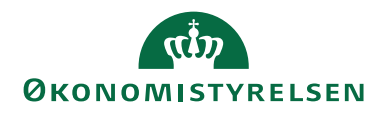

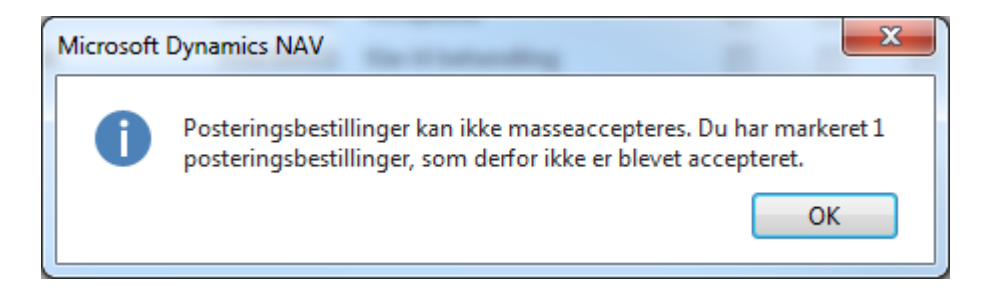

Alle de andre bestillinger bliver accepteret korrekt. Når du masseaccepterer, åbnes stamkort eller salgsbilag ikke automatisk. For at finde de oprettede data kan du i stedet anvende [Gå til overført](#page-20-0) under handlingsgruppen *'ØSC'*.

Hvis der er markeret en eller flere bestillinger til masseaccept, hvortil nogle af dem har tilknyttet bemærkninger, vil disse ikke blive accepteret, og nedenstående besked vises:

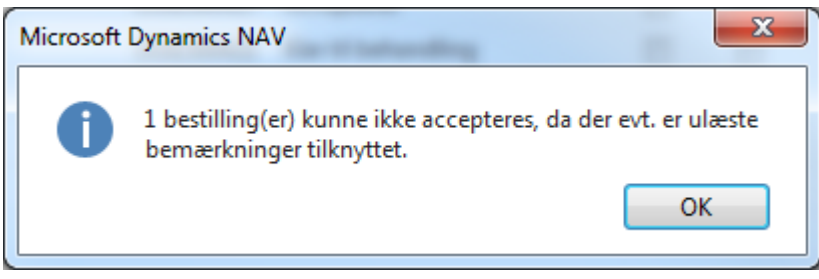

#### <span id="page-23-0"></span>**Masseafslutning af bestillinger**

Fra bestillingsoversigten kan ØSC-medarbejdere afslutte flere accepterede bestillinger på en gang. Dette gøres ved at markere flere accepterede bestillinger fra oversigten, og vælge *handlingsbåndet/fanebladet 'Start'/handlingsgruppen 'ØSC'/handlingen 'Afslut bestilling(er)'*.

Du skal markere bestillingerne ved at trykke på feltet yderst til venstre på hver linje. Flere linjer kan markeres ved at trykke **Ctrl**, imens der klikkes.

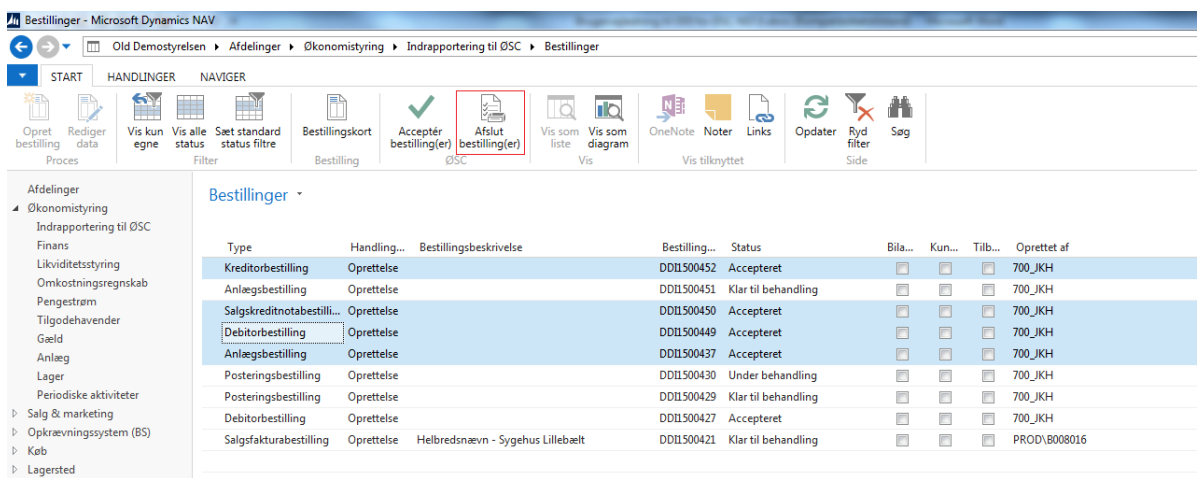

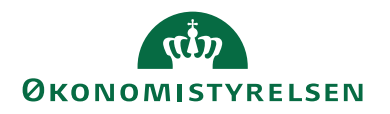

Hvis én af bestillingerne ikke kan afsluttes, fx hvis du er kommet til at markere en bestilling der ikke har status **Accepteret**, afbrydes handlingen med angivelse af den første bestilling, der ikke kunne afsluttes.

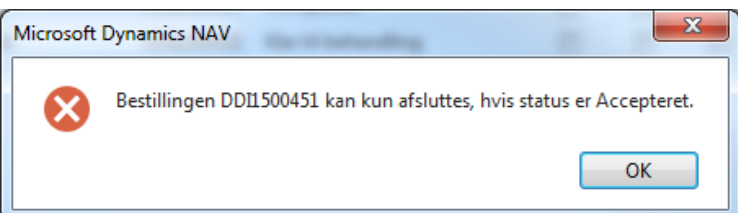

Posterings-, Salgsfaktura-, og Salgskreditnotabestillinger afsluttes automatisk, så snart de bogføres. For posteringsbestillinger gælder det dog, at alle linjer fra bestillingen skal være bogført, før en bestillingen kan afsluttes automatisk.

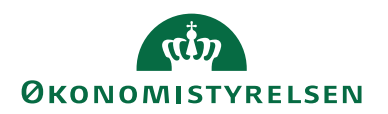

## <span id="page-25-0"></span>**Skabeloner**

Der er muligt for institution at angive en skabelonkode til hver bestilling. Når du accepterer bestillingen, bliver værdierne fra skabelonen afledt. Det er dog kun felter, der **IKKE** forefindes på bestillingen, der kan afledes fra skabelonen. Et eksempel kan være en debitorskabelon der fx indeholder følgende værdier:

- $\bullet$  Betalingsformkode = BANK
- $\bullet$  Betalingsbeting.kode = 14DAGE
- Rykkerbetingelse =  $DANMARK$
- Debitorbogføringsgruppe = DK
- $\bullet$  Virksomhedsbogføringsgruppe = DK

Når du accepterer debitorbestilling, vil kun **Debitorbogføringsgruppen** og **Virksomhedsbogføringsgruppen** blive afledt, da kun disse to felter ikke findes i en debitorbestilling.

Skabeloner anvendes derfor til at få autoudfyldt nogle værdier på, som institutionen ikke selv er ansvarlig for.

Institutionen kan ikke selv oprette skabeloner, men skal aftale med deres ØSC team, om der skal oprettes skabeloner til brug i DDI'en.

**Bemærk:** Data, der afledes fra en skabelon, logges ikke på den enkelte bestilling. Her vil kun fremgå, hvilken skabelonkode der har været anvendt, men ikke om denne skabelon er blevet ændret siden accept af bestillingen.

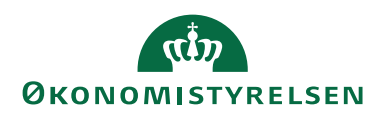

## <span id="page-26-0"></span>Bemærkninger

Det er muligt for institutionsmedarbejderen at tilføje bemærkninger på en bestilling. Det kan være uddybende oplysninger om kontoen eller kladden, der er relevante at videregive i forbindelse med en bestilling. Det er derfor vigtig at læse eventuelle bemærkninger på en bestilling, inden den accepteres.

*Sti: Bestillingskortet/Handlingsbåndet/fanebladet 'Naviger'/handlingsgruppen 'Bestilling'/handlingen 'Bemærkninger'*

Der kan skrive 80 tegn for hver linje, og lige så mange linjer du ønsker. På bestillingsoversigten kan man se om den enkelte bestilling har tilknyttet bemærkninger i feltet **Kundebemærkninger**. I faktaboksen i bestillingsoversigten kan du se bemærkningen, der er tilknyttet til bestillingen. Ved at klikke

på **i Bemærkninger** i faktaboksen kan du navigere ned på bemærkningslinjen.

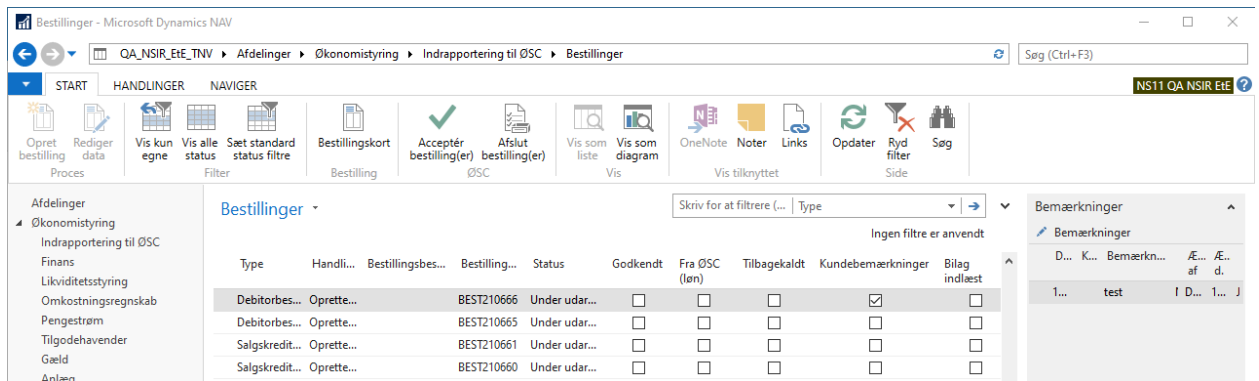

For stamdatabestillinger får hver bemærkningslinje, der oprettes som standard, afkrydset feltet **Overfør linje**. Det betyder, at linjen overfører til det stamkort der oprettes, når ØSC har accepteret bestillingen. Hvis institutionen ikke ønsker, at bemærkningerne skal overføres til stamkortet, kan afkrydsningen fjernes, eksempelvis hvis bemærkningen kun er relevant i DDI.

### <span id="page-26-1"></span>**Obligatorisk bemærkning ved afvisning af bestillinger**

Det er obligatorisk for ØSC-medarbejdere, at angive en bemærkning på de bestillinger, der afvises. Der er oprettet et felt på bemærkningslinjerne, hvor man kan angive, om den enkelte bemærkningslinje er en begrundelse for afvisning.

Hvis der ikke påføres begrundelse for afvisning, fås følgende meddelelse:

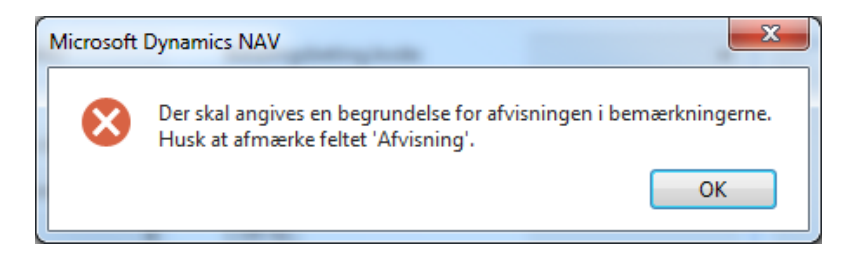

Begrundelser påføres i bemærkningsfeltet, og markering i feltet **Afvisning** sættes.

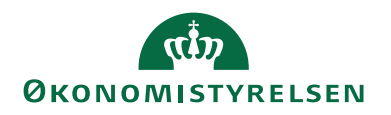

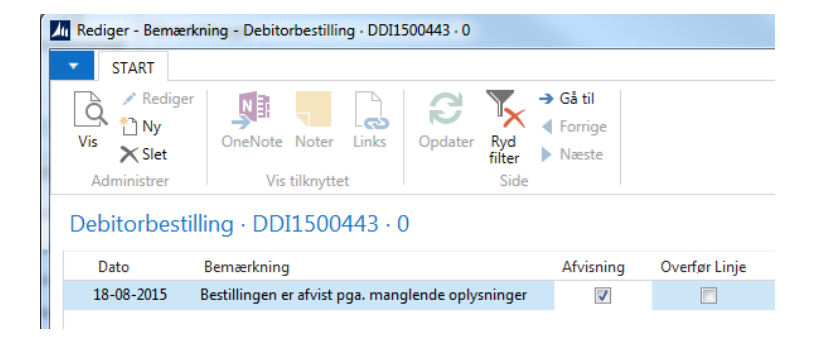

Herefter afvises bestillingen ved at vælge *handlingsbåndet/fanebladet 'Handlinger'/handlingsgruppen 'ØSC'/handlingen 'Afvis':*

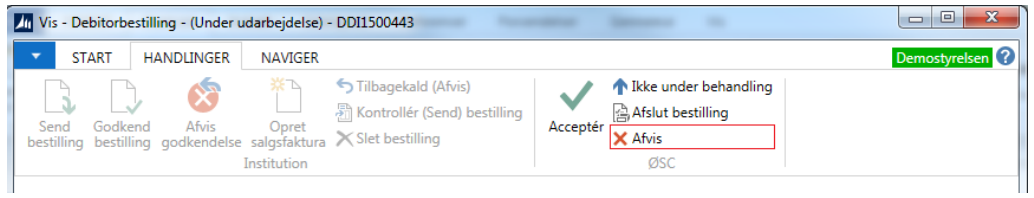

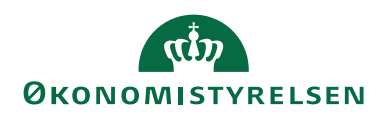

## <span id="page-28-0"></span>Vedhæft bilag

Det er muligt for institutionen at vedhæfte bilag på alle bestillingstyper. Der kan vedhæftes uendelige antal bilag. Bilagene kan fx være informationer til dig som ØSC medarbejder, som skal ses igennem inden accept, eller det kan være bilag, der skal sendes med de elektroniske eller manuelle salgsdokumenter. På bilag hvor der vedhæftes et salgsdokument, kan der forekomme begrænsninger afhængig af dokumentafsendelsesmetoden. Du kan læse mere herom i **Brugervejledning til dokumentafsendelse**.

Titellinjen øverst i bestillingsvinduet vil vise hvor mange bilag, der er vedhæftet bestillingen.<br>Tra Rediger-Debitorbestilling (Under udarbejdelse) - 1 bilag - DDI1500423

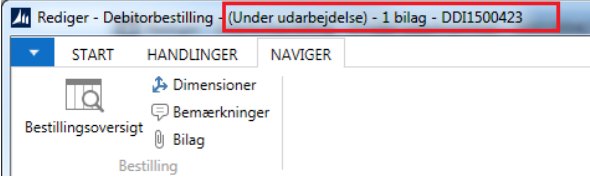

Det er muligt at se vedhæftet bilag tilknyttet den enkelte bestilling fra bestillingsoversigten. Ud over markering i kolonnen indlæst bilag, kan du via faktaboksen **bilag**, hvor du kan navigere ned på det enkelte bilag via knappen **åben bilag** eller **åben alle bilag**. Kan du ikke allerede se faktaboksen, til-

passer du siden ved at trykke på program , vælger **Tilpas** og derefter **Faktaboksrude**. Du kan også anvende genvejen *Alt+F2*.

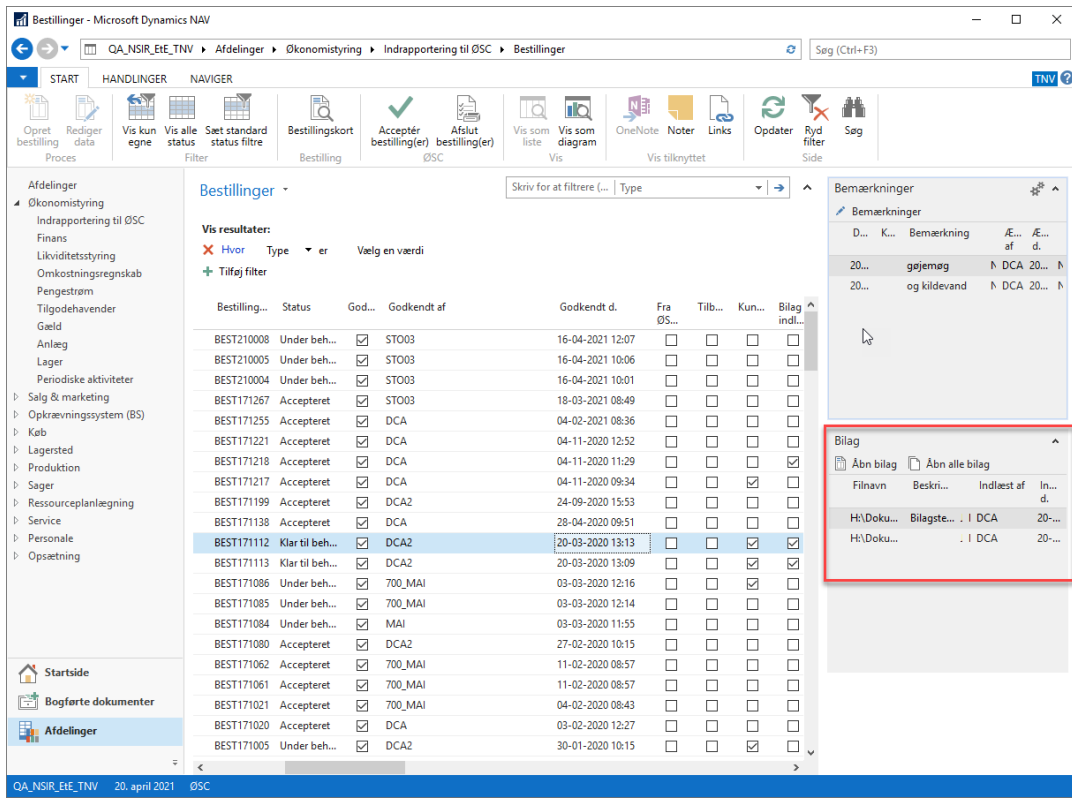

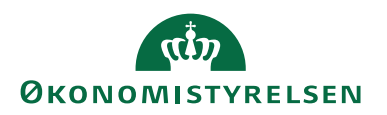

#### <span id="page-29-0"></span>**Udskrift og visning af bilag**

For at kunne åbne eller printe de bilag, der er vedhæftet en bestilling, skal filen fysisk ligge på et drev. En oversigt over bestillingsbilag kan findes

*Sti: Handlingsbåndet/fanebladet 'Start'/Handlingsgruppen 'Bestilling'/Handlingen 'Bilag'.*

Derefter skal filen udlæses manuelt i bestillingsbilagsvinduet

*Sti: Handlingsbåndet/fanebladet 'Naviger'/Handlingsgruppen 'Bilag'/handlingen 'Udlæs fil'.*

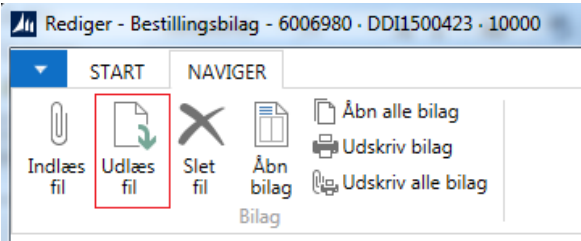

For at dette kan lade sig gøre, skal der være angivet en sti til et drev, som din bruger har adgang til. Dette angives i feltet **Temporær filplacering for ØSC** som kan findes under

*Sti: Afdelinger/Økonomistyring/Indrapportering til ØSC/Central indrapporteringsopsætning.* 

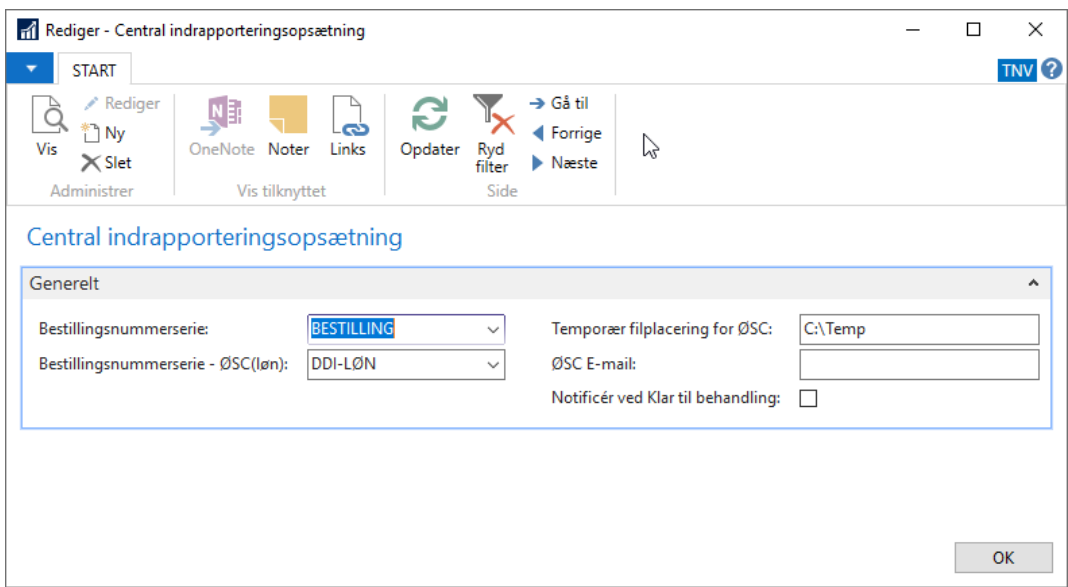

Stien angivet i feltet **Temporær filplacering for ØSC** skal være en sti til et drev, som alle brugere i ØSC'et har adgang til fx deres eget C:\drev. Der skal på hvert C:\ drev være oprettet en mappe med det navn, der er angivet i opsætningen - i dette eksempel - "Temp". Man kan også opsætte stien til et fællesdrev, som alle brugere har adgang til.

Når man herefter åbner eller printer et bilag direkte fra bilagsoversigten, vil systemet automatisk gemme en kopi af filen på det angivne drev, og med det samme enten åbne eller printe filen. Du kan genkende de temporære filer ved, at deres filnavn består af følgende oplysninger:

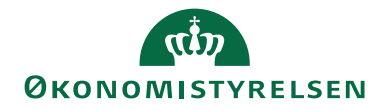

```
\epsilon <br/>bestillingsnummeret fra den bestilling bilaget er tilknyttet > +
<linjenummeret for det aktuelle bilag>+
<TMP_>+
```
# <oprindeligt filnavn>.

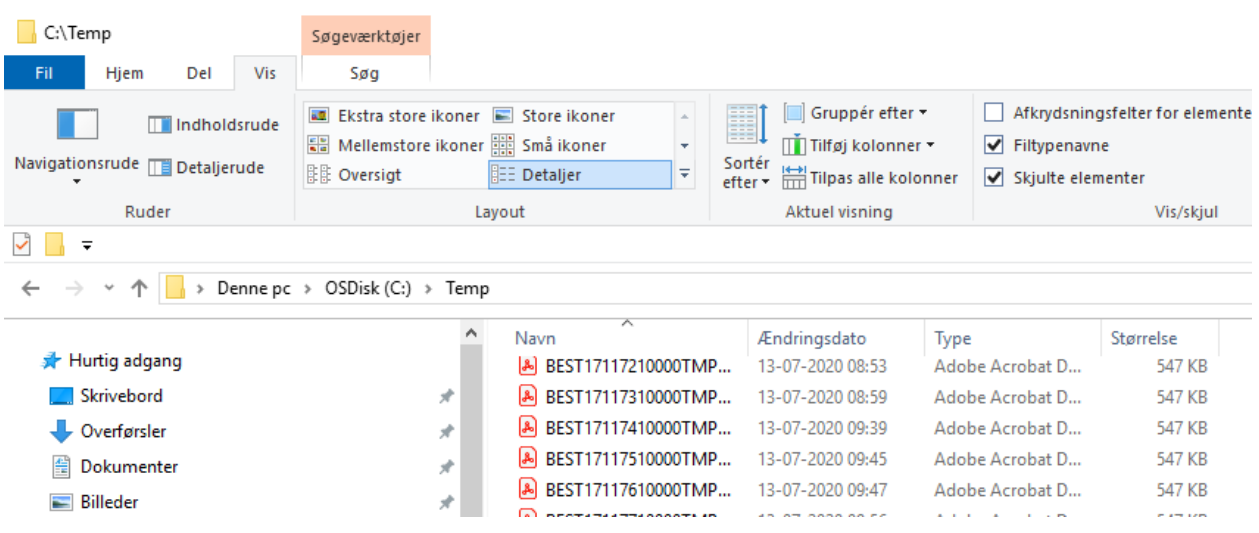

Den kopi af filen der gemmes på drevet bliver ikke slettet automatisk, men der er intet til hinder for at gøre dette manuelt, hvis man vil rydde op på drevet. Næste gang filen åbnes eller udskrives oprettes filen på ny.

### <span id="page-30-0"></span>**Bilag på salgsfakturaer/salgskreditnotaer**

På salgsfakturabestillinger eller salgskreditnotabestillinger kan institutionen vedhæfte filer som skal overføres til den salgsfaktura, som du skal bogføre efter accepten. Hvis salgsfakturaen skal sendes i papirform, skal du printe bilagene og vedlægge forsendelsen.

Hvis feltet **Overfør til salgsdokument ved accept** er markeret, vil bilaget blive overført til den faktura der oprettes når du accepterer bestillingen. Hvis feltet **Medtag i ikke-manuelle forsendelser** markeres, vil de/det valgte bilag blive sendt med den elektroniske faktura, når du bogfører.

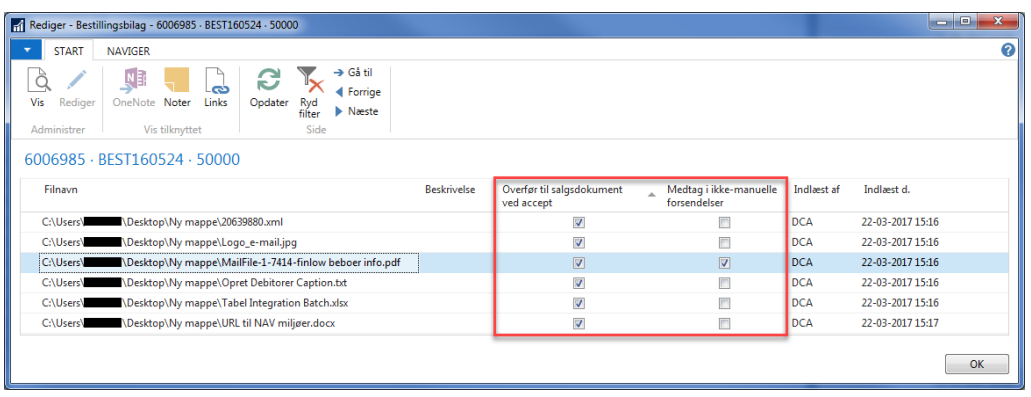

Det er opsætningen i feltet **Dokumentafsendelsesmetode** på den enkelte debitor, der er afgørende for, hvilken forsendelsesmetode der benyttes. Valget af bilag vedhæftet salgsdokumentet kan være begrænset af dokumentafsendelsesmetoden. Du kan læse mere herom i **Brugervejledning til dokumentafsendelse**.

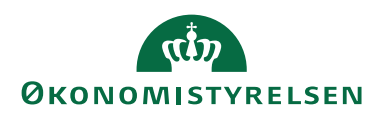

### <span id="page-31-0"></span>Find bestilling via finansposter og bogførte salgsfakturaer

På en finanspost og på en bogført salgsfaktura eller salgskreditnota er det muligt at se fra hvilken DDI-bestilling posterne er dannet.

På finansposter, der er dannet på basis af en bogført bestilling, vil det fremgå af feltet **Afsender ID**, hvilken bestilling posten stammer fra. I feltet vil bestillingsnummeret stå først fx BEST171259, efterfulgt af et lille x, og derefter evt. linjenummer fx 10000. I feltet **Afsendersystem** står altid værdien OES\_OESC, hvis data kommer fra en DDI bestilling.

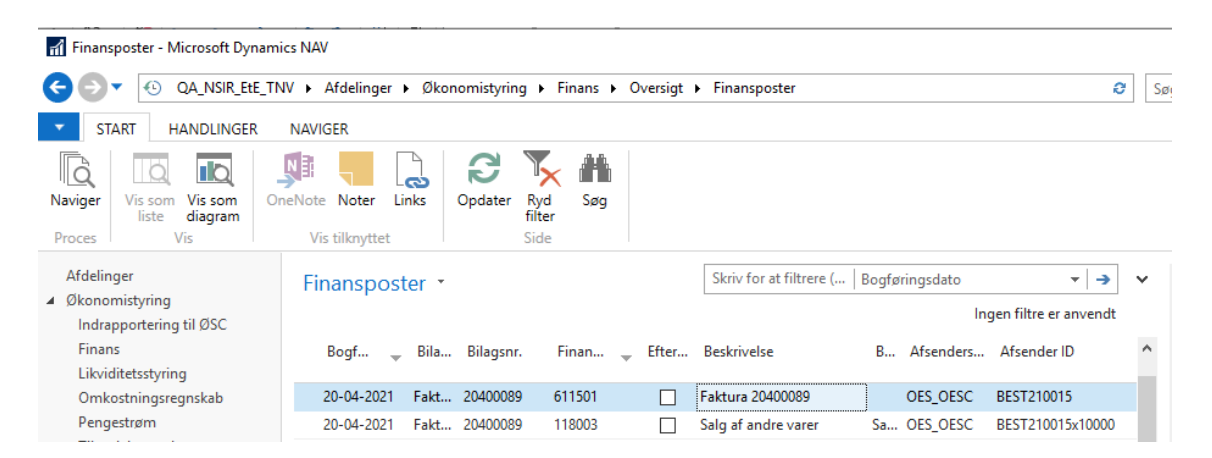

På bogførte salgsfakturaer og salgskreditnotaer vil bestillingsnummeret fremgå af oversigtspanelet **Generisk integration (GIS)**.

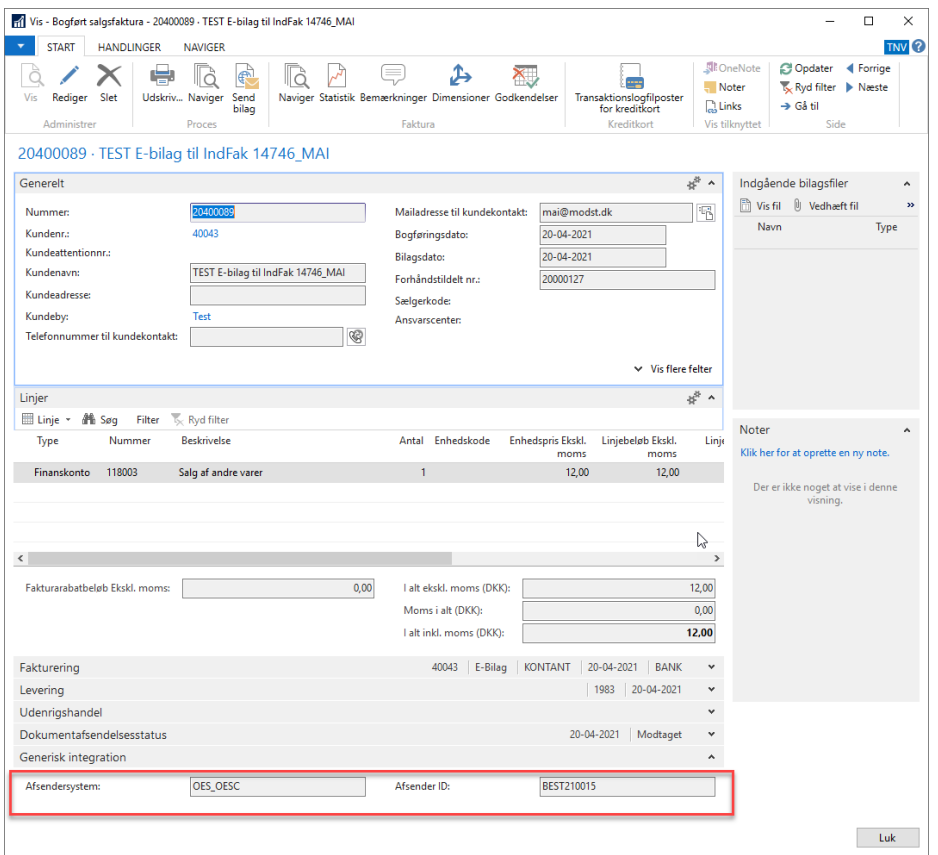

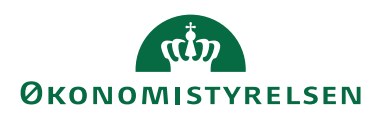

#### <span id="page-32-0"></span>**Naviger**

Det er også muligt at finde frem til en bestilling via standard Naviger funktionaliteten

*Sti: Afdelinger/Økonomistyring/Finans/Kategorien Opgaver/Menupunktet 'Oversigt'/'Naviger':*

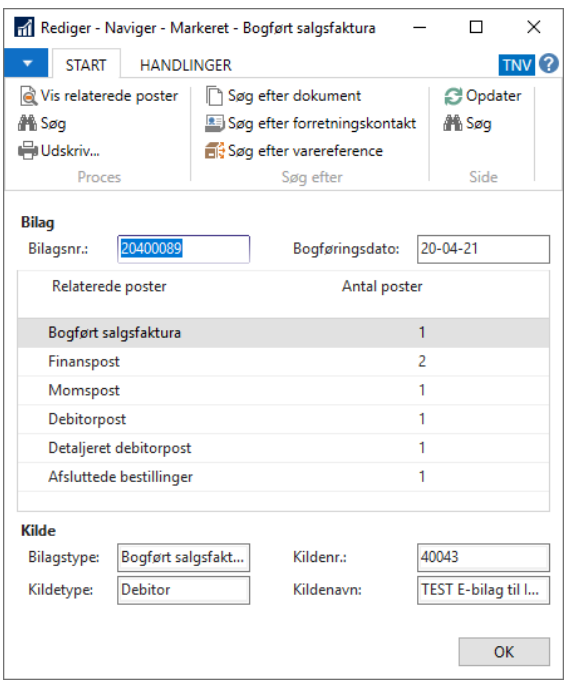

Her kan du søge på fx bilagsnummer, og få vist den tilhørende bestilling. På linjen med afsluttede bestillinger kan du fra ellipseknappen (…), i feltet **Antal poster**, navigere til bestillingsoversigten og åbne bestillingskortet.

Fra de afsluttede bestillinger er det også muligt at fremfinde de bogførte poster, eller oprettede stamdata. For alle bestillingstyper – undtagen posteringsbestillinger – sker det via feltet **Oprettet som**, hvorfra der kan foretages opslag til det oprettede stamdatakort (for salgsfaktura- og salgskreditnotabestillinger er opslaget til det bogførte dokument).

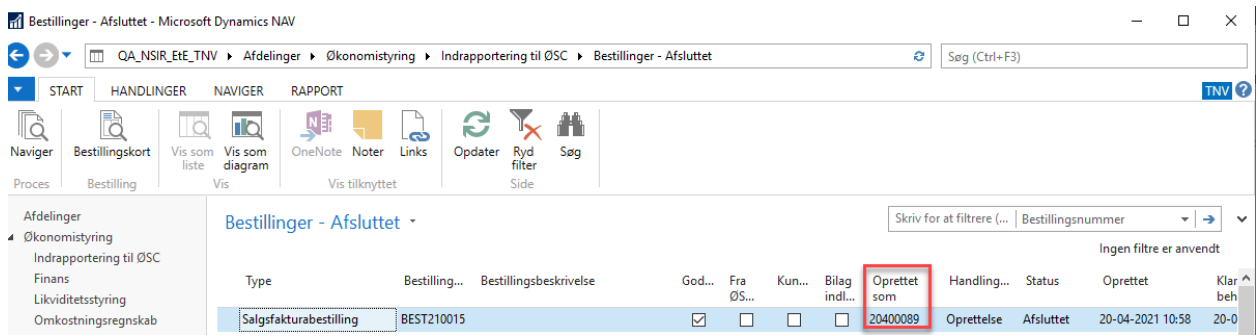

For Debitor eller kreditor stamdata, hvor denne efterfølgende er omdøbt eller helt slettet, kan opslaget ikke foretages, og nedenstående besked vises (for kreditorbestillinger):

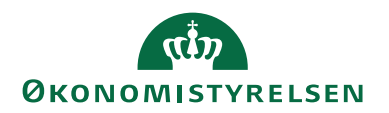

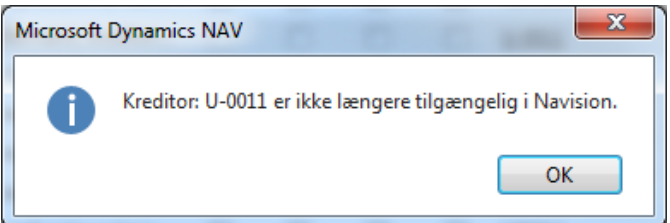

Hvis du vil navigere på bestillinger, der har dannet finansposter, dvs. posterings-, salgsfaktura- eller salgskreditnotabestillinger, skal du stå på linjen med den afsluttede bestilling og *vælge handlingsbåndet/fanebladet 'Handlinger'/handlingsgruppen 'Generelt'/handlingen 'Naviger'.* Herved kopieres bilagsnummer fra den afsluttede bestilling, til feltet 'Bilagsnr.' i standard naviger vinduet.

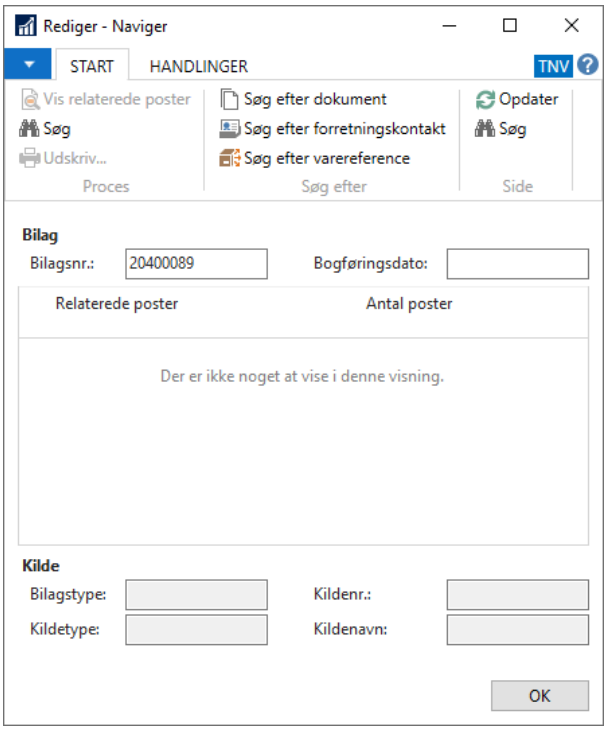

Du skal efterfølgende gå til *handlingsbåndet/fanebladet 'Start'/handlingsgruppen 'Side'/handlingen* '*Søg'*, for at få vist resultaterne.

**Bemærk:** Én posteringsbestilling kan indeholde mange bilagsnumre i samme bestilling. Hvis dette er tilfældet, vil alle bilagsnumrene fra bestillingen blive kopieret ind i feltet **Bilagsnr.** i naviger vinduet, som et filter adskilt af *eller*-tegnet |. Hvis der er så mange enkelte bilag i samme posteringsbestilling, at den samlede længde på filteret overstiger 250 tegn, navigeres kun på de bilag som er tilladt indenfor 250 tegn.

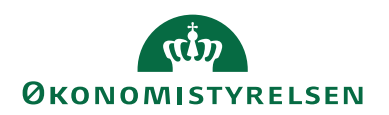

## <span id="page-34-0"></span>Posteringsbestilling

En posteringsbestilling indeholder altid posteringer, såsom almindelig ompostering, der skal håndteres i en kladde. I posteringsbestillingen indtastes linjer, der af ØSC skal overføres til en kladde. Ved overførsel til en kladde bestemmer ØSC medarbejderen, hvilken kladde linjerne skal overføres til. Ved denne overførsel renummereres kladden pr. automatik, hvorfor posteringsbestillingens linjer altid tildeles nyt bilagsnr. pr. 0-balance. Posteringsbestillingen tilgås fra bestillingsoversigten

*Sti: Afdelinger/Økonomistyring/Indrapportering til ØSC/Bestillinger/Handlingsbåndet/fanebladet 'Start'/handlingsgruppen 'Bestilling'/handlingen 'Bestillingskort':*

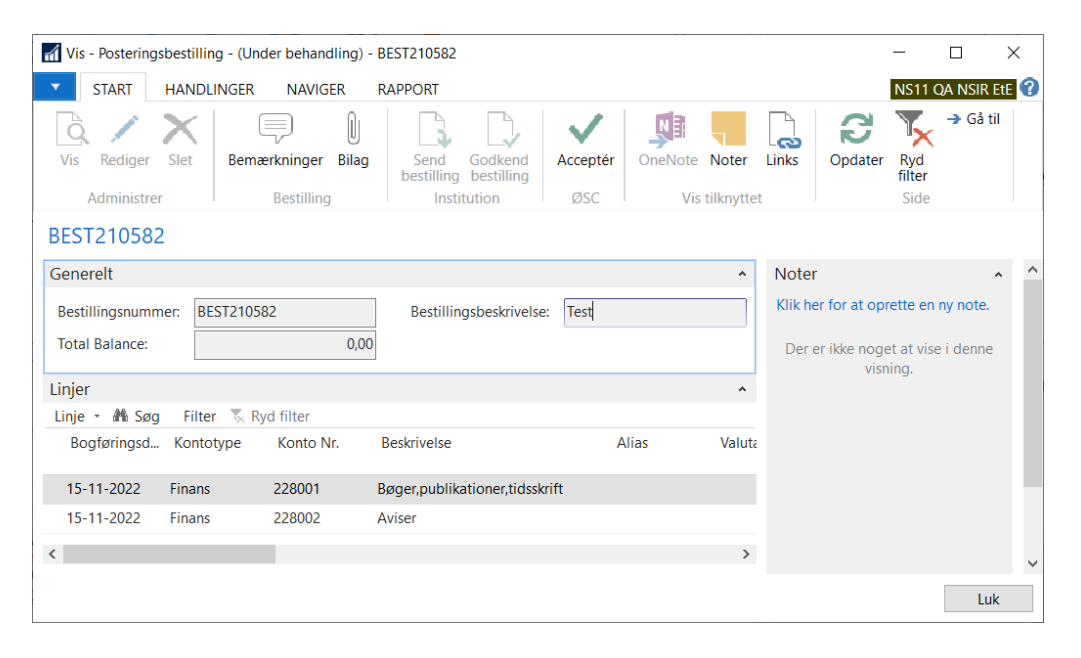

Øverst i visningen fremgår bestillingsnummeret, som er et unikt nummer for denne bestilling. Under bestillingsnummerfeltet vises samlet saldo for bestillingen.

Første gang posteringsbestillingen anvendes kan det være en fordel at vælge de felter, der skal være tilgængelige i oversigten. Placer markøren i linjern med kolonneoverskrifterne, højre klik og vælg handlingen **Vælg kolonner…** Vælg fx følgende kolonner:

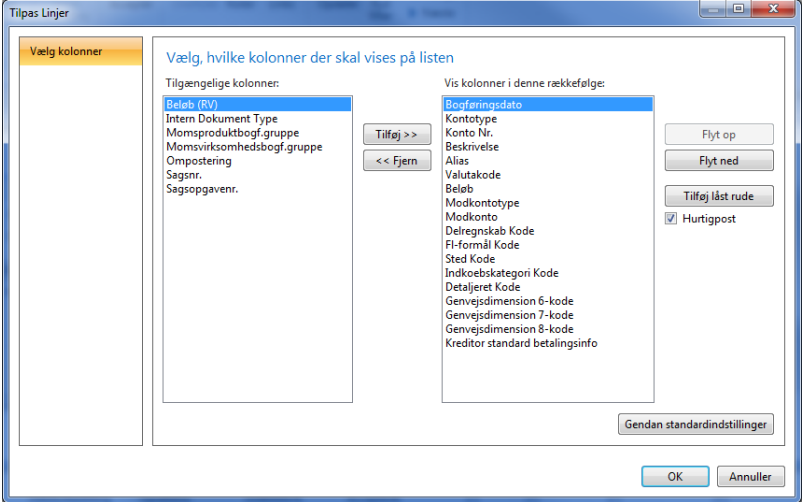

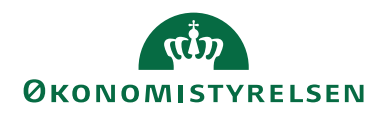

**Bemærk:** At institutionen angiver bogføringsdato for hver linje. Denne kan dog ændres når bestillingen er overført til en kladde i Navision Stat.

Institutionen kan angive om en post skal være Primo-, Fejl- eller Ressortpost vha. feltet **Intern Dokument Type**. Man skal derfor være ekstra opmærksom, når poster af disse type indsendes.

Institutioner, der anvender sagsmodulet, kan angive sagsnummer og sagsopgavenummer på posteringslinjerne. Dette sker i felterne:

- Sagsnr.
- Sagsopgavenr.

Hvis der står angivet en værdi i disse felter, vil de blive overført til de tilsvarende felter på kladdelinjerne

### <span id="page-35-0"></span>**Posteringsbestilling med kreditorposter**

I en posteringsbestilling er det muligt for institutionen at postere på en kreditor. Et eksempel på postering på en kreditor er udbetaling af forskud til en medarbejder. Når der posteres på en kreditor i DDI, påføres posteringen kreditors betalingsoplysninger fra kreditorstamkortet. Det er betalingsmetoden, som er opsat som standard på kreditorkortet, som vil fremgå af bestillingen. Det betyder, at ØSC, dvs. 1. og 2. godkender af udbetalingskladden kan kontrollere at betalingsoplysningerne på betalingstidspunktet er identiske med betalingsoplysningerne på udbetalingstidspunktet. Betalingsoplysninger påføres udelukkende linjen, hvis der er tale om en udbetaling, dvs. korrekt fortegn på posten.

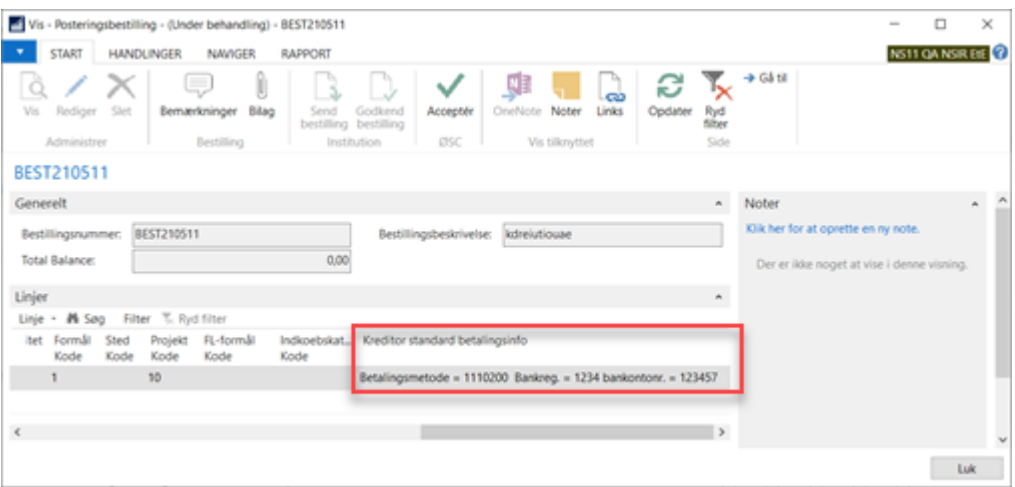

Betalingsoplysningerne er udelukkende information til ØSC medarbejderen om, hvilke betalingsoplysninger der var på kreditoren i bestillingsøjeblikket. Betalingsoplysninger overføres selvsagt ikke til finanskladden.

### <span id="page-35-1"></span>**Udskriv bestilling**

Når du er færdig med at indtaste bestillingen, kan du udskrive bestillingen fra

*Handlingsbåndet/fanebladet 'Handlinger'/handlingsgruppen 'Bestilling'/Handlingen 'Udskriv':*

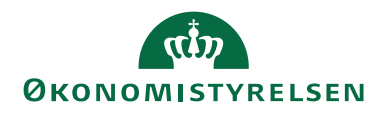

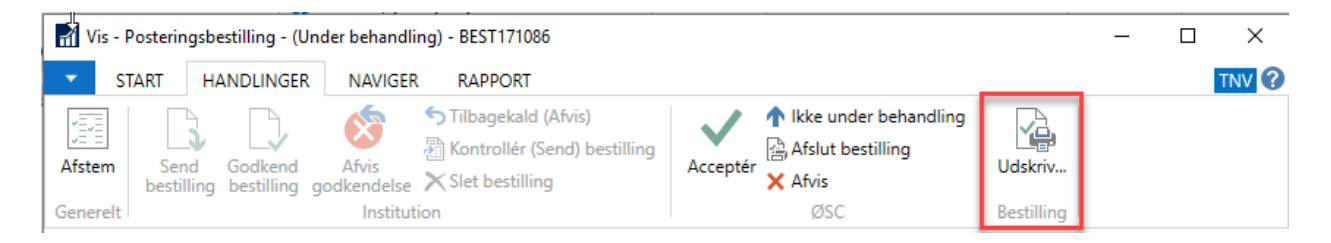

Husk at sætte hak i feltet **Udskriv kreditor betalingsinfo**, hvis bestillingen indeholder posteringer på kreditorer.

Det er desuden muligt at vælge mellem to udskriftstyper – en hvor alle 8 genvejsdimensioner udskrives, men hvor sagsoplysningerne ikke vises, eller en anden udskrift, hvor der kun vises de 4 første genvejsdimensioner, men hvor sagsnummer og sagsopgavenummer fremgår.

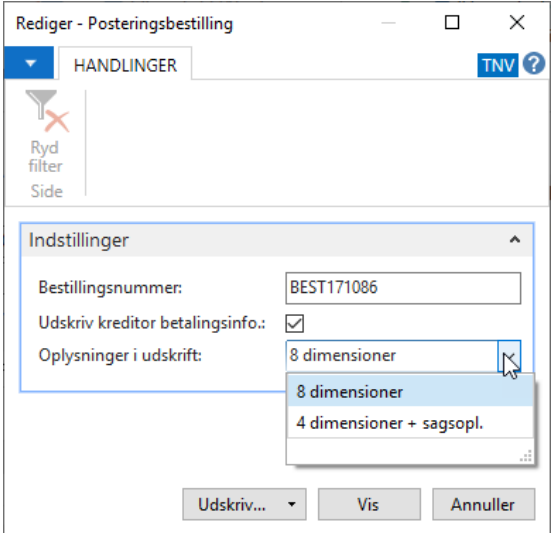

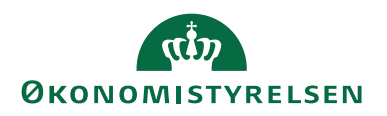

#### <span id="page-37-0"></span>**Accepter posteringsbestilling**

Når du har kontrolleret bestillingen og vil acceptere den, bliver du bedt om at vælge, hvilken kladde du vil overføre linjerne til:

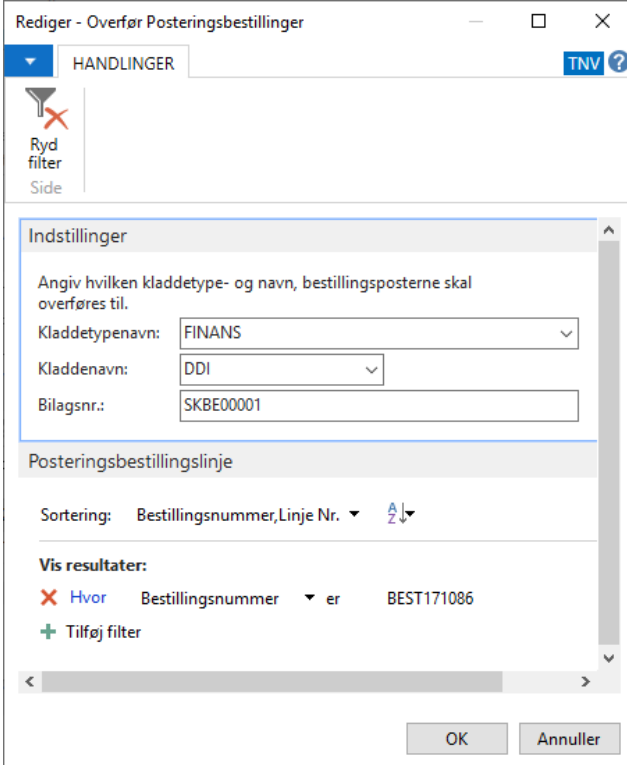

Når du trykker OK, vil linjerne overføres til den valgte kladde med automatisk renummerering for nyt bilagsnummer, hver gang linjerne stemmer.

#### <span id="page-37-1"></span>**Afslut bestilling**

Posteringsbestillingen bliver automatisk afsluttet, når kladdelinjerne bogføres.

*Sti: Afdelinger/Økonomistyring/Indrapportering til ØSC/Kategorien Liste/Bestillinger*

Når posteringsbestillingen er afsluttet, vil den ikke længere være tilgængelig i bestillingsoversigten, da den er afsluttet. Du fremfinde afslutte bestillinger fra

*Sti: Afdelinger/Økonomistyring/Indrapportering til ØSC/Kategorien Liste/Bestillinger – Afsluttet.* 

#### <span id="page-37-2"></span>**Kontrol af betalingsoplysninger fra posteringsbestillinger**

Alle kreditorposteringer, der skal sendes til betaling, afleder udbetalingslinjer i en eller flere udbetalingskladder i Navision Stat. Forslaget dannes af første godkender, som kontrollere om data er korrekte via rapporten **Sammenlign betalingsoplysninger med originalt købsbilag**. Rapporten sammenligner betalingsoplysninger fra det modtagne bilag, med de aktuelle betalingsoplysninger for linjerne i udbetalingskladden.

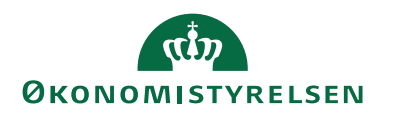

Anden godkender kontrollere igen rapporten **Sammenlign betalingsoplysninger med originalt købsbilag**, og forholder sig til de evt. ændringer der har været foretaget, inden vedkommende foretager anden godkendelsen og sender betalingerne frem til enten nemkonto eller direkte til banken. Som anden godkender skal du gennem rapporten som PDF inden der godkendes og sendes betalinger.

Du kan læse mere om håndtering af betalinger i **Brugervejledning til betalingsformidling**

Rapporten sammenlign betalingsoplysninger med originalt købsbilag kan tilgås fra

*Sti: Økonomistyring/Likviditetsstyring/Udbetalingskladder PM/fanebladet 'Handlinger'/handlingsgruppen 'Bogføring'/handlingen 'Sammenlign betalingsoplysninger med originalt købsbilag'.*

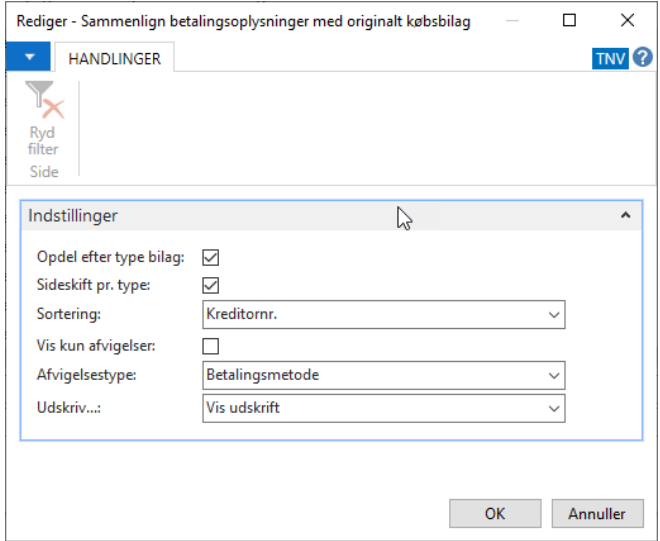

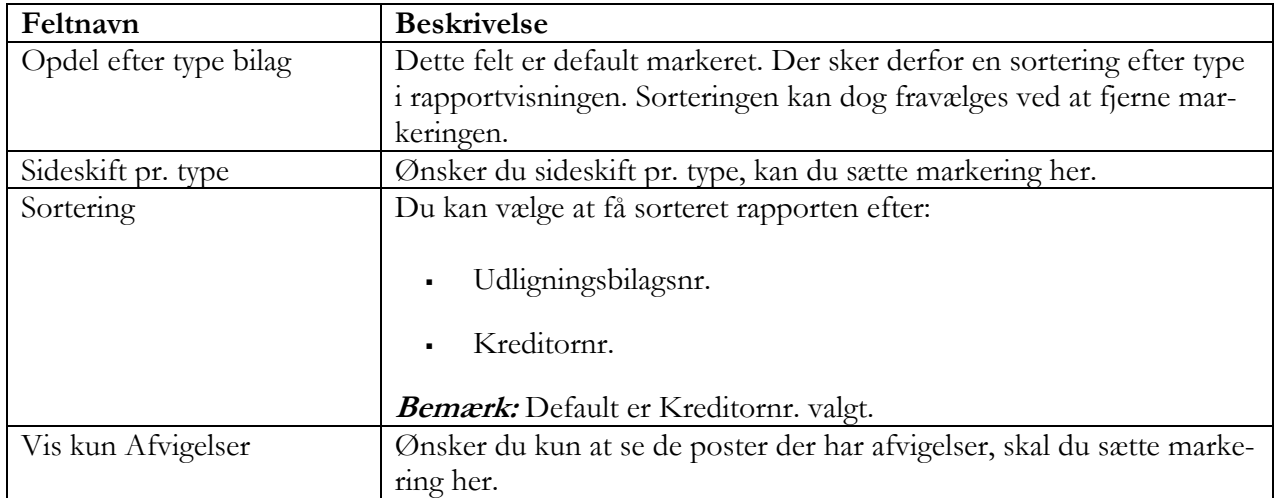

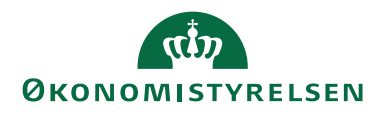

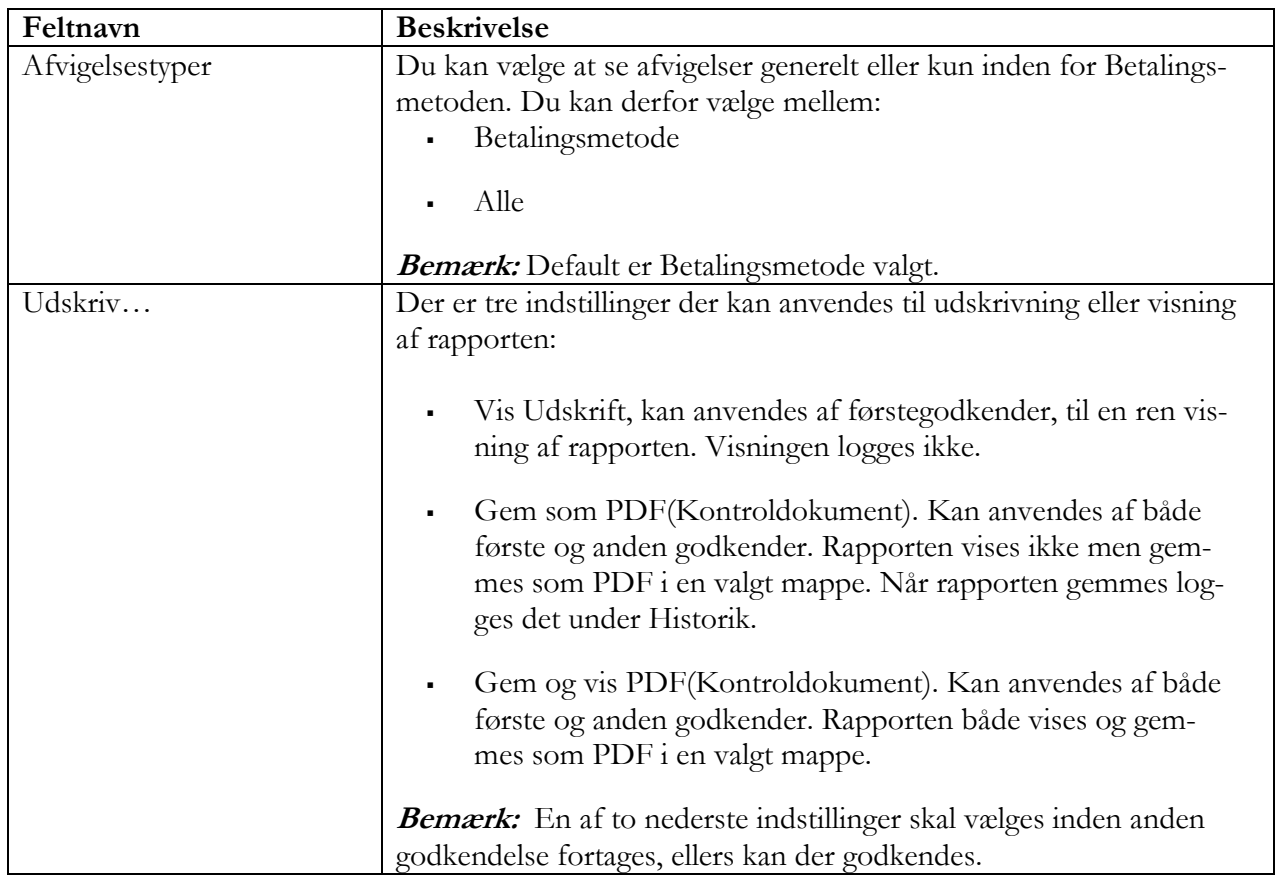

Her ses et udsnit af rapporten.

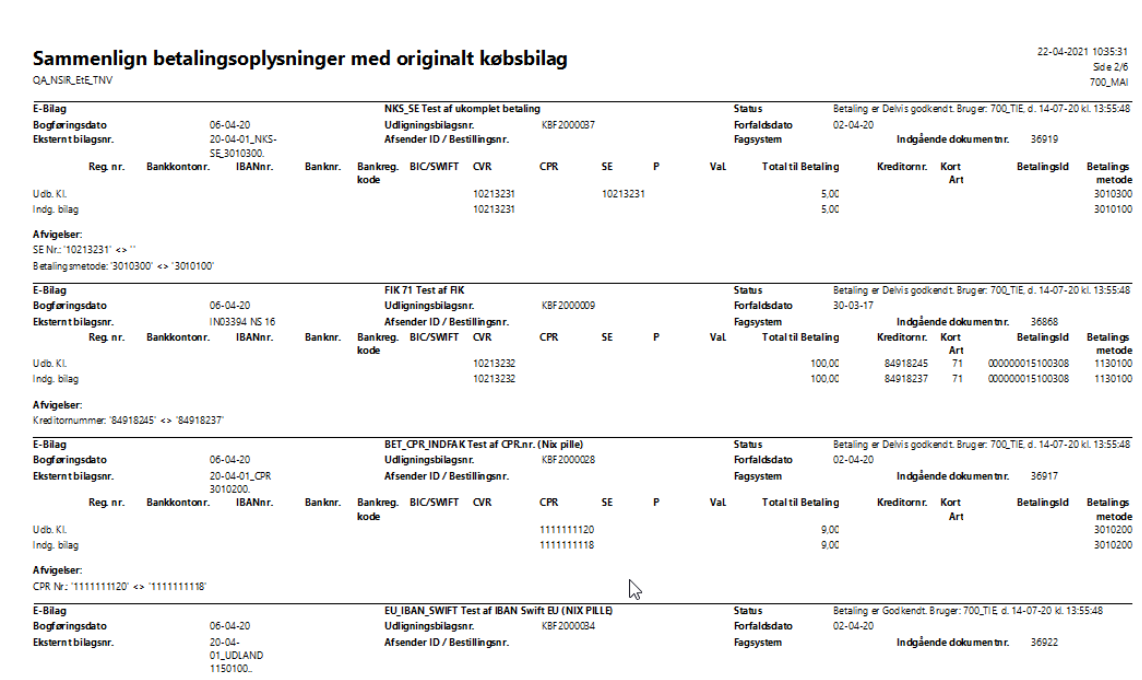

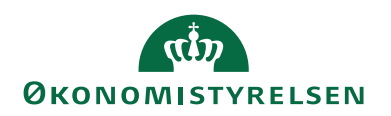

## <span id="page-40-0"></span>**Debitorbestilling**

Ved bestilling af oprettelse af en ny debitor er det institutionens opgave at oprette stamdata på den nye debitor. Institutionen har ansvaret for at kontrollere, at debitoren ikke findes i systemet i forvejen. Informationer af regnskabsmæssig karakter skal efterfølgende udfyldes af en medarbejder i ØSC. Det drejer sig bl.a. om bogføringsgrupper.

### <span id="page-40-1"></span>**Accepter debitorbestillingen**

Du fremfinder debitorbestillingen fra

*Stien: Afdelinger/Økonomistyring/Indrapportering til ØSC/Kategorien Liste/Bestillinger.* 

Marker en bestillingspost med typen **Debitorbestilling**, der har status **Klar til behandling** eller **Under behandling**. Åbn bestillingskortet med følgende sti

*Sti: Afdelinger/Økonomistyring/Indrapportering til ØSC/Bestillinger/handlingsbåndet/fanebladet 'Start'/handlingsgruppen 'Bestilling'/Handlingen 'Bestillingskort'*

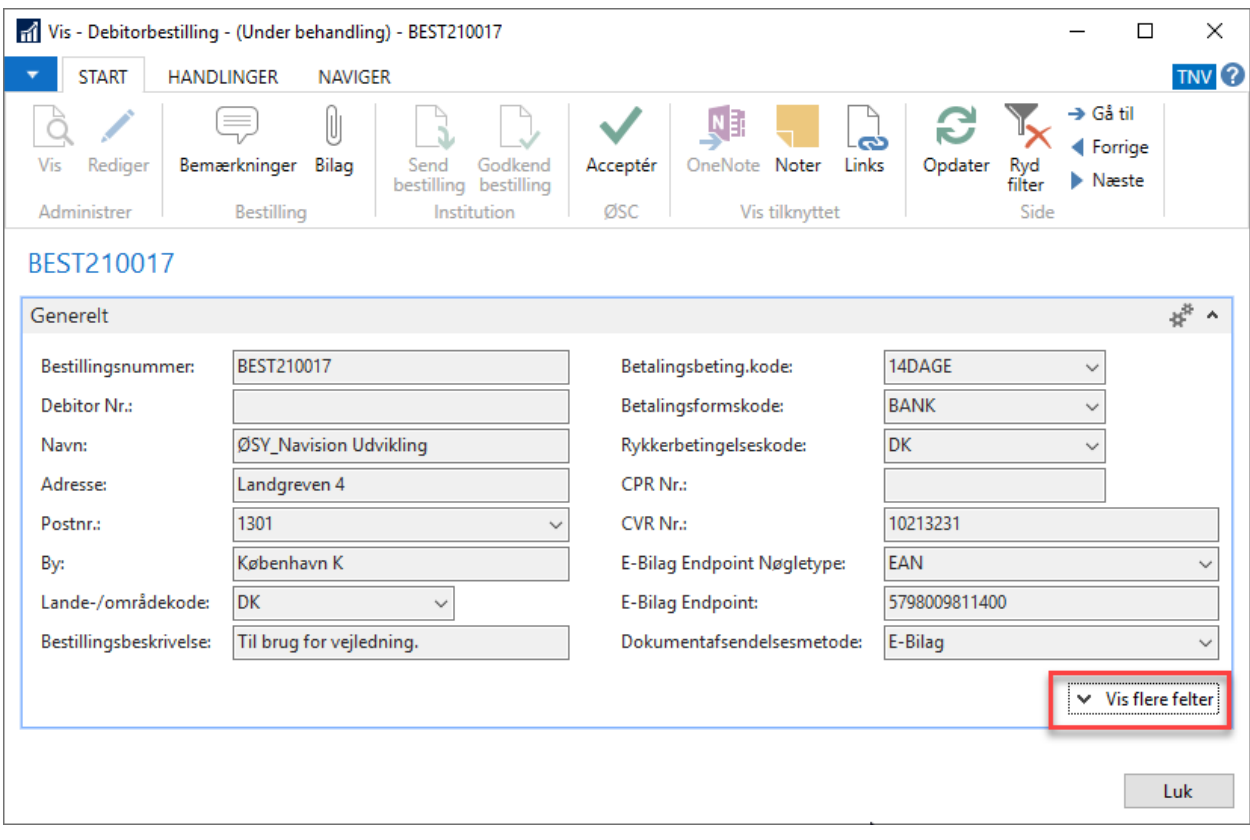

**Bemærk:** at visse felter kan være skjult første gang, du åbner kortet. Vælg derfor **Vis flere felter** for at se alle felter på debitorbestillingen.

Du accepter bestillingen fra *handlingsbåndet/fanebladet 'Start'/handlingsgruppen 'ØSC'/Handlingen 'Acceptér':*

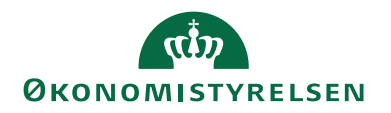

Herefter åbnes det nyoprettede debitorkort, hvor det er muligt at udfylde evt. manglende oplysninger på debitorkortet.

#### <span id="page-41-0"></span>**Afslut bestilling**

Efter evt. komplettering af stamkortet skal bestillingen afsluttes. Du kan afslutte bestillingen på flere måder. Det vil blive forklaret herunder.

På Debitorkortet kan du afslutte bestillingen fra *Handlingsbåndet/fanebladet 'Handlinger'/Handlingsgruppen 'Funktion'/Handlingen 'Afslut bestilling'.* 

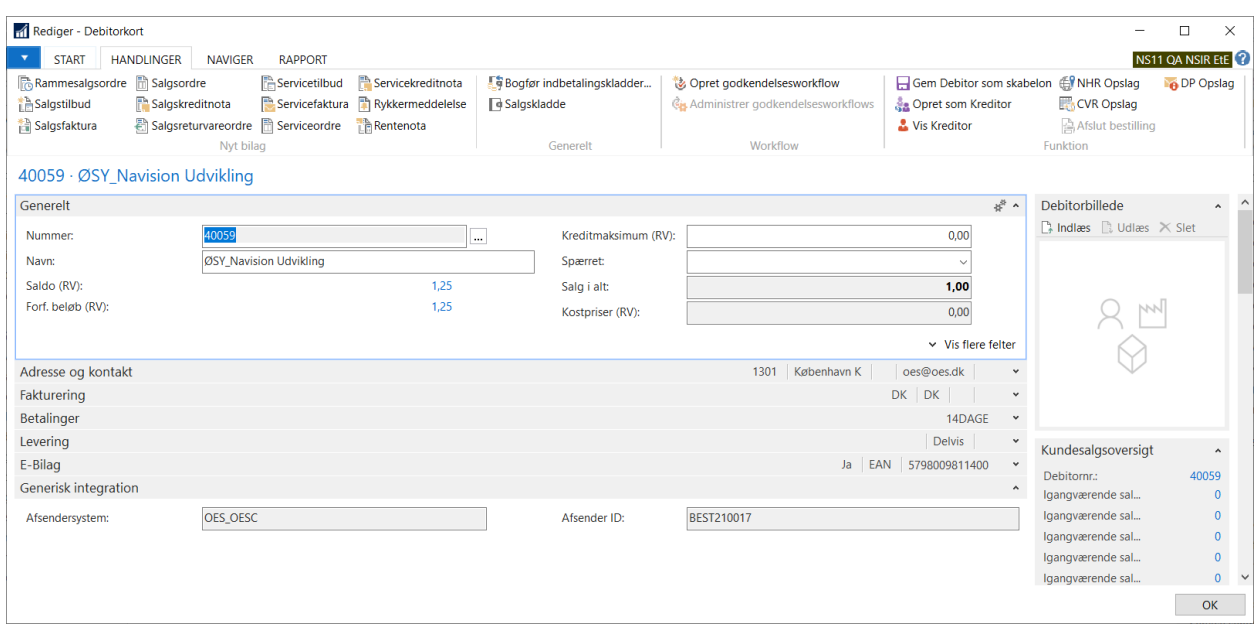

Du har ligeledes mulighed for at afslutte en bestilling fra Bestillingsoversigten enten direkte fra oversigten eller ved at åbne bestillingskortet.

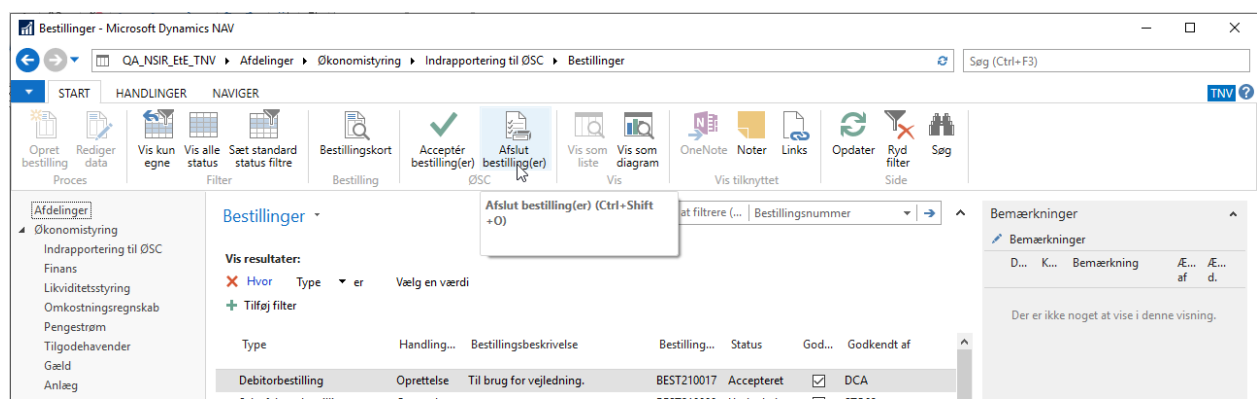

Når du har afsluttet din bestilling vil den ikke længere være tilgængelig i bestillingsoversigten For at fremfinde afslutte bestillinger, vælges

*Stien: Afdelinger/Økonomistyring/Indrapportering til ØSC/Kategorien Liste/Bestillinger - Afsluttet*

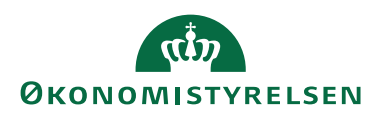

## <span id="page-42-0"></span>Kreditorbestilling

Ved bestilling af oprettelse af en ny kreditor er det institutionens opgave at oprette stamdata på den nye kreditor. Institutionen har ansvaret for at kontrollere, at kreditoren ikke findes i systemet i forvejen. Informationer af regnskabsmæssig karakter skal påføres via en skabelon eller udfyldes af en medarbejder i ØSC efter accepten. Institutionen har i samme kreditorbestilling også mulighed for at oprette en bank til kreditoren. Hvis feltet **Bank kode** udfyldes, vil der automatisk blive oprettet en kreditorbank, når ØSC accepterer kreditorbestillingen. Institutionen skal ligeledes påføre standardbetalingsoplysninger på kreditoroprettelser.

### <span id="page-42-1"></span>**Rejsekreditor og RejsUd**

Al registrering af rejsekreditorstamdata foretages i Navision Stat, inden der sker en udveksling af data mellem Navision Stat og RejsUd. Ansvaret for oprettelse og ændringer af rejsekreditorer ligger hos kunden og da DDI-funktionaliteten har indbygget godkendelsesflow, er administrationen af rejsekreditorer helt naturligt placeret her.

<span id="page-42-2"></span>Inden institutionen kan oprette rejsekreditorer, skal følgende være oprettet af ØSC.

### *Nummerserie til oprettelse af Rejsekreditor*

Det anbefales, at der oprettes en særskilt nummerserie til oprettelse af rejsekreditorer. Når denne nummerserie er indsat i feltet **Nummerserie til rejsekreditorer***,* vil en rejsekreditor altid få tildelt et nummer fra denne serie. Det er i den forbindelse værd at bemærke, at det er ØSC'et som står for oprettelse af nummerserien, mens selve opsætningen under 'Decentral indrapporteringsopsætning' foretages af institutionen.

### <span id="page-42-3"></span>*Skabelon til oprettelse af Rejsekreditor*

Når institutionen opretter en rejsekreditor via DDI'en, er det ikke alle data, de kan angive på selve bestillingen. Det gælder informationer af regnskabsmæssig karakter ex. diverse bogføringsgrupper, og da ØSC'et ikke kan påføre disse oplysninger på en rejsekreditor, ligesom de kan på den "almindelige" kreditors stamkort, er det nødvendigt, at institutionen benytter en skabelon i forbindelse med oprettelsen af kreditorkortet.

Det er ØSC'et, som skal oprette skabelonen, men institutionen der skal definere indholdet.

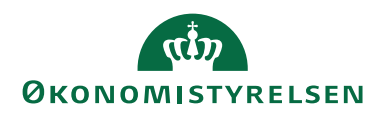

#### <span id="page-43-0"></span>**Accepter kreditorbestillingen**

Kreditorbestillinger der endnu ikke er behandlet eller er under behandling finder du fra bestillingsoversigten.

### *Stien: Afdelinger/Økonomistyring/Indrapportering til ØSC/Kategorien Liste/Bestillinger.*

### Marker en bestillingspost med typen **Kreditorbestilling**, der har status **Klar til behandling** eller **Under behandling**. Du åbner bestillingskortet fra

*Sti: handlingsbåndet/fanebladet 'Start'/handlingsgruppen 'Bestilling'/Handlingen 'Bestillingskort'*

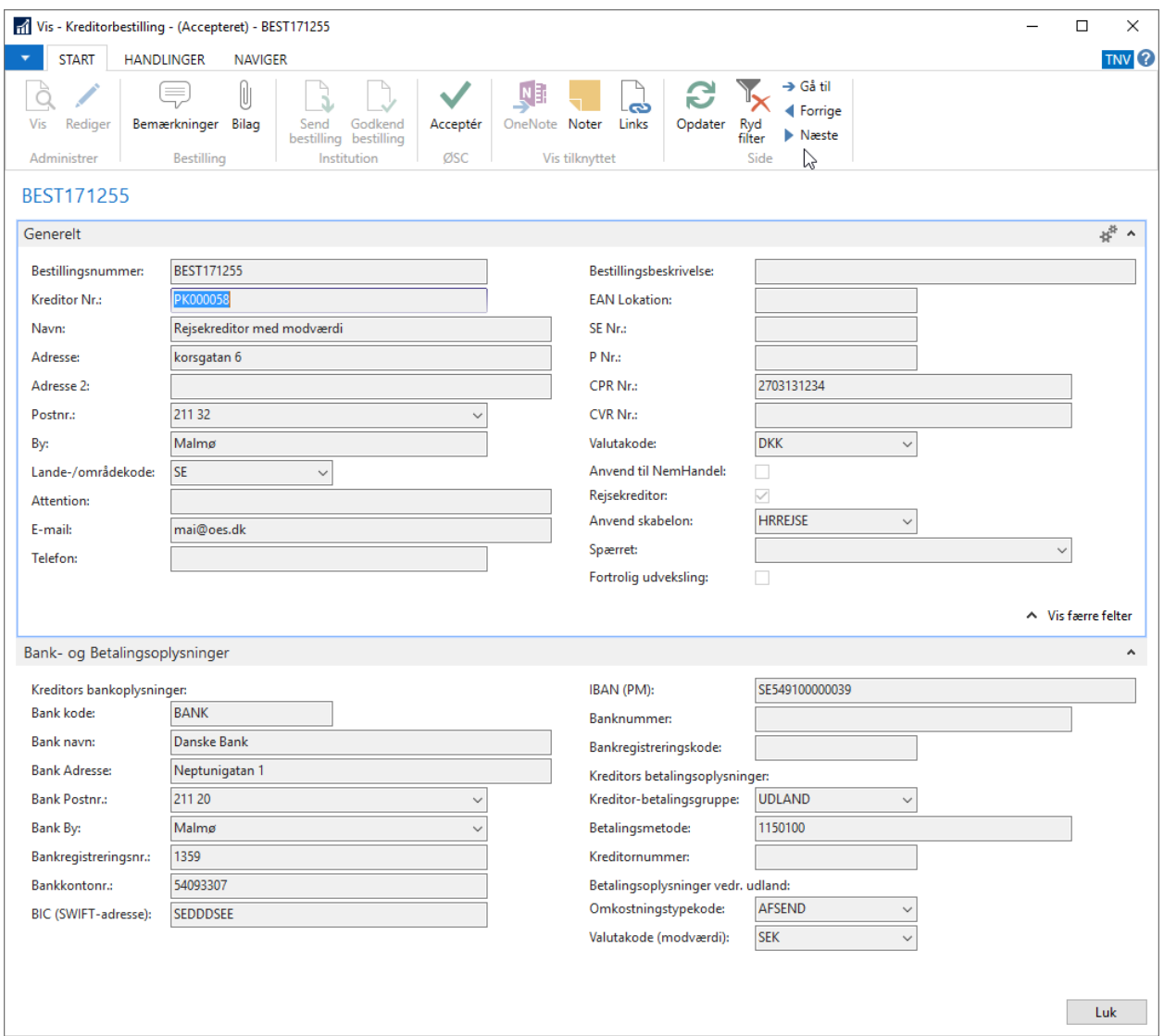

**Bemærk:** visse felter kan være skjult, første gang du åbner kortet. Vælg derfor **Vis flere felter**, for at se alle felter på kreditorbestillingen.

Du acceptere bestillingen fra *handlingsbåndet/fanebladet 'Start'/handlingsgruppen 'ØSC'/Handlingen 'Acceptér':*

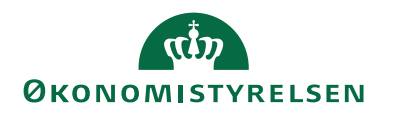

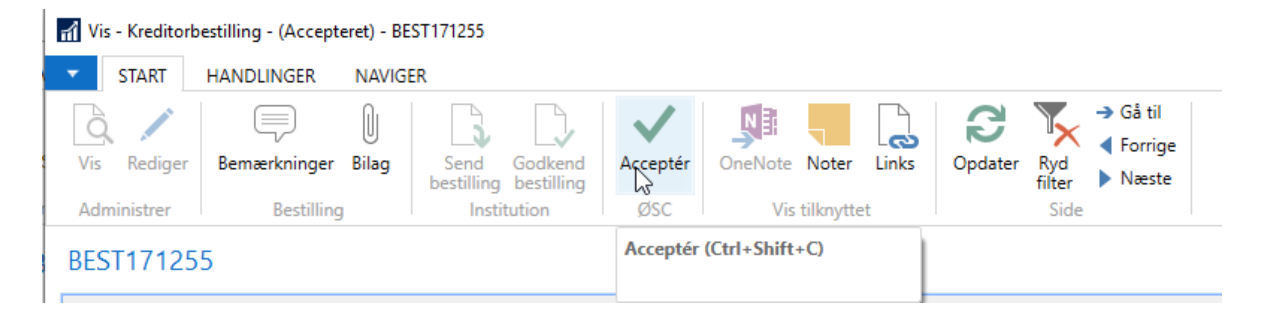

Herefter åbnes det nyoprettede kreditorkort for almindelige kreditorer. Udfyld de manglende oplysninger på kreditorkortet og luk kortet når du er færdig.

**Bemærk:** For rejsekreditorer gælder det, at stamkortet oprettes uden åbning, idet du alligevel ikke skal/kan tilføje yderligere data.

#### <span id="page-44-0"></span>**Afslut bestilling**

Efter evt komplettering af stamkortet, skal bestillingen afsluttes Du kan afslutte bestillingen på flere måder.

På Kreditorkortet kan du afslutte bestillingen fra *Handlingsbåndet/fanebladet 'Handlinger'/Handlingsgruppen 'Funktion'/Handlingen 'Afslut bestilling'.* 

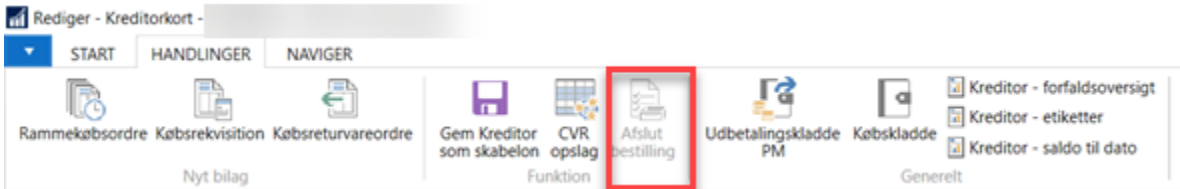

Du har ligeledes mulighed for at afslutte en bestilling fra Bestillingsoversigten enten direkte fra oversigten eller ved at åbne bestillingskortet.

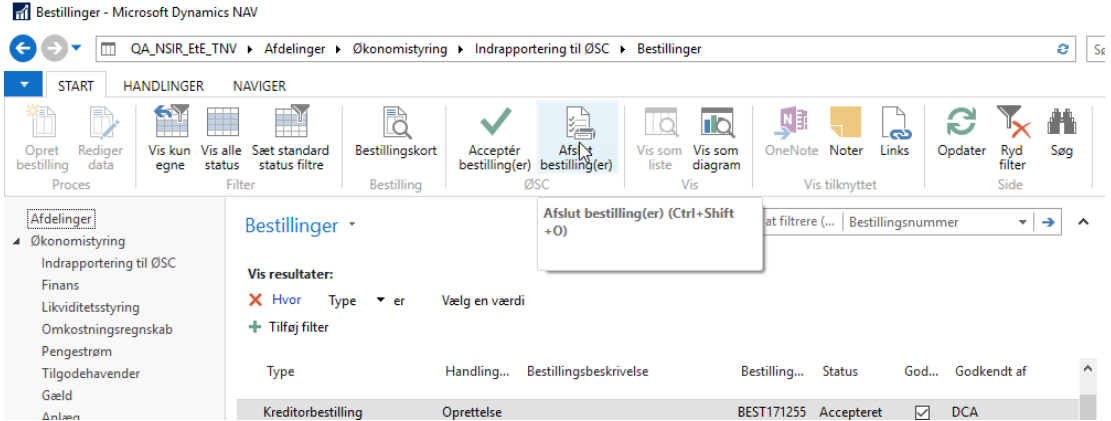

Når du har afsluttet din bestilling vil den ikke længere være tilgængelig i bestillingsoversigten For at fremfinde afslutte bestillinger, vælges

*Stien: Afdelinger/Økonomistyring/Indrapportering til ØSC/Kategorien Liste/Bestillinger - Afsluttet*

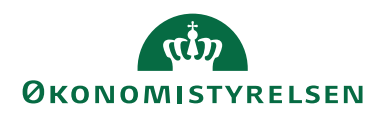

## <span id="page-45-0"></span>Anlægsbestilling

Ved bestilling af en ny anlægskonto er det institutionens opgave at oprette stamdata på anlægget. Informationer af regnskabsmæssig karakter udfyldes efterfølgende af medarbejder i ØSC.

### <span id="page-45-1"></span>**Accepter Anlægsbestilling**

*Sti: Afdelinger/Økonomistyring/Indrapportering til ØSC/Kategorien Liste/Bestillinger.*

Marker en bestillingspost med typen **Anlægsbestilling** der har status **Klar til behandling** eller **Under behandling**. Åbn bestillingskortet fra *Handlingsbåndet/fanebladet 'Start'/handlingsgruppen 'Bestilling'/Handlingen 'Bestillingskort'*

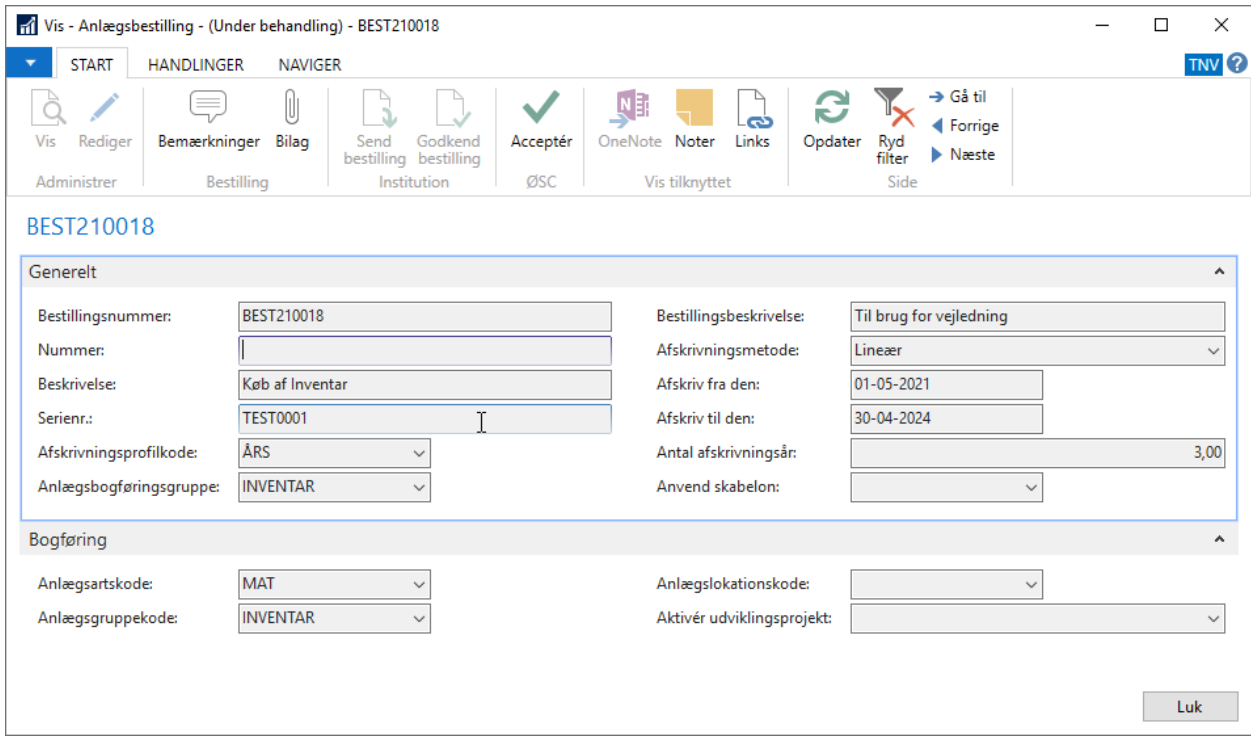

Accepten af bestillingen foretages fra *handlingsbåndet/fanebladet 'Start'/handlingsgruppen 'ØSC'/Handlingen 'Acceptér':*

Herefter åbnes det nyoprettede anlægskort. Udfyld de manglende oplysninger på anlægskortet og luk kortet når du er færdig.

#### <span id="page-45-2"></span>**Afslut bestilling**

Efter evt. komplettering af stamkortet, skal bestillingen afsluttes. Du kan afslutte bestillingen på flere måder.

På anlægskortet kan du afslutte bestillingen fra *Handlingsbåndet/fanebladet 'Handlinger'/Handlingsgruppen 'Funktion'/Handlingen 'Afslut bestilling'.* 

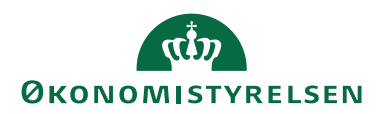

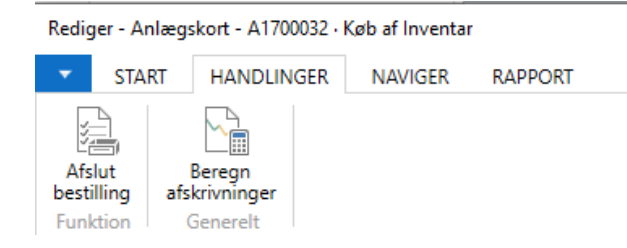

Du har ligeledes mulighed for at afslutte en bestilling fra Bestillingsoversigten enten direkte fra oversigten eller ved at åbne bestillingskortet.

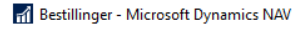

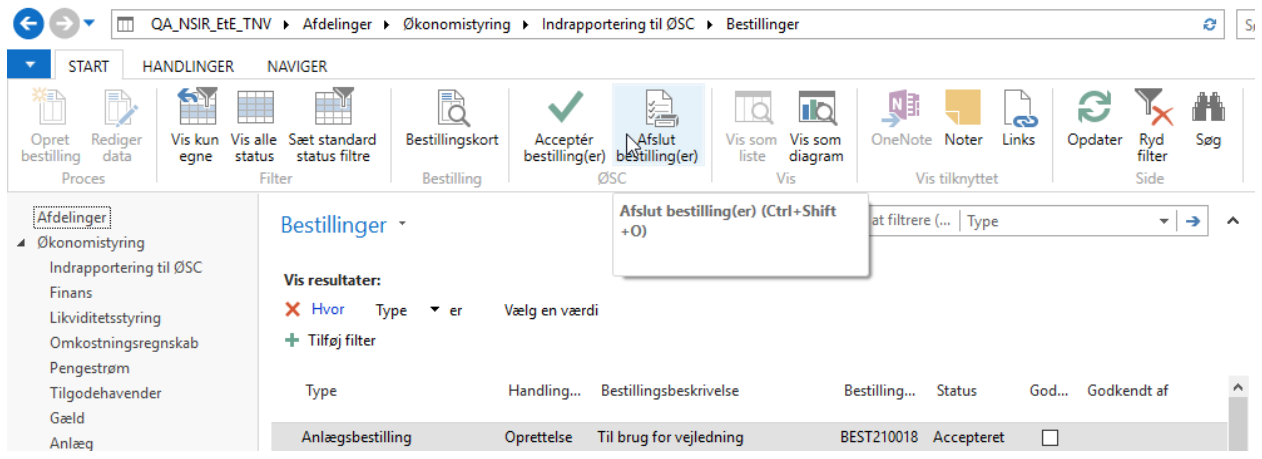

Når du har afsluttet din bestilling vil den ikke længere være tilgængelig i bestillingsoversigten For at fremfinde afslutte bestillinger, vælges

*Stien: Afdelinger/Økonomistyring/Indrapportering til ØSC/Kategorien Liste/Bestillinger - Afsluttet*

#### <span id="page-46-0"></span>**Mulighed for at aktivere anlæg via DDI**

Når der bestilles et nyt anlæg via DDI som er resultatet af et udviklingsprojekt, kan institutionen nu angive nummeret på det anlæg, der skal aktiveres. Når ØSC accepterer bestillingen, får de besked om, hvilket anlæg de skal aktivere.

På bestillingen fremgår udviklingsprojektet af oversigtspanelet **Bogføring**

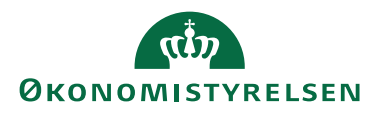

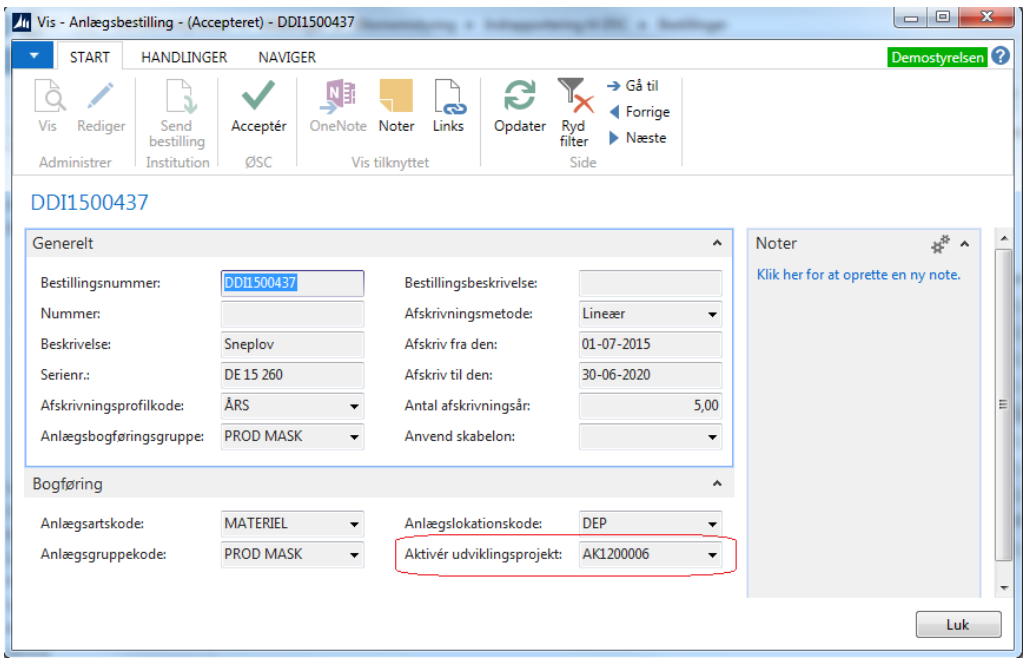

Ved accept af bestillingen kommer følgende meddelelse:

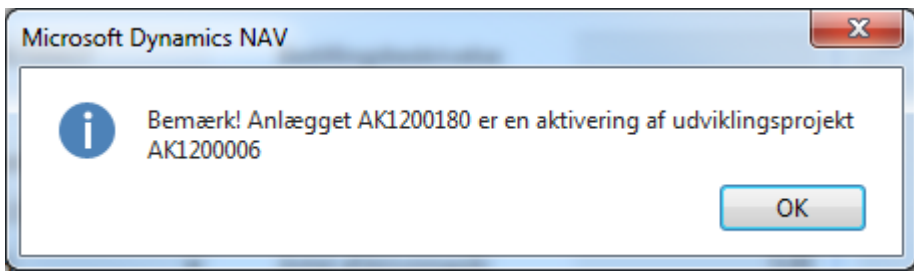

Der er ikke egentlig funktionalitet til aktivering af udviklingsprojektet i DDI'en. Funktionen er primært ment som en oplysning. Du skal derfor efterfølgende selv foretage salget af udviklingsprojektet til det nye anlæg.

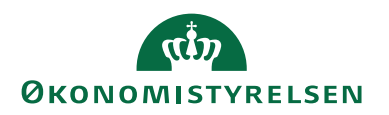

## <span id="page-48-0"></span>Finanskontobestilling

Ved bestilling af en ny finanskonto er det institutionens opgave at oprette basisoplysninger om finanskontoen. Det er en ØSC-opgave at foretage den endelige komplettering.

#### <span id="page-48-1"></span>**Accepter Finanskontobestilling**

*Sti: Afdelinger/Økonomistyring/Indrapportering til ØSC/Kategorien Liste/Bestillinger.*

Marker en bestillingspost med typen **Finanskontobestilling**, der har status **Klar til behandling** eller **Under behandling**. Åben bestillingskortet og se bestillingen fra

*Sti: handlingsbåndet/fanebladet 'Start'/handlingsgruppen 'Bestilling'/Handlingen 'Bestillingskort'*

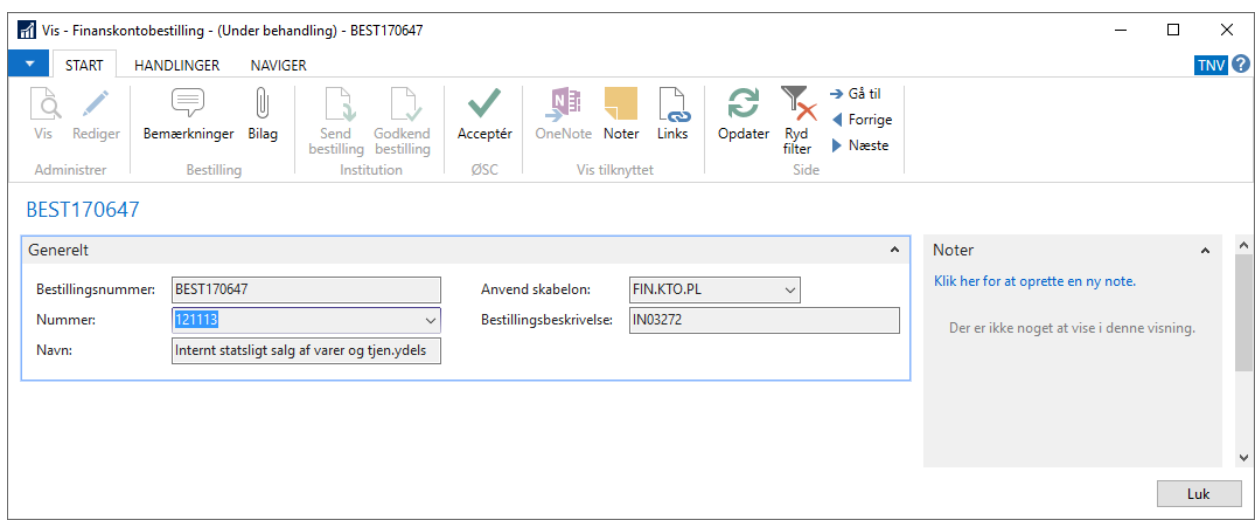

Vælg *handlingsbåndet/fanebladet 'Start'/handlingsgruppen 'ØSC'/Handlingen 'Acceptér'*

Når ud har accepteret Finanskontobestillingen bliver du bedt om at tage stilling til hvilke type kontoen skal have.

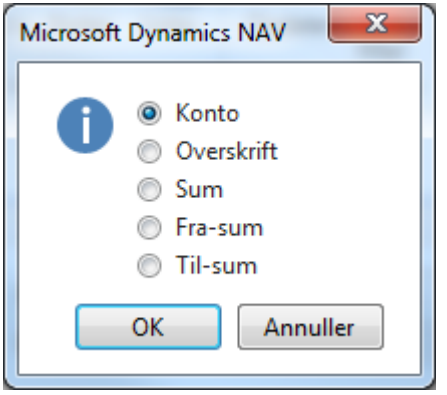

Herefter åbnes det nyoprettede finanskontokort. Udfyld de manglende oplysninger på finanskontokortet og luk kortet, når du er færdig.

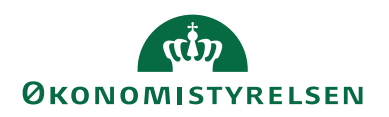

#### <span id="page-49-0"></span>**Afslut bestilling**

Efter evt. komplettering af Finanskontokortet skal bestillingen afsluttes. Du kan afslutte bestillingen på flere måder.

På Finanskontokortet kan du afslutte bestillingen fra *Handlingsbåndet/fanebladet 'Handlinger'/Handlingsgruppen 'Funktion'/Handlingen 'Afslut bestilling'.*

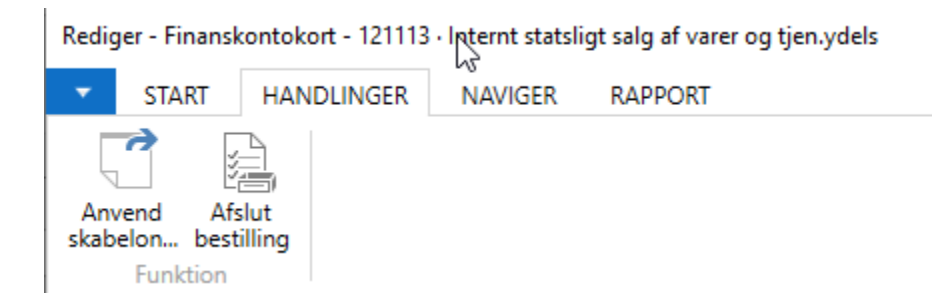

Du har ligeledes mulighed for at afslutte en bestilling fra Bestillingsoversigten enten direkte fra oversigten eller ved at åbne bestillingskortet.

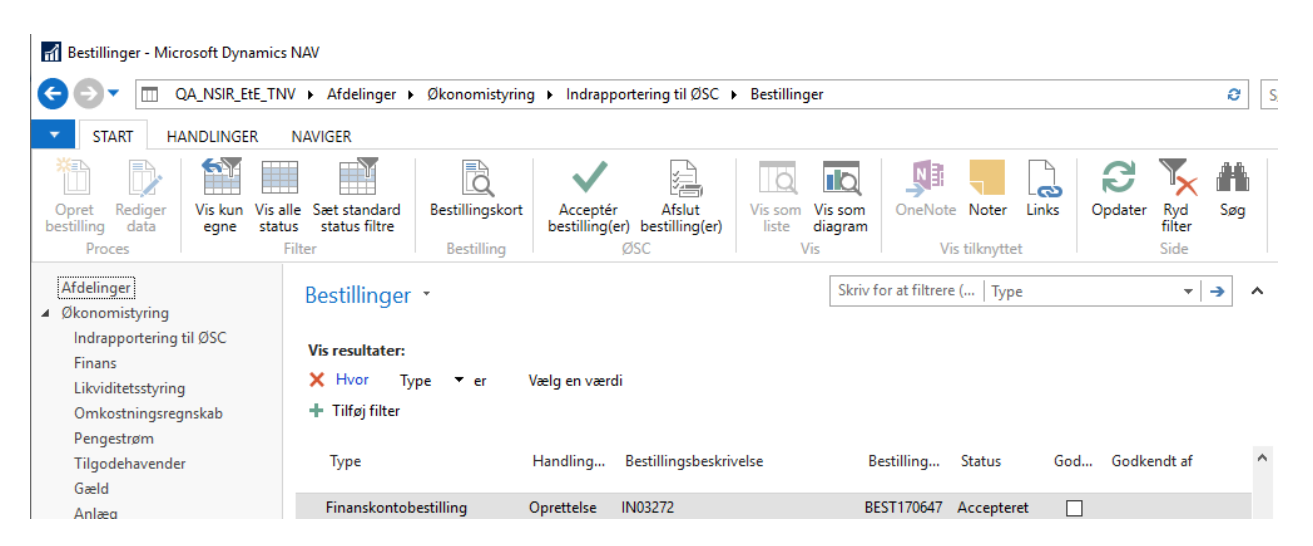

Når du har afsluttet din bestilling vil den ikke længere være tilgængelig i bestillingsoversigten For at fremfinde afslutte bestillinger, vælges

*Stien: Afdelinger/Økonomistyring/Indrapportering til ØSC/Kategorien Liste/Bestillinger - Afsluttet*

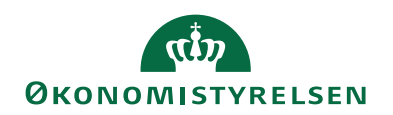

## <span id="page-50-0"></span>Salgsfaktura- og salgskreditnotabestilling

Ved bestilling af en ny salgsfaktura er det institutionens opgave at oprette de fleste oplysninger, der skal ligge til grund for den endelige faktura. I forbindelse med indrapportering af salgsdokumenter til ØSC'et, skal det besluttes om institutionen selv ønsker at påføre moms, eller om ØSC skal påføre momsen, når bestillingen er accepteret.

Institutionen kan vælge selv at påføre moms på deres salgsfakturabestillinger ved at markere feltet **Anvend salgsmoms** på den **Decentral indrapporteringsopsætning**. Dette skal opsættes af institutionen pr. regnskab.

*Sti Afdelinger/Økonomistyring/Indrapportering til ØSC/Kategorien Opsætning/menupunktet Institution/ 'Decentral indrapporteringsopsætning'.*

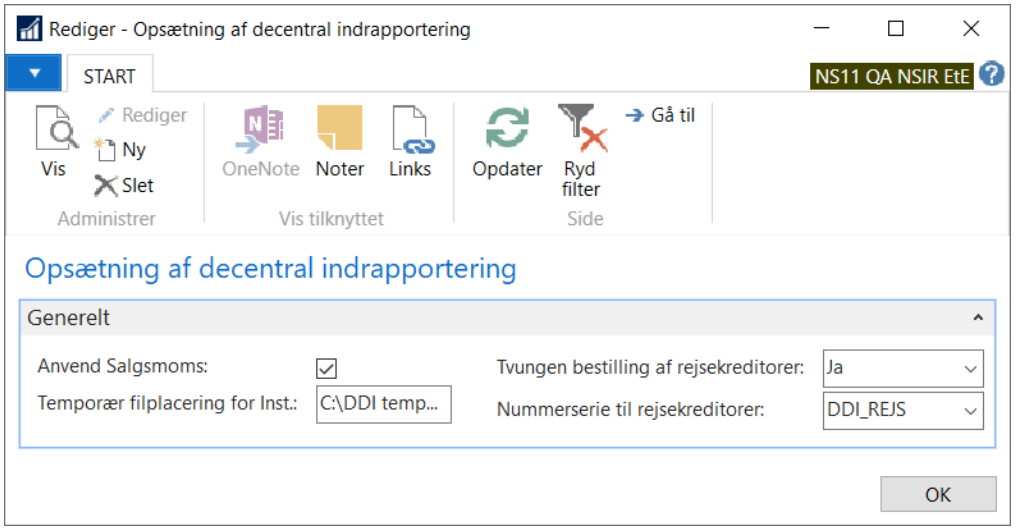

Er feltet afkrydset vil følgende gælde for salgsfaktura- og salgskreditnotabestillinger:

- På salgslinjerne bliver felterne **Momsvirksomhedsbogf.gruppe, Momsproduktbogf.gruppe**, **Momspct.** og **Linjebeløb inkl. Moms** synlige.
- På salgslinjerne bliver felterne **Momsvirksomhedsbogf.gruppe**, **Momsproduktbogf.gruppe** editerbare.
- Når du vælger en ny artskonto ind i feltet **Nummer**, afledes automatisk værdierne i felterne **Momsvirksomhedsbogf.gruppe, Momsproduktbogf.gruppe** og **Momspct.**, såfremt dette er sat op på kontoen.
- Når ØSC accepterer bestillingen, vil de værdier der findes i bestillingen, overskrive evt. ændringer i værdierne på kontoen.

Er feltet ikke afkrydset, vil intet af ovennævnte gælde.

Når bestillingen accepteres, vil det være momsen fra bestillingen, der er gældende. Hvis institutionen ikke selv påfører moms, vil momsen blive afledt af den enkelte konto, der er anvendt på salgslinjen.

Det er også muligt for institutionen at angive et udligningsbilagsnummer på bestillingen. Dette kan ses under oversigtspanelet **Fakturering**:

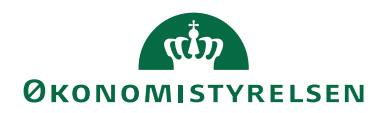

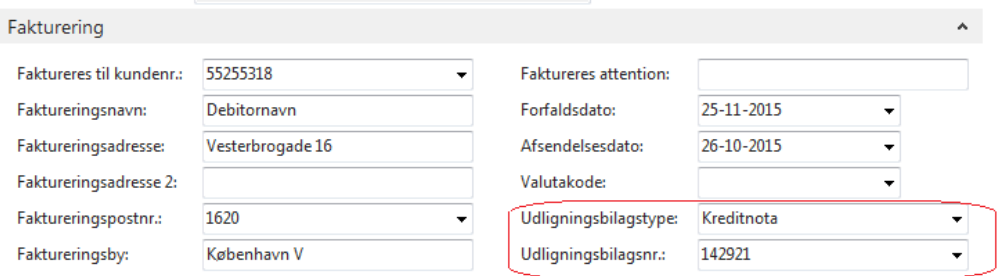

Når du accepterer bestillingen, vil disse værdier overføres til de tilsvarende felter på salgsfaktura- eller kreditnotaen.

**Bemærk:** For nærmere beskrivelse af håndtering af vedhæftede fil på salgsfakturabestillinger se afsnittet [Vedhæft bilag.](#page-28-0)

### <span id="page-51-0"></span>**Accepter salgsfakturabestilling**

*Sti: Afdelinger/Økonomistyring/Indrapportering til ØSC/Kategorien Liste/Bestillinger.*

Marker en bestillingspost med typen **Salgsfakturabestilling** eller **salgskreditnotabestilling**, der har status **Klar til behandling** eller **Under behandling**. Åbn bestillingskortet og se bestillingen fra

*Sti: handlingsbåndet/fanebladet 'Start'/handlingsgruppen 'Bestilling'/Handlingen 'Bestillingskort'*

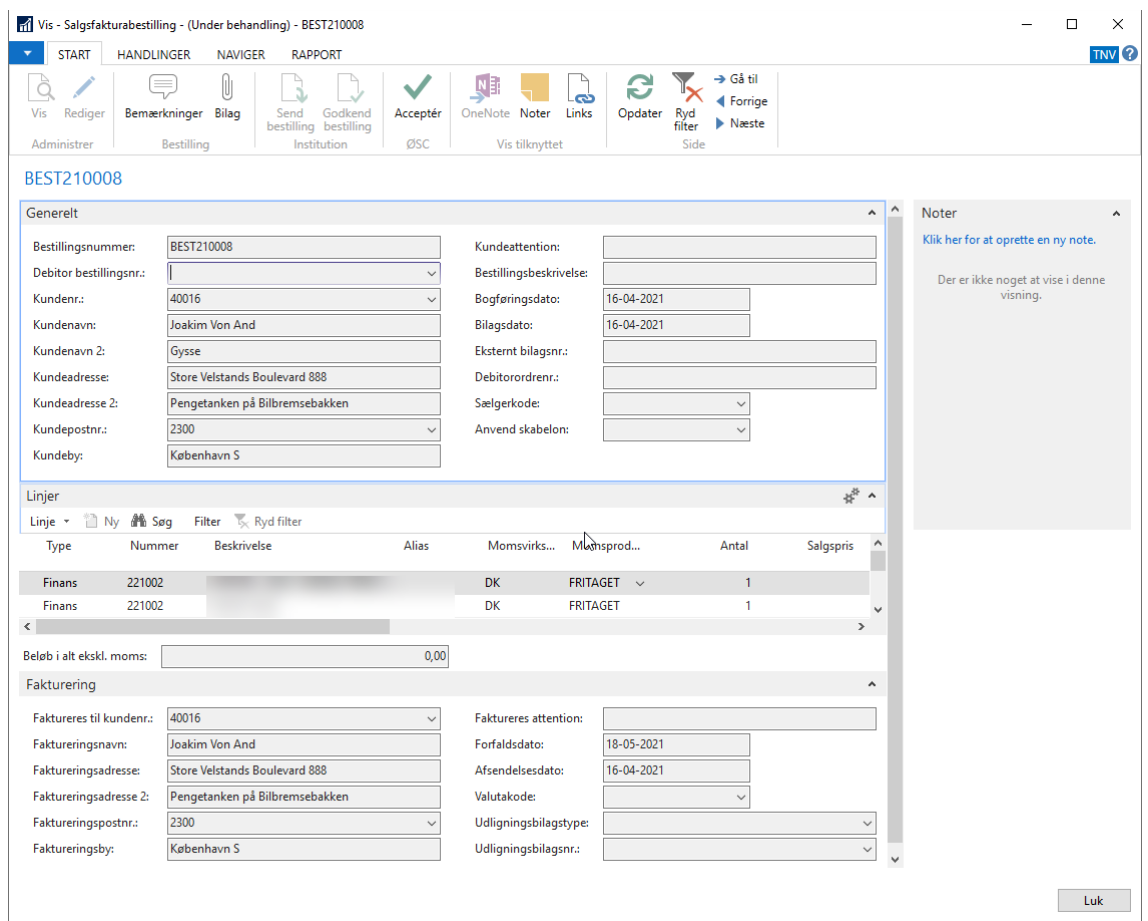

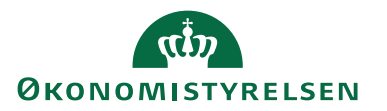

Accepten af bestillingen foretages som altid fra *handlingsbåndet/fanebladet 'Start'/handlingsgruppen 'ØSC'/Handlingen 'Acceptér':*

Herefter åbnes den nyoprettede faktura eller kreditnota. Udfyld de manglende oplysninger og bogfør dokumentet.

### <span id="page-52-0"></span>**Afslut bestilling**

Selvom din salgsfaktura- eller salgskreditnotabestilling er accepteret, er den procesmæssigt stadig ikke afsluttet. Dette sker først, når du bogfører de dannede salgsdokumenter. Salgsfaktura- og salgskreditnotabestilling bliver automatisk afsluttet, når de bogføres.

Når bestillingen er afsluttet vil den ikke længere være tilgængelig i bestillingsoversigten For at fremfinde afslutte bestillinger, vælges

*Stien: Afdelinger/Økonomistyring/Indrapportering til ØSC/Kategorien Liste/Bestillinger - Afsluttet*

**Bemærk:** Hvis fakturaen ikke er bogført kan du ikke afslutte bestillingen.

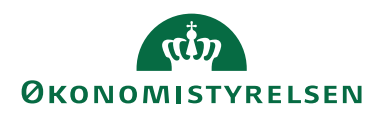

## <span id="page-53-0"></span>Rapporter

Til indrapporteringsløsningen er der udviklet en række kontrolrapporter til at sammenligne data i bestillingerne med de faktiske bogførte data.

### <span id="page-53-1"></span>**Rapporten 'Posteringsbestilling - finansposter'**

Rapporten **Posteringsbestilling – finansposter** benyttes til at udskrive de finansposter der er dannet i forbindelse med bogføring af en posteringsbestilling. Du kan bl.a. se det bilagsnummer bestillingen er bogført med.

*Sti: Afdelinger/Økonomistyring/Indrapportering til ØSC/Kategorien 'Rapporter og analyse'/'Posteringsbestilling – finansposter'.*

På oversigtspanelet **Indstillinger** vælges den afsluttede bestilling, for hvilken, de dannede finansposter skal vises.

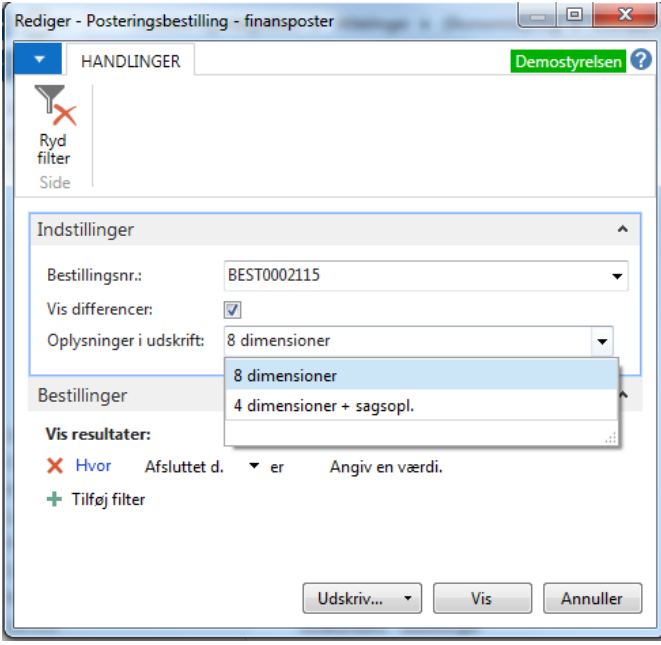

Hvis du ønsker at få vist, hvor der er differencer mellem den bestilte linje og den bogførte linje, skal du afkrydse feltet **Vis differencer**. Der udskrives herved en ekstra linje for hver bestillingslinje, hvor afvigelserne fremgår.

Det er desuden muligt at vælge mellem to udskriftstyper – en hvor alle 8 genvejsdimensioner udskrives, men hvor sagsoplysningerne ikke vises, eller en hvor der kun vises de 4 første genvejsdimensioner, men hvor sagsnummer og sagsopgavenummer fremgår.

Klik på knappen **Udskriv** eller **Vis** for at se rapporten:

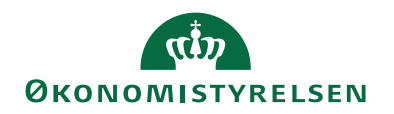

#### Posteringsbestilling - finansposter

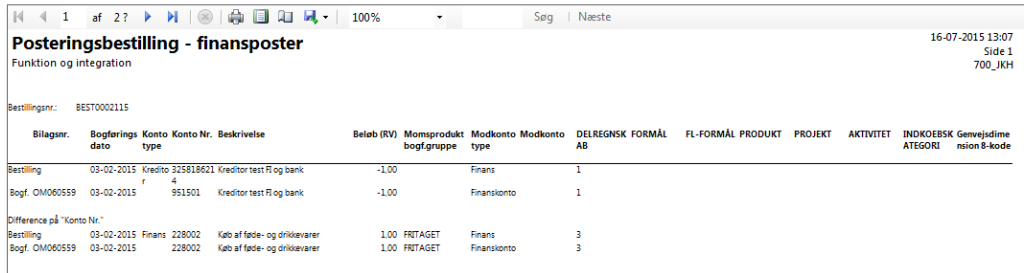

**Bemærk:** At du kan udskrive rapporten direkte til PDF, Word eller Excel ved at vælge det ønskede udskriftsformat fra pilen på knappen **Udskriv**

Hvis posterne fra bestillingen er blevet tilbageført, vil det også fremgå af rapporten. I så fald vil der udskrives en ekstra linje med en foranstillet tekst **Tilb.**.

#### <span id="page-54-0"></span>**Rapporten 'Salgsfakturabestilling - finansposter'**

Rapporten **Salgsfakturabestilling – finansposter** benyttes til at udskrive de finansposter der er dannet i forbindelse med bogføring af en salgsfakturabestilling. Du kan bl.a. se det bilagsnummer bestillingen er bogført med, og om der er linjer der er bogført som ikke er i bestillingen.

*Sti: Afdelinger/Økonomistyring/Indrapportering til ØSC/Kategorien 'Rapporter og analyse'/'Salgsfakturabestilling – finansposter'.*

På oversigtspanelet **Indstillinger** vælges den afsluttede bestilling, for hvilken, de dannede finansposter skal vises.

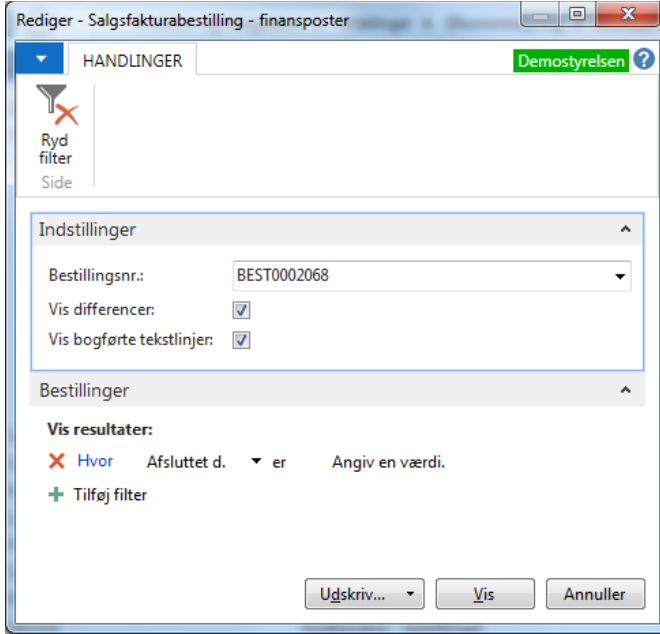

Hvis du ønsker, at få vist hvor der er differencer mellem den bestilte linje og den bogførte linje, eller differencer mellem oplysningerne på dokumenthovedet, skal du afkrydse feltet **Vis differencer**. Der udskrives herved en ekstra linje, for hver bestillingslinje, hvor afvigelserne fremgår.

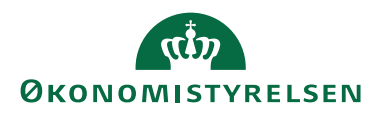

Hvis du ønsker at se linjer uden kontotype, altså linjer som er ren tekstinformation, skal du afkrydse feltet **Vis bogførte tekstlinjer**.

Klik på knappen **Udskriv** eller **Vis** for at se rapporten:

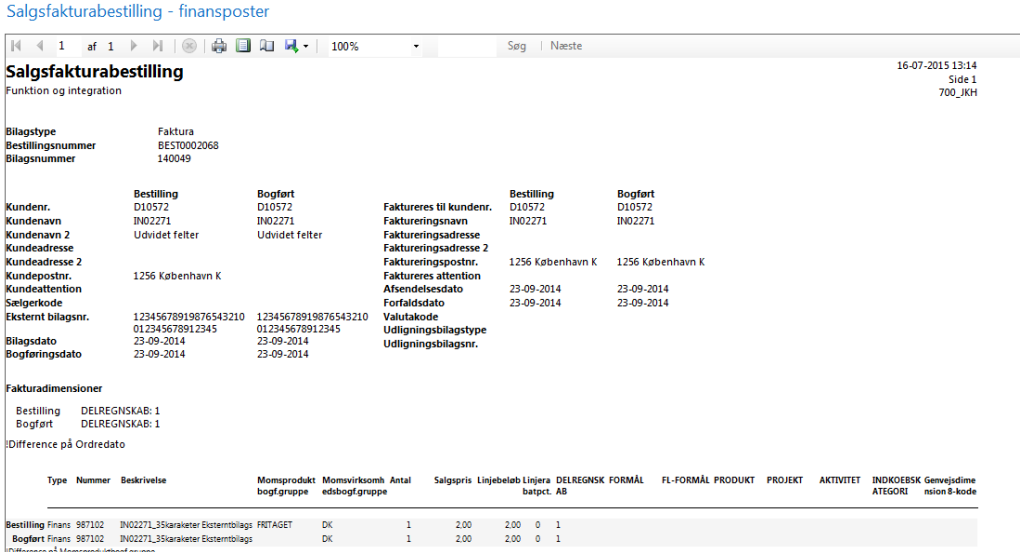

### <span id="page-55-0"></span>**Rapporten 'Salgskreditnotabestilling - finansposter'**

Rapporten **Salgskreditnotabestilling – finansposter** benyttes til at udskrive de finansposter der er dannet i forbindelse med bogføring af en salgskreditnotabestilling. Du kan bl.a. se det bilagsnummer bestillingen er bogført med, og om der er linjer der er bogført som ikke er i bestillingen.

*Sti: Afdelinger/Økonomistyring/Indrapportering til ØSC/kategorien 'Rapporter og analyse'/'Salgskreditnotabestilling – finansposter'.*

På oversigtspanelet **Indstillinger** vælges den afsluttede bestilling, for hvilken, de dannede finansposter skal vises.

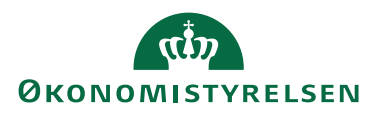

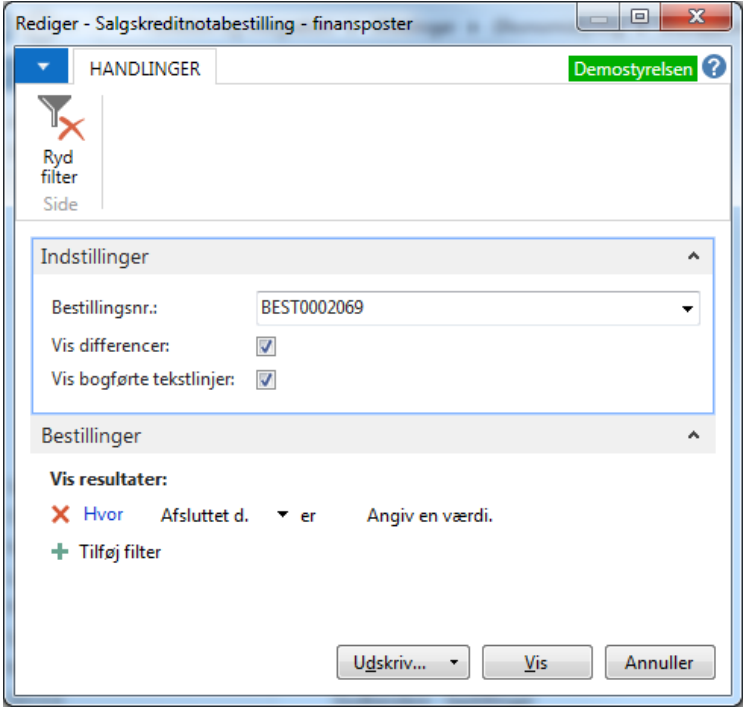

Hvis du ønsker, at få vist hvor der er differencer mellem den bestilte linje og den bogførte linje, eller differencer mellem oplysningerne på dokumenthovedet, skal du afkrydse feltet **Vis differencer**. Der udskrives herved en ekstra linje, for hver bestillingslinje, hvor afvigelserne fremgår.

Hvis du ønsker at se linjer uden kontotype, altså linjer som er ren tekstinformation, skal du afkrydse feltet 'Vis bogførte tekstlinjer'.

Klik på knappen **Udskriv** eller **Vis** for at se rapporten.

#### Salgskreditnotabestilling - finansposter

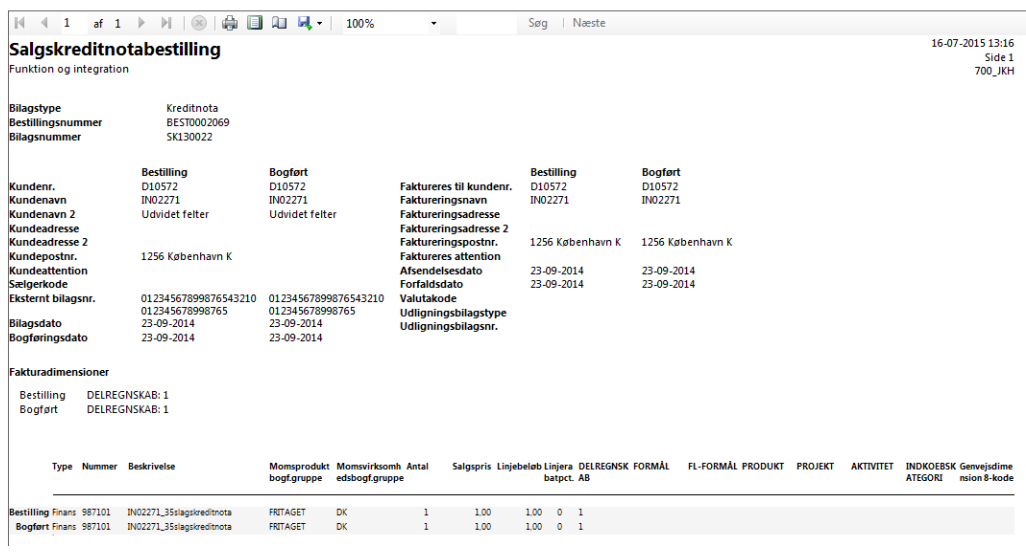

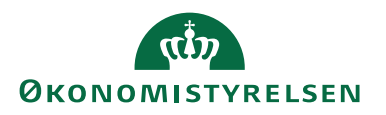

## <span id="page-57-0"></span>Brugervejledninger

**Brugervejledning til Brugeradministration:** For mere specifik beskrivelse af rettighedssæt **Brugervejledning til Dokumentafsendelse:** For information vedr. dokumentafsendelse. **Brugervejledning til DDI for institutioner:** For information omkring ØSC'ets brug af DDI **Temavejledning for Administration af rejsekreditorer:** For nærmere beskrivelse af rejsekreditorer.

Ovenstående vejledninger findes på Økonomistyrelsens hjemmeside. <https://oes.dk/systemer/oekonomistyring-og-regnskab/brugervejledninger>

**ISBN-nummer:** 87-7956-756-8